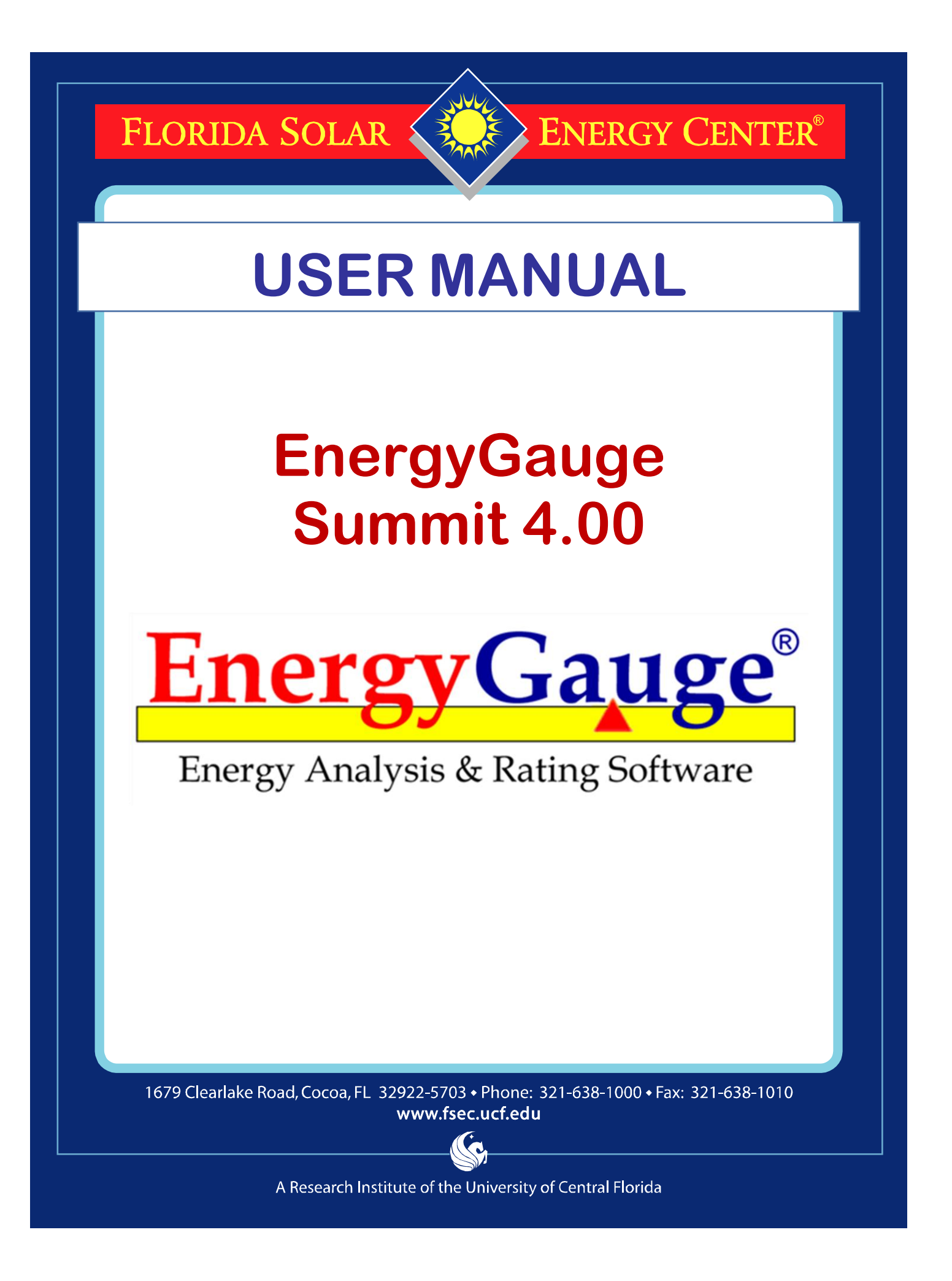

# **Table of Contents**

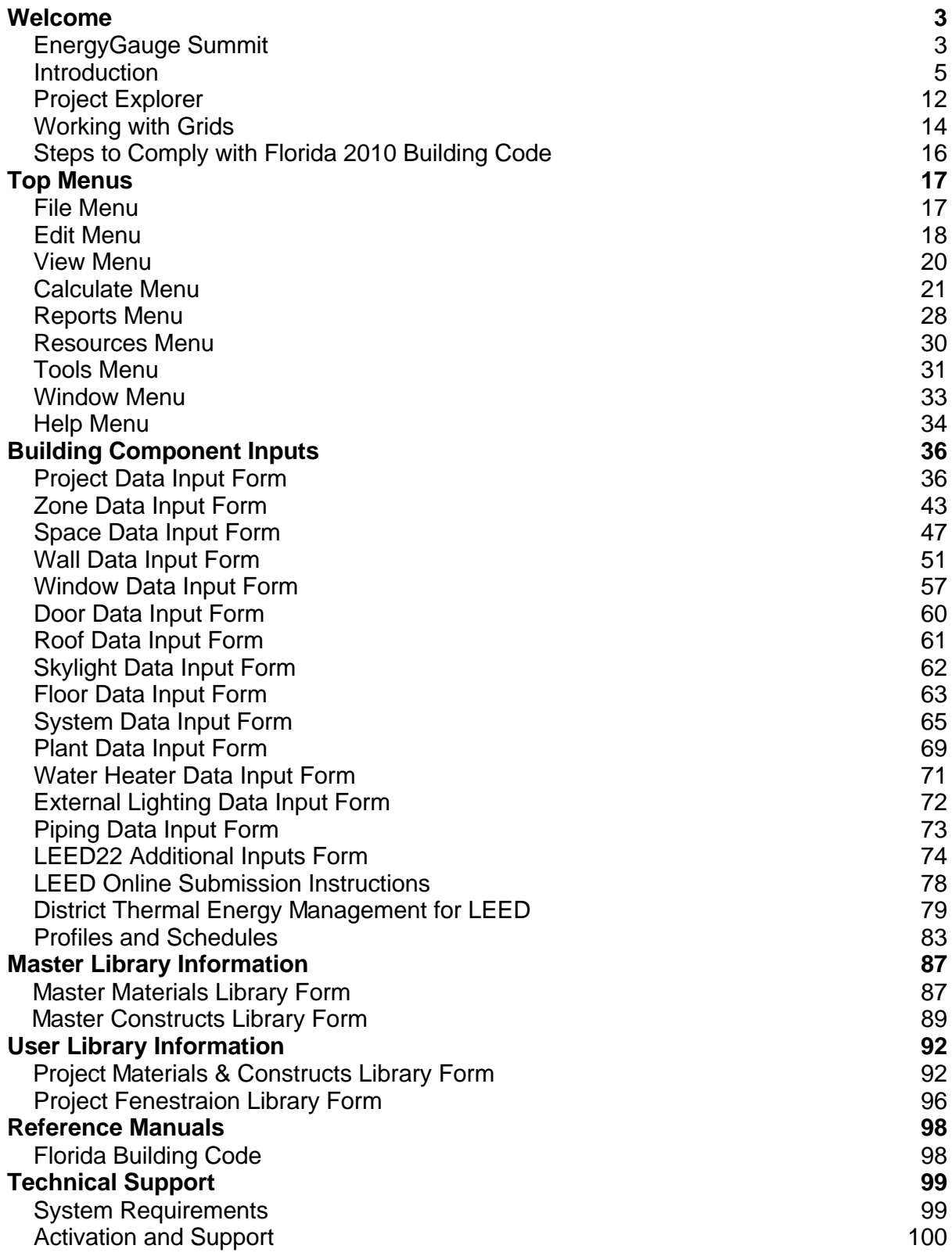

# Welcome

# **EnergyGauge Summit**

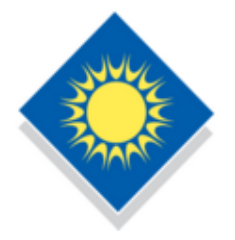

EnergyGauge Summit is the Energy Code compliance tool for commercial buildings in Florida and other states in the USA. It was developed by the Florida Solar Energy Center. EnergyGauge Summit is a Windows-based product and will operate under most Microsoft Windows® versions.

Total Building performance Compliance, Prescriptive Envelope Compliance for Shell Buildings, and Prescriptive Compliance for Renovations, Occupancy Change, etc. may be used to show compliance with 2010 Florida Building Code, Energy Conservation only when the following reference documents are readily available to the program user:

- 2010 Florida Building Code, Energy Conservation
- Energy Simulation Tool Approval: Technical Assistance Manual (TAM 2010-1.0)

If you are a new user, it is recommended that you start with the introduction.

For the latest information, visit **[www.energygauge.com](http://www.energygauge.com/)**

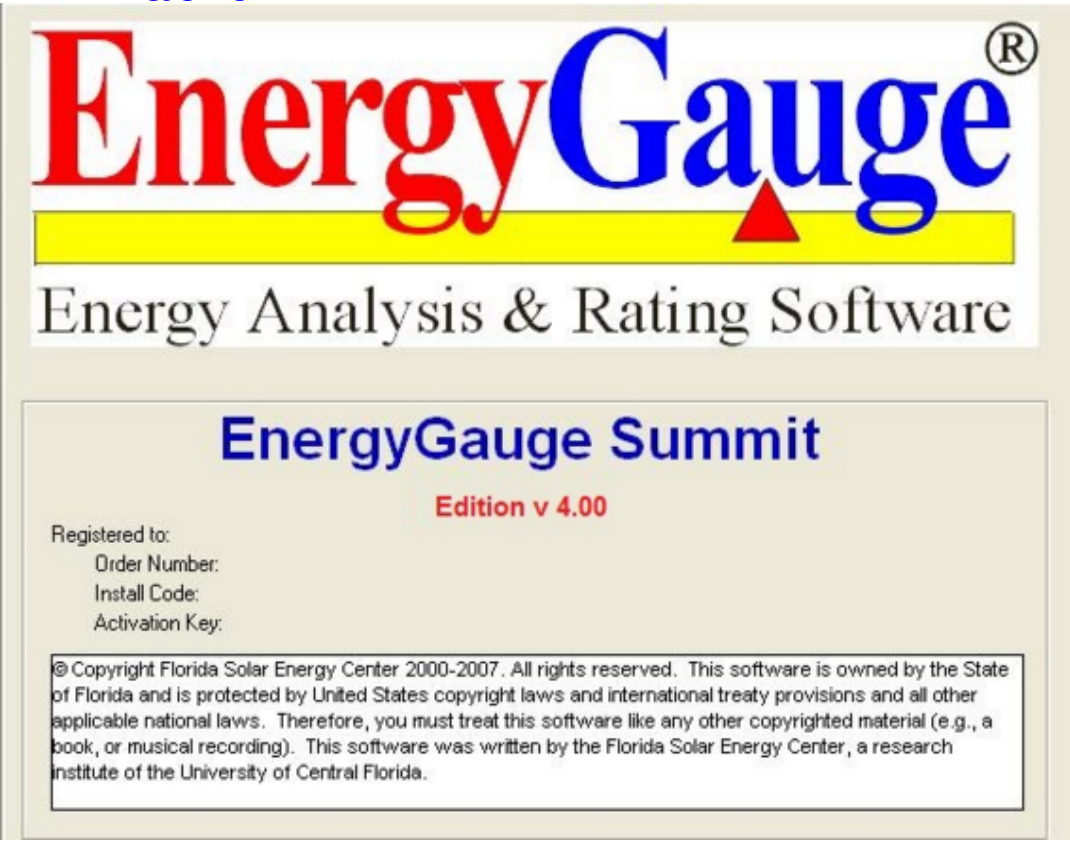

# **Introduction**

### **Project Hierarchy**

A fundamental concept in EnergyGauge Summit is that it structures the building into a hierarchical collection of elements. For example, a building (sometimes referred to as Project) consists of multiple Zones which in turn may contain many Spaces, Walls, Floors, Roofs etc. Walls can further contain multiple Windows and Doors. The figure demonstrates the concept.

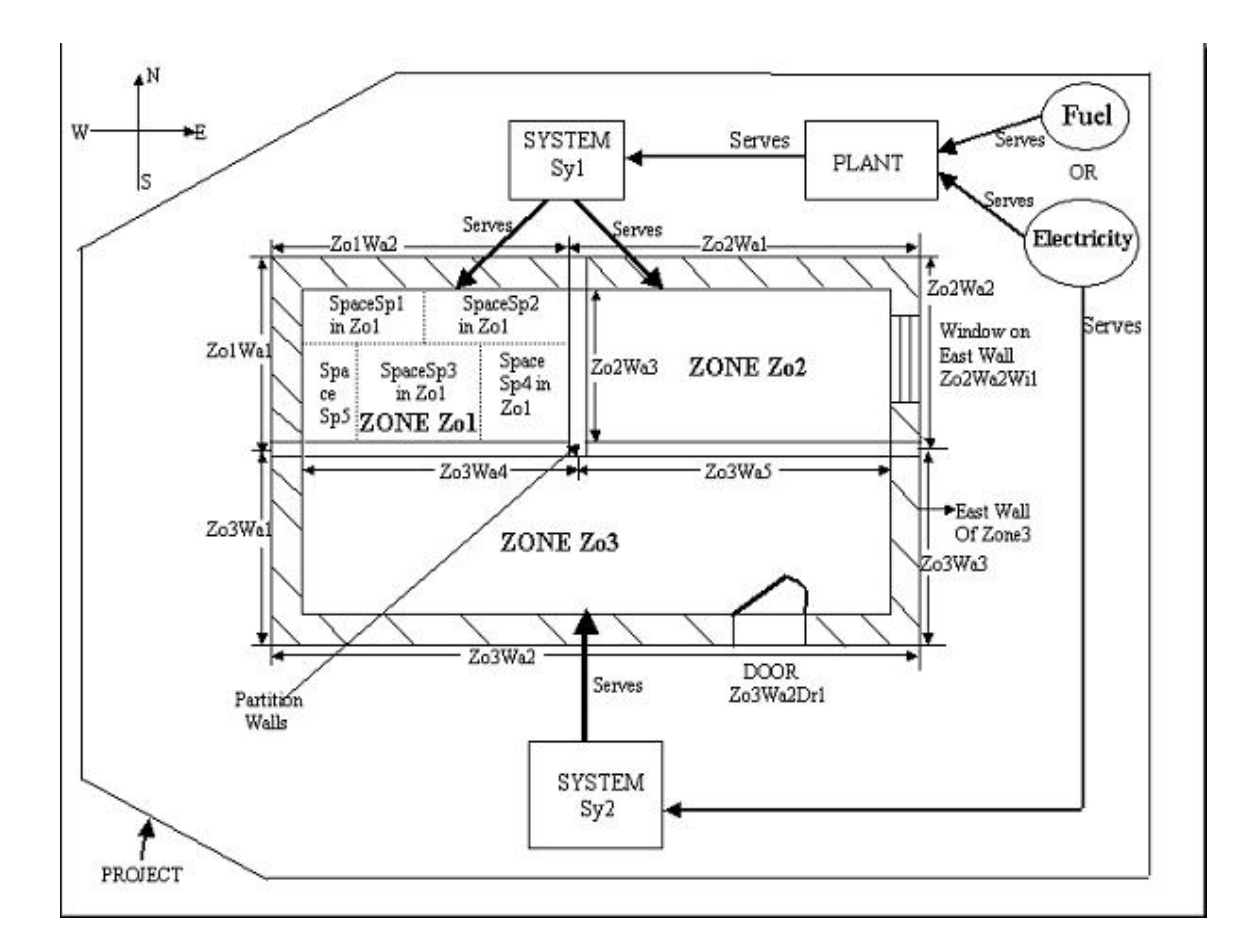

In the illustration, the Project is composed of the building, systems and the plant.

The project has a PLANT, that may include chillers and/or boilers that are served by the utility and/or other fuel sources.

The project has two systems, Sy1 and Sy2 System Sy1 is served by the PLANT System Sy2 is a packaged system type that is served directly by the utility.

The building consists of three zones: Zo1; Zo2; and Zo3. (A Zone is a unit of a building in which the air is assumed to be well mixed and where the temperature can be assumed to be uniform) System Sy1 serves the following Zones: Zo1 and Zo2 System Sy2 serves only Zone Zo3

Zone Zo1 consists of five spaces of various sizes: Sp1; Sp2; Sp3; Sp4; and Sp5. The sum of the areas and volumes of the five spaces constitute the area and volume of Zo1. (A space is a portion of a Zone having a distinct internal load characteristic, such as Lighting and Equipment loads) Zone Zo1 has two exterior walls: Zo1Wa1 (west) and Zo1Wa2 (north).

Zone Zo2 has two exterior walls: Zo2Wa1 (north) and Zo2Wa2 (East), and a partition wall Zo2Wa3 that is next to Zone Zo1.

The east wall Zo2Wa2 in zone Zo2 contains a window Zo2Wa2Wi1. The orientation of windows need not be specified. It is inherited from the wall on which it is mounted.

Zone Zo3 has three exterior walls namely Zo3Wa1 (west), Zo3Wa2 (south), and Zo3Wa3 (east). Zone Zo3 has two partition walls: Zo3Wa4 which is next to Zone Zo1 and another Zo3Wa5 that is next to zone Zo2.

The south wall Zo3Wa2 in zone Zo3 contains a door Zo3Wa2Dr1. The orientation of door need not be specified. It is inherited from the wall on which it is mounted.

### **Materials and Constructs - Introductory Concepts**

Unlike prior DOS versions of Summit where choices for construct (or envelope types) were mostly limited to prebuilt Wall or Roof types, EnergyGauge Summit gives the user virtually unlimited choices. First, the software provides the user with an extensive list of constructs for walls, roofs and floors. Second, the user has the option of creating their own constructs and using them repeatedly. Therefore an understanding of the basics behind constructs is crucial in being able to use the software effectively.

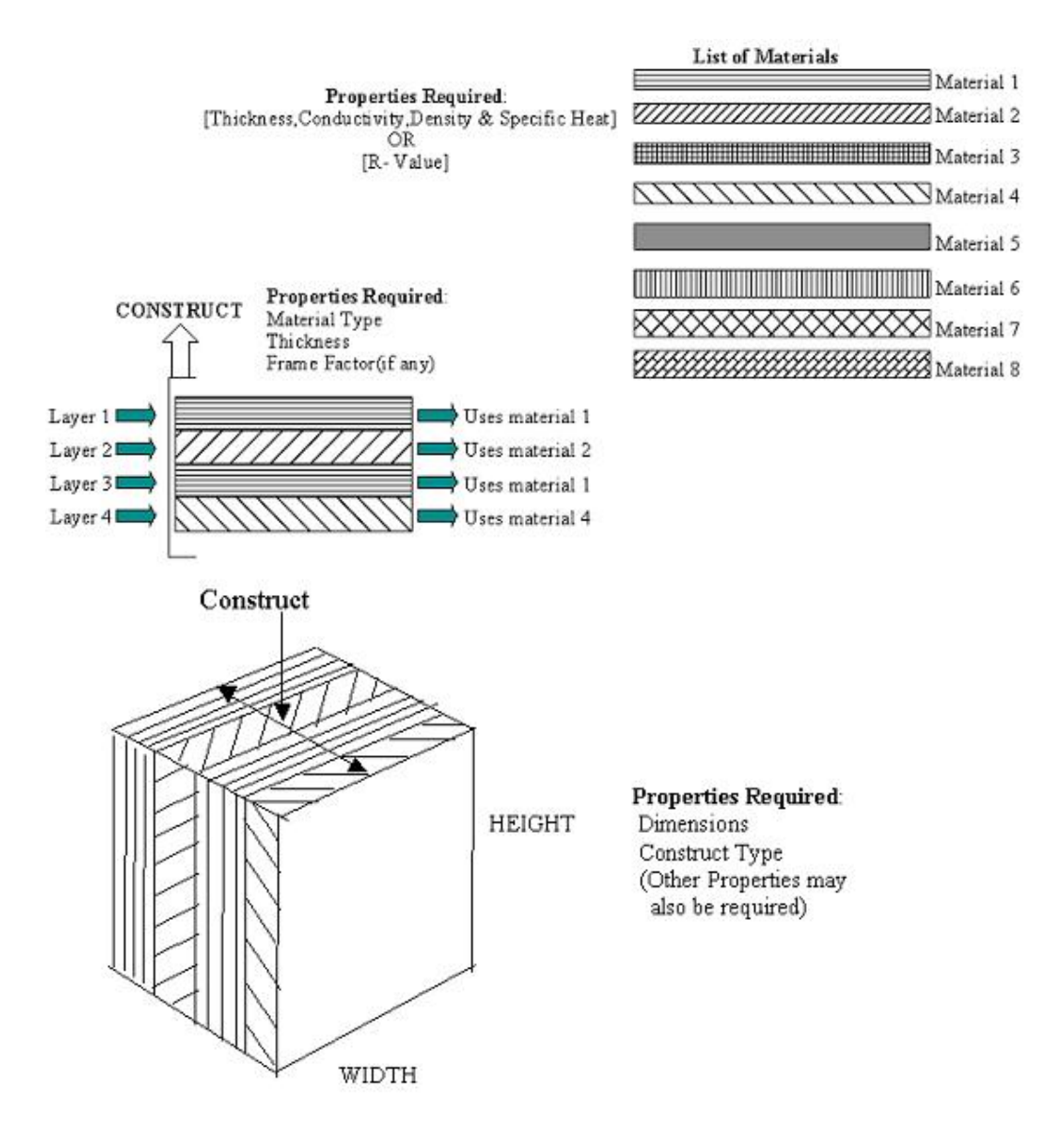

**ENVELOPE UNIT** 

A building may contain several envelope units such as walls, roofs and floors.

Each envelope unit has associated dimensions (such as width and height) and a construct.

The construct specifies the physical make up of the envelope unit.

More than one envelope unit can have the same construct. Therefore, once a construct is developed or included in a project, it can be used to specify the make up of several envelope units.

A construct consists of one or more layers that make up the construct, except for a simple construct where layers do not exist and gross properties of the construct are used in the calculations Each layer is a slice of the construct that has distinct characteristics that include the material it is made of, thickness and framing factor (if any).

The aggregate of each property of the layers constitutes the overall property of the construct. For example, the sum of the thickness of the layers is the total thickness of the construct.

Each layer must be associated with a material that must exist prior to building a construct.

A material has specific detailed thermal properties such as conductivity, density, specific heat and thickness. Alternatively, in lieu of these properties one can specify only the R-Value in which case the material is assumed to be mass less.

For details on how to build constructs, see the section on [Project Materials and Constructs](#page-91-0)

### **Project**

#### *What is a project?*

A project is your building input containing components such as zones, walls etc. When saved, the file has an extension .egc

#### *Create a new project*

You can open a project using the **'New'** tool button or from the '**File**' > '**New**' menu.

#### *Open an existing project*

You can open a project using the **'Open'** tool button or from the '**File**' > '**Open**' menu.

### **Templates**

#### *What is a template?*

A template is a file with preset information that can be used as a starting point for a new project. Templates contain preset project and resource information such as constructs, materials and fenestrations. Users may create and save as many templates as they need, and choose any template to create a new Project. Creating new projects from templates can save considerable time, especially if constructs, materials and fenestrations that are often used are saved in a template for repeated use. In addition, the user can also set the default fenestrations envelope constructs.

#### *Create a template*

From the main menu, Click **'File**' > '**New**' >'**Template**'. Make your modifications and save it.

#### *Modify an existing template*

Click '**Open**'. Then select a template (a file with .EGT extension) from the open dialog. Make your modifications and save it.

#### *Create a new project using Templates*

1. A template file must first exist. If not, create one. Or use the sample template provided with the software.

- 2. Click '**File**' > '**New**' > '**Project from Template**'.
- 3. Select a template (a file with .EGT extension) from the open dialog.
- 3. This creates a new project based on the selected template.

#### *How do I know if I have opened a template or a project file?.*

A Project will have a Project Explorer (tree). A template does not have an explorer (tree). In addition, the form layout will be significantly different for each. See the figure below for an example of a template layout.

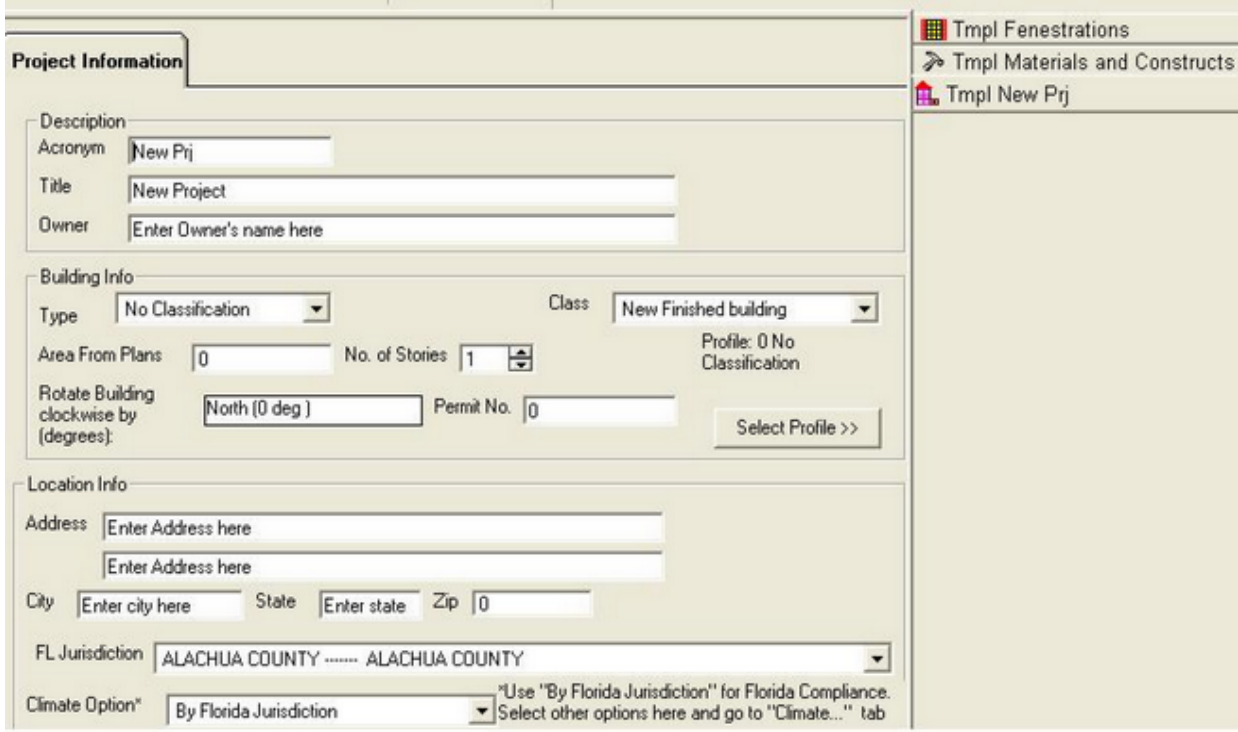

To modify Fenestrations in the template click 'Tmpl Fenestrations' button located on the right. Make your modifications. An alternate access is through the main menu. Click 'Edit' > 'Template Fenestrations'.

To modify Materials and Constructs in the template click 'Tmpl Materials and Constructs' button located on the right. Make your modifications. See the section on [Materials and Constructs Library](#page-91-0) for editing functions. An alternate access is through the main menu. Click 'Edit' > 'Template Materials and Constructs'.

To set or modify preferences, in the main menu click 'Edit' > 'Template Preferences'. and make your modifications.

#### **Master Library**

#### *What is the Master Library?*

The Master Library contains extensive resources on materials, fenestration and constructs. It serves as a repository from which you can draw into your individual project or template. Users cannot change information contained in the master library.

#### *Accessing the Master Library*

From the main menu, click '**Resources**' --> '**Master Library**' . Then click the library component you want to open.

**Note:** The Master Library can be accessed even if a project is not open.

### **Project Library:**

#### *What is a Project Library?*

The project library is similar to the master library but unlike the Master Library is associated with a specific project and provides resources for the project. Each project has its own project library. Project Libraries may be edited.

#### *Accessing the Project Library*

First, a project must be open. You can access the Project Library by selecting the "**Prj Resources**" tab of the project explorer and then clicking the library button you want access. Alternatively, you can access it

from the main menu. To do this from the main menu click '**Edit**' . Then click the project library component you want to open.

**Note:** The project library can be accessed only if a project is open.

#### **Miscellaneous:**

#### *Some fields may be inactive, why?*

Some fields are intentionally kept inactive or not editable. They usually represent the defaults used in calculations and are not user-editable.

#### *What are tool tips? How do I get tool tips displayed?*

In general, if you hover the mouse on any (non grid) field on any form, a tool tip appears giving more information about that field, such as data ranges and units.

#### *What are the units of the various data?*

Units are not written on the forms. Use the tool tip feature above to check input units.

### **Important note:**

You must tab out of the field you are editing (or move to another field and click the mouse) before the change will take effect. If you switch screens or choose to calculate or save without first moving to another field, the change will not be saved or included in the calculation.

### **Getting Started**

#### **General Layout:** Upon starting EnergyGauge Summit, the following window comes up.

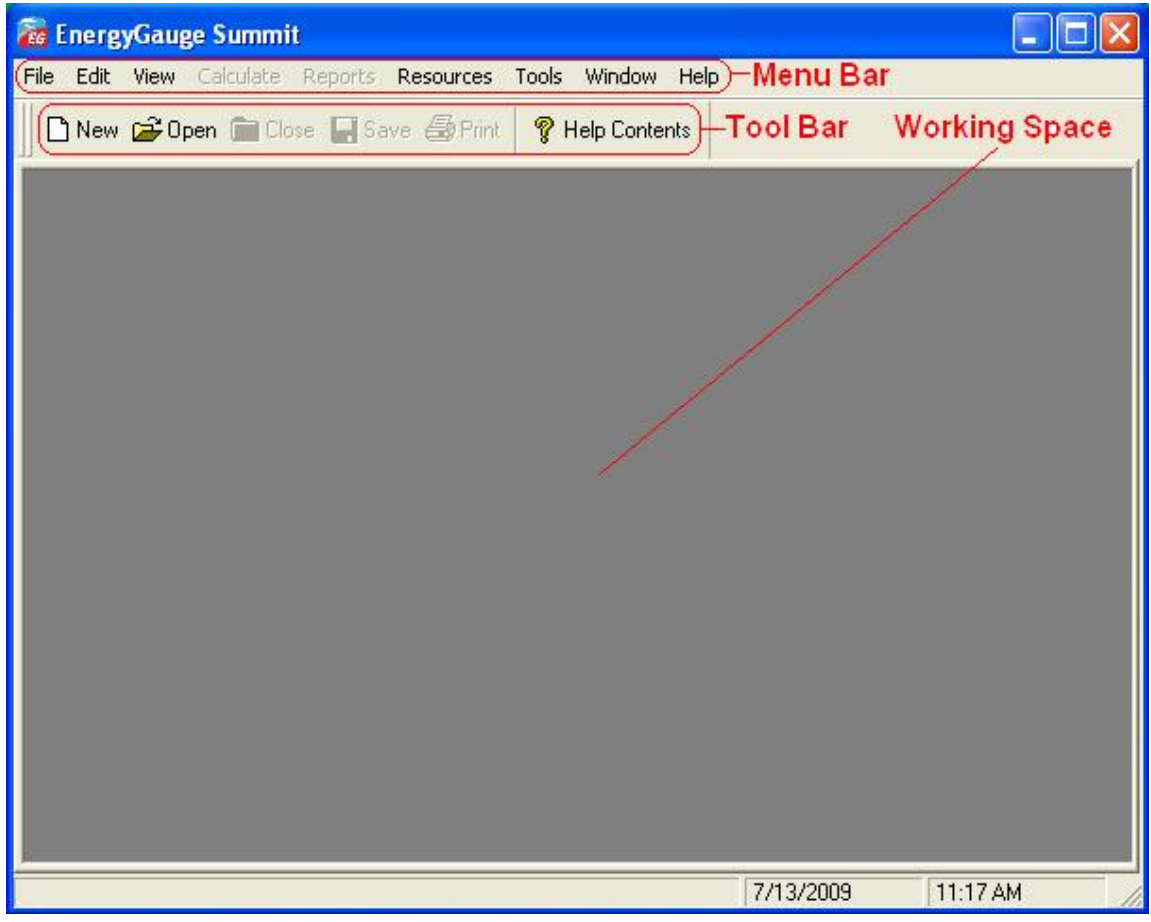

To create a new project click the **'New'** tool button.

To open and work on an existing project, click the '**Open'** tool button.

You can also open an existing or new project from the **'File'** menu.

If you require help, click on the 'Help Contents' button or use the 'Help' from the main menu.

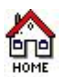

# **Project Explorer**

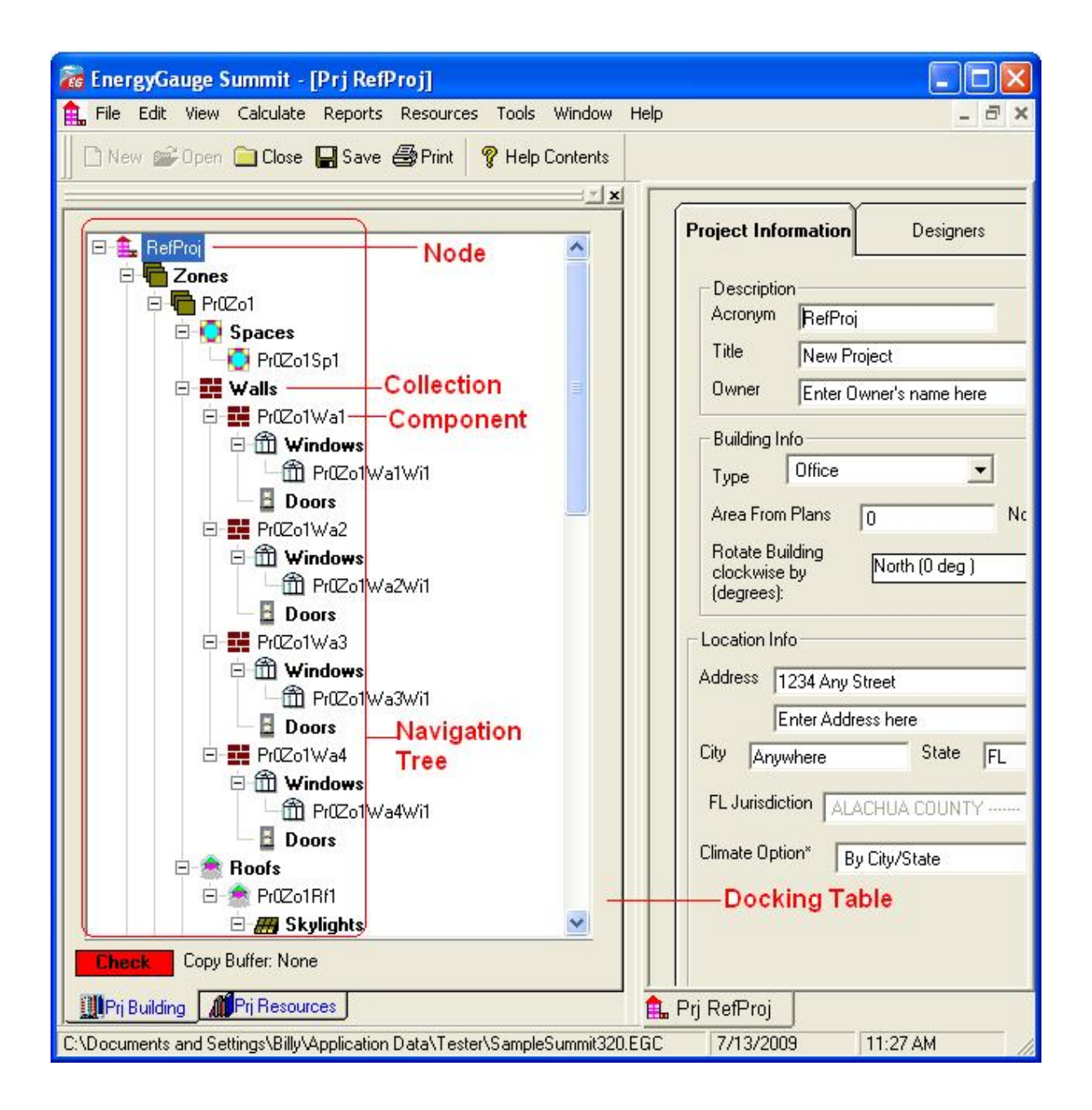

When a project is opened, the Project Explorer (sometimes called building tree) appears. It is a hierarchical representation of the entire building. It is through the Project Explorer that one navigates the various building components. It is also used to add and delete various building components.

In general, the Project Explorer (tree) consists of nodes representing Collections and Components. Collections are containers that appear in bold face and contain one or more components under them. Example: the 'Zones' Collection contains one or more individual zones. A component represents a physical element of a building such as a wall, door, or window etc.

### *Collections*

A collection is a group of a particular type of component. All the components in a collection are of the same type. For example, a collection of Zones only consists of individual zones.

#### *Individual Components*

A component represents a single building element. One or more components of the same type together form a collection.

#### *Adding a component*

To add any new component of a particular type first highlight the collection by left-clicking it. Right-click on the selected collection and use the 'add' option from the pops-up menu. A new component of that type will be added and the input data form will appear (usually) on the right side of the screen.

Example: to add a new wall under Zone 1, first select 'Walls' under Zone 1. Keep the cursor on the 'Walls' and right click. Select the 'Add New' option from the pop-up menu to add a new wall. The data input form for the wall will show up on the right. You may now input your data for the new wall.

#### *Selecting a component to edit*

Just clicking on an individual component opens the data input form for that component, For example, clicking on the component labeled 'Zone 1' opens the data input form for Zone 1.

#### *Deleting a component*

Select (left-click) an individual component node. Right-click the component and choose 'Delete' from the pop-up menu.

#### *Expanding and collapsing the Project Explorer tree*

Click on the + or - sign on the tree node to expand or collapse the tree. Right-clicking on a selected node opens a pop-up menu with options to expand or collapse the tree.

#### *Exceptions*

'**Plant**', '**Water Heating**', '**External Lighting**' and '**Piping**' are Collections whose components are placed on a form grid in a table format. As an example, click 'Water heating'. An input data form containing a grid with all water heaters in the project will appear.

#### *Copying and Pasting*

You can copy any component of a building, such as a Zone or Wall and paste it into the corresponding collection. For example a 'Wall' can be copied and then pasted into any '**Walls**' collection.

#### *Steps to Copy and Paste*

1) Select (using the mouse) the component that is to be copied

2) Right-click on the selected component. A pop-up menu appears.

3) Select the copy option in the pop-up menu. (The component is now placed in a Copy buffer indicated by the label at the bottom of the Project Explorer)

4) Select (using the mouse) the corresponding Collection where you would like to paste the copied

component. For example, if you copied a Wall, select any '**Walls**' collection.

5) Right-click on the selected collection. A pop-up menu appears.

6) Select the 'Paste' option in the pop-up menu. The component will be copied into the selected collection.

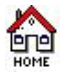

# **Working with Grids**

### **Working with grids (or Data Tables) - General Procedures**

Grids (or data tables) are extensively used in EnergyGauge Summit 2004. These spreadsheet like grids can display large amounts of data in a concise fashion in addition to providing the ability to edit displayed data. They appear on several forms, such as Project and Master Libraries, 'Water Heating', 'External Lighting', 'Piping', 'Space', etc. A clear understanding of how to work with Grids is critical in effectively using the software. The general actions that the user is likely to perform with grid are described in this section.

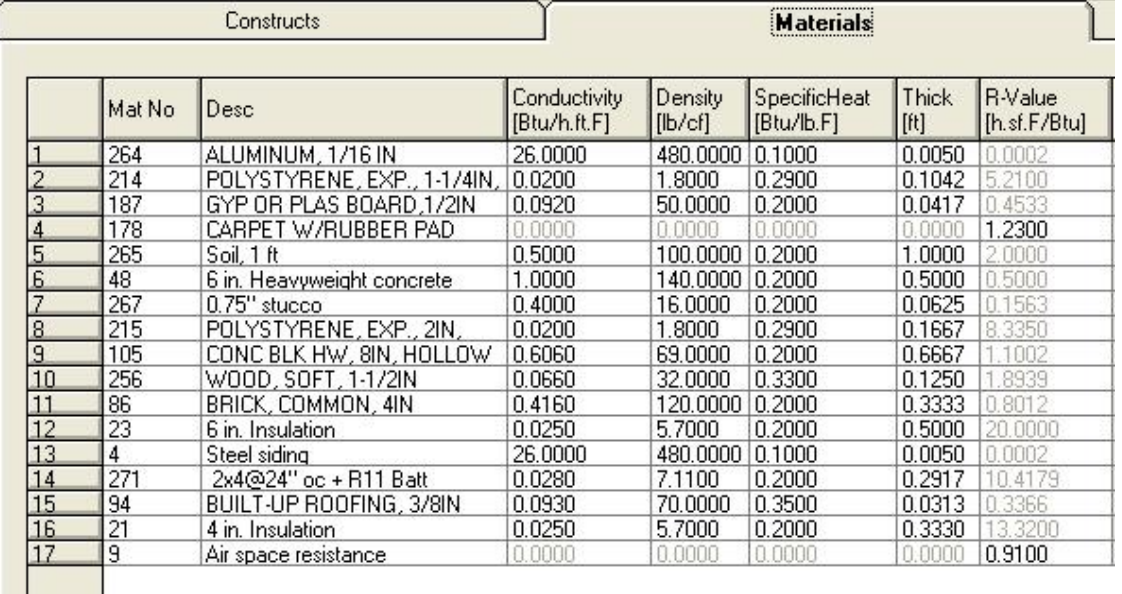

### **A typical data grid**

#### *Add rows to grids*

There are generally two ways to add rows to grids.

1) Select the grid (just click anywhere on the grid) using the mouse and then press the 'Insert' key on the keyboard. Follow the instructions that appear.

2) Right-click the mouse over the grid and then select the 'Add' option from the Pop up menu. Follow the instructions that appear.

#### *Delete a rows on a grid*

There are generally two ways to delete rows from a grids.

1) Select any cell on the row you want to delete using the mouse and then press the 'Delete' key on the keyboard. Follow the instructions that appear.

2) Right-click on the cell in the row you want to delete on the grid and then select 'Delete' from the Pop up menu. Follow the instructions that appear.

#### *Move between cells on a grid*

Use the mouse to click on a cell. Also, you can use the Tab key to move from cell to cell.

#### *Edit individual grid cells*

There are several types of grid cells.

#### Cells with numeric or text data

These are cells where numeric or text data can be entered. Double-clicking the cell puts it in edit mode. Pressing the F2 key also has the same effect. You can then enter the new value. To complete the edit, press the 'Enter' key on the keyboard or click elsewhere on the grid. If the cell is already active (as shown by a light focus rectangle), just begin typing the new value to edit the cell.

Cells where  $\equiv$  appears when selected

These cells usually require data from other dialogs. Click on the **button and follow the instructions that** appear.

### Cells where  $\blacksquare$  appears when selected

These cells require selection from the drop down. Click on the  $\blacksquare$  button and make your selection.

### Cells where  $\bigtriangledown$  appears when selected

Values in these cells can be changed up or down. Click on the up or down arrow depending on what you want to do.

#### Cells where  $\Box$  or  $\Box$  appear

These specify an unselected or selected option. Values in these cells can be toggled by clicking on the cell, or pressing your 'Space-Bar' key on your key board.

**Note:** Some grid cells may not allow any of the above. It is usually because the cells are temporarily or permanently non-editable.

#### *Sorting Grids*

Most grids can be sorted by clicking the column header. To sort a single column, click on that column header. Clicking a header on an already sorted column reverses the sort order and resorts. You can sort multiple columns (up to three) by holding down the 'CTRL' key and clicking up to three column headers one after another (while keeping then 'CTRL' key down).

#### *Manually or automatically (Auto size) resize Grid Columns widths*

In general, double clicking on a column header will auto size the column width to the largest entry in that column. To auto size all columns, double click the top left corner label that is common to both the column headers and row labels. You can manually resize column widths by moving your mouse between column headers until a resize cursor appears. Hold the left mouse down and move left or right.

#### *Manually resize Grid Row heights*

You can manually resize row height by moving the mouse between row labels until a resize cursor appears. Hold the left mouse down and move up or down.

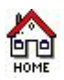

# **Steps to Comply with Florida 2010 Building Code**

# **FLORIDA ENERGY CODE COMPLIANCE FOR COMMERCIAL BUILDINGS**

**Compliance options**

The three compliance procedures for the FLORIDA ENERGY CODE COMPLIANCE FOR COMMERCIAL BUILDINGS are:

- 1. Total Building Performance Compliance
- 2. Prescriptive Envelope Compliance for Shell Buildings
- 3. Prescriptive Compliance for Renovations, Occupancy Change, etc.
- 4.

These can be invoked by going to the appropriate items in the calculate menu as follows: Calculate -> 2010 Florida Code Compliance -> Total Building Performance Compliance or other options

**Steps for compliance:**

- 1. Open new file and enter data. The main user manual explains all the screens, input procedures and input details.
- 2. After entering inputs go to Calculate -> Error Check. Correct errors that are found
- 3. Run the appropriate compliance Calculate -> 2010 Florida Code Compliance -> Total Building Performance Compliance or other options
- 4. Check the reports generated to see if the building complies. See section on Appendix A on input and output reports.
- 5. Print the reports and look for elements that have failed. The reasons for failing will be given in the reports
- 6. Make changes to inputs that have failed and re run the calculations until you are able to comply.

# Top Menus

# **File Menu**

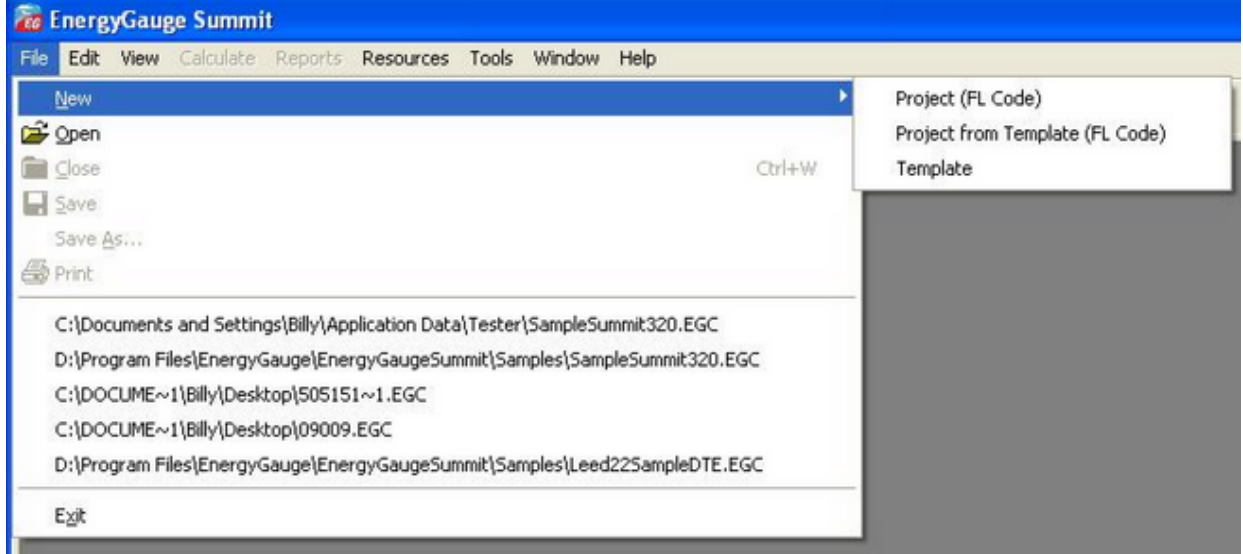

The **File** menu consists of the following sub menus:

**New** - It consists of 3 sub menus.

Project(FL Code): Opens a new project for code compliance.

Project From Template (FL Code): Opens a new project for code compliance from a template. When this option is chosen, a dialog appears for selecting the template the new project is to be based on.

Template: Creates a new Template.

**Open** - Opens a file. Either a project (.EGC) file or a template (.EGT) file can be opened for data input.

- **Close** Closes the current file.
- **Save** Saves the changes made to the current file on to the hard disk.

**Save as** - Saves the current file under a new user specified filename.

**Print** - Prints the input data of a currently open project.

**Exit** - Closes the application.

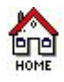

## **Edit Menu**

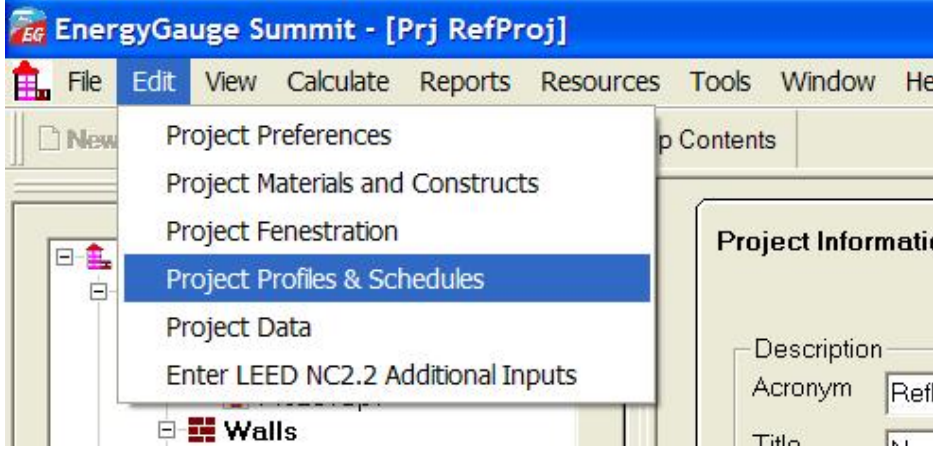

The '**Edit**' menu has the following sub menus:

**Project Preferences -** This sub menu opens the dialog for settings defaults for the current project or template as shown below:

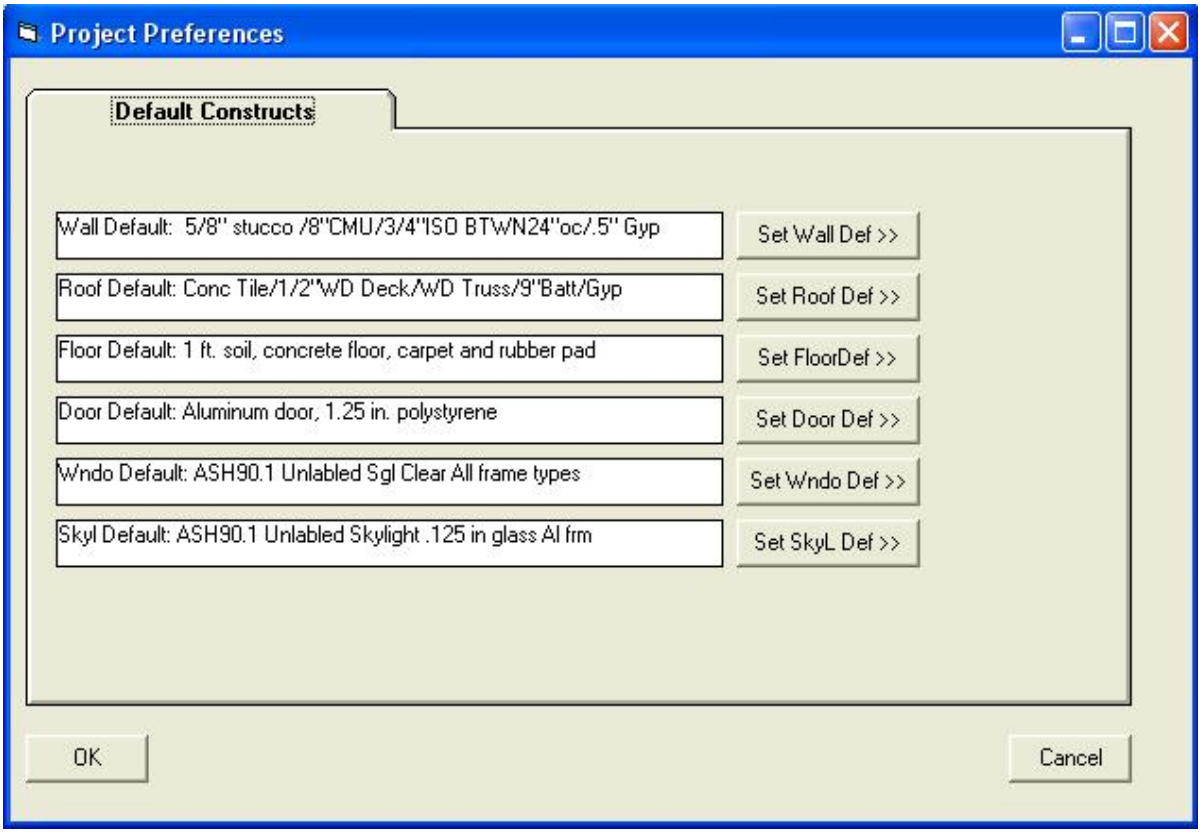

You can set the default type for each envelope component. Any new envelope component you add to the project will use these settings. You can change these setting at any time.

**Project Materials and Constructs** - This sub menu opens the [Project Materials and Constructs Library fo](#page-91-0)r

editing.

Project Fenestration - This sub menu open the **Project Fenestration Library** for editing.

**Project Data** - This sub menu opens the **Project Data Input Form** for editing.

**Enter LEED 2.2NC Additional Inputs** - This sub menu opens the **LEED NC22 Additional Inputs Form** for editing.

**Project Profiles & Schedules** - This sub menu opens th[e Project Profiles & Schedules m](#page-82-0)enu for editing.

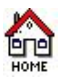

## **View Menu**

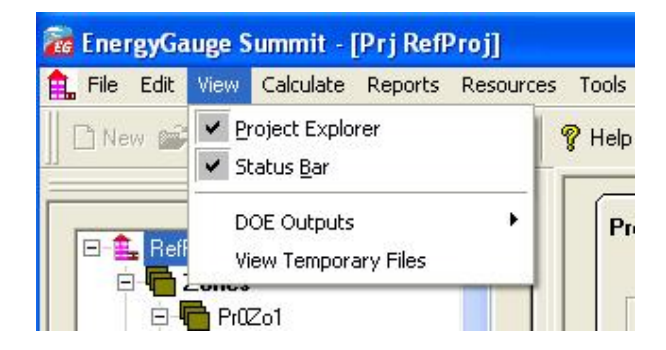

The '**View**' menu contains the following sub menus:

**Project Explorer -** shows or hides the Project Explorer as applicable.

**Status Bar -** displays an informational status bar at the bottom when checked.

**DOE Outputs - s**as the following sub menus:

- \* **Last Design Run**
- \* **Last Run**

The calculation engine, DOE-2.1E, produces text outputs that can be viewed for possible errors, warnings and cautions. The above two sub menus are provided only to be used for debugging should the need arise.

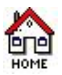

# **Calculate Menu**

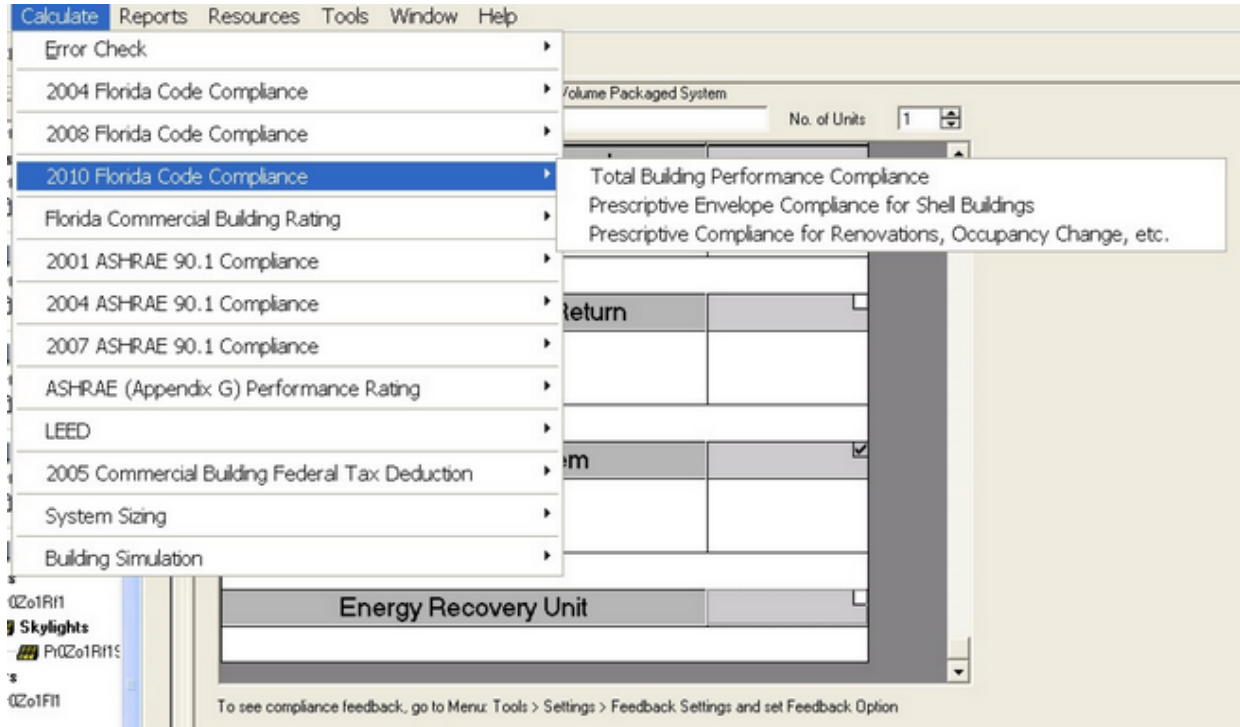

The **Calculate** menu has the following sub menus:

#### **Error Check**

Displays the data errors in the project. It usually consists of the component being error-checked, an error message, possible cause, and possible resolution. It is recommended that an error check be performed before a compliance calculation is run.

**You can also check for errors by clicking the red 'Check' label at the bottom of the Project Explorer. Nodes with errors appear in red. Hovering the mouse on the node with error displays a tool tip with the error message.**

#### \* **Whole Building**

Checks errors for the whole building.

#### \* **Envelope Only**

Checks errors only for the building envelope namely the walls, floors and roof.

#### **2004 Florida Code Compliance**

Compliance reports will be displayed on the screen when Calculate -> Compliance and one of the following options is chosen. The Compliance sub menu has the following options:

#### \* **Method A - Energy Cost Budget Compliance**

Runs the Method A (whole building) code calculation. This is a computer based annual energy performance calculation. Under this method energy performance is calculated for the entire building based on the envelope and major energy-consuming systems specified in the design, and simultaneously for a reference building of the same configuration but with reference features. Note that this runs and displays only the Whole Building Compliance Calculation.

#### **\* Method B - Envelope Trade-Off Compliance**

Runs the Method B (component) code calculation. This is a computer based calculation. Under this method, each component of the building systems must meet minimum performance standards. Note that this runs and displays only the Envelope Compliance Calculation.

#### **\* Method C - Prescriptive Compliance**

Runs Method C which checks for line by line compliance of each element in the building.

#### **2008 Florida Code Compliance**

Compliance reports will be displayed on the screen when Calculate -> Compliance and one of the following options is chosen. The Compliance sub menu has the following options:

#### \* **Method A - Energy Cost Budget Compliance**

Runs the Method A (whole building) code calculation. This is a computer based annual energy performance calculation. Under this method, energy performance is calculated for the entire building based on the envelope and major energy-consuming systems specified in the design, and simultaneously for a reference building of the same configuration but with reference features. Note that this runs and displays only the Whole Building Compliance Calculation.

#### **\* Method B -Shell Building Compliance**

Runs the Method B code calculation for shell buildings. Under this method, the building envelope must meet minimum prescriptive criteria. If the building is unable to meet any of the prescriptive criteria under this method, the building can be brought under code using Method A.

#### **\* Method B - Compliance for Renovations, Occupancy Change, etc.**

Runs Method B code calculation for buildings that undergo renovations, occupancy changes etc. Under this method, each component of the building systems must meet minimum prescriptive standards. Only those building components that are being renovated should be entered. If the building is unable to meet any of the prescriptive criteria under this method, the building can be brought under code using Method A.

#### **2010 Florida Code Compliance**

Compliance reports will be displayed on the screen when Calculate -> Compliance and one of the following options is chosen. The Compliance sub menu has the following options:

#### \* **Total Building Performance Compliance**

Runs the Method A (whole building) code calculation. This is a computer based annual energy performance calculation. Under this method, energy performance is calculated for the entire building based on the envelope and major energy-consuming systems specified in the design, and simultaneously for a reference building of the same configuration but with reference features. Note that this runs and displays only the Whole Building Compliance Calculation.

#### **\* Prescriptive Envelope Compliance for Shell Buildings**

Runs the Method B code calculation for shell buildings. Under this method, the building envelope must meet minimum prescriptive criteria. If the building is unable to meet any of the prescriptive criteria under this method, the building can be brought under code using Method A.

#### **\* Prescriptive Compliance for Renovations, Occupancy Change, etc.**

Runs Method B code calculation for buildings that undergo renovations, occupancy changes etc. Under this method, each component of the building systems must meet minimum prescriptive standards. Only those building components that are being renovated should be entered. If the building is unable to meet any of the prescriptive criteria under this method, the building can be brought under code using Method A.

#### **Florida Commercial Building Rating**

#### \* **2004 FL Rating**

Runs a simulation that compares the total energy use of the design building under consideration, with the reference building created using the ASHRAE 90.1 (2004, Appendix G) standard. The rating report gives an index called the EPI (Energy Performance Index) that indicates how much the building under consideration costs to run as compared to the baseline reference building.

#### **2001 ASHRAE 90.1 Compliance**

#### \* **Energy Cost Budget Method**

Runs the whole building code calculation. This is a computer based annual energy performance calculation. Under this method, energy performance is calculated for the entire building based on the envelope and major energy-consuming systems specified in the design and simultaneously for a reference building of the same configuration, but with reference features. Note that this runs and displays only the Whole building compliance calculation.

#### **\* Envelope Trade-Off Option**

Runs the component code calculation. This is a computer based calculation methodology. Under this method, each component of the building systems must meet minimum performance standards. Note that this runs and displays only the Envelope compliance calculation.

#### **\* Prescriptive Building Option**

This option checks for line by line compliance of each element in the building.

#### **2004 ASHRAE 90.1 Compliance**

#### \* **Energy Cost Budget Method**

Runs the whole building code calculation. This is a computer based annual energy performance calculation. Under this method, energy performance is calculated for the entire building based on the envelope and major energy-consuming systems specified in the design and simultaneously for a reference building of the same configuration, but with reference features. Note that this runs and displays only the Whole building compliance calculation.

#### **\* Envelope Trade-Off Option**

Runs the component code calculation. This is a computer based calculation methodology. Under this method, each component of the building systems must meet minimum performance standards. Note that this runs and displays only the Envelope compliance calculation.

#### **\* Prescriptive Building Option**

This option checks for line by line compliance of each element in the building.

### **ASHRAE (Appendix G) Performance Rating**

This specifies a performance rating method and is a modification of the Energy Cost Budget Method specified in ASHRAE Standard 90.1. It is used for buildings that substantially exceed the requirements in Standard 90.1 but is not meant as an alternative to the Energy Cost Budget requirements stated in Standard 90.1. It is useful for evaluating all proposed designs, including alterations and additions to existing buildings, except designs with no mechanical systems.

#### **\* Version 2001**

Runs an Appendix G rating for ASHRAE Standard 90.1 2001

#### **\* Version 2004**

Runs an Appendix G rating for ASHRAE Standard 90.1 2004

#### **LEED**

LEED represents The Leadership in Energy and Environmental Design (LEED) a US Green Building Council (USGBC) Rating System, the nationally accepted benchmark for the design, construction and operation of high performance green buildings. This menu option runs the following simulations.

*[Detailed instructions for LEED online submittal](#page-77-0)*

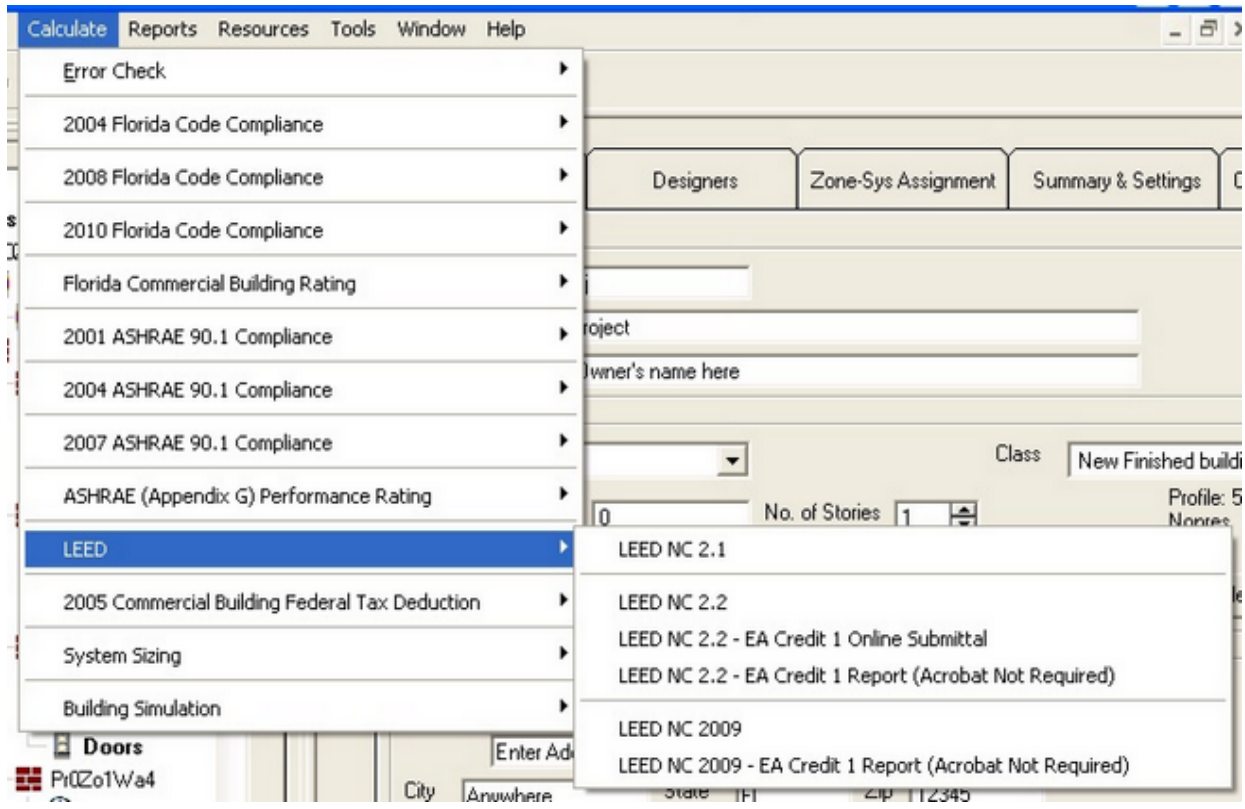

#### **\* LEED NC 2.1**

Runs the LEED New Construction (NC) 2.1 simulation that reports the number of credit points in the LEED rating system that a building can earn for improved energy performance. This menu item should be used only for projects registered with USGBC before January 1, 2006.

#### **\* LEED NC 2.2**

Runs the LEED New Construction (NC) 2.2 simulation that documents the number of LEED EA Credit 1 USGBC points for building energy use optimization that can be earned for the proposed building. The points are awarded on the percentage difference between the annual energy use of the proposed versus the reference building constructed according to the ASHRAE 90.1 2004 Appendix G standards. The EnergyGauge software automatically calculates these USGBC points and displays a detailed report of the proposed versus reference energy use.

#### **\* LEED NC 2.2 - EA Credit 1 Online Submittal**

This menu option is specific to users wishing to submit their LEED NC 2.2 simulation data, in the official PDF template format required by USGBC, to the USGBC online website for LEED certification. The EnergyGauge Summit software will automatically create this LEED PDF form from user input taken via the LEED 22 NC Additional Inputs form and simulation results. The user can then submit this PDF form through the EnergyGauge interface to the USGBC website. Any changes made by the user directly in the PDF file shown in the EnergyGauge interface will not be saved or submitted to the USGBC LEED online website. Any changes required should be made from the LEED 22 NC Additional Inputs form and the building input data.

#### \* **LEED NC 2.2 - EA Credit 1 Report (Adobe not required)**

Does the same calculation as the EA Credit 1 Online Submittal menu option but displays the output report in a format that is required for the LEED NC 2.2 EA Credit 1 PDF. This option does not require Adobe Acrobat Professional to be installed on the client computer. The user has the ability to print this report as a 'Microsoft XPS Document Writer' document and copy all the outputs in to the LEED PDF for submittal. The 'XPS' document can only be opened using Microsoft Internet Explorer.

#### **\* LEED NC 2009**

This menu option will calculate the LEED EA Credit 1 points as per the LEED NC 2009 guidelines from the USGBC. EA Credit 1 points are awarded on the percentage difference between the annual energy use of the proposed versus the reference building constructed according to the

ASHRAE 90.1 2007 Appendix G standards. The EnergyGauge software automatically calculates these USGBC points and displays a detailed report of the proposed versus reference energy use.

#### \* **LEED NC 2009 - EA Credit 1 Report (Adobe not required)**

This option does the same calculation as the LEED NC 2009 menu option but displays the output report in a format that is required for the LEED NC 2009 EA Credit 1 PDF. This option does not require Adobe Acrobat Professional to be installed on the client computer. The user has the ability to print this report as a 'Microsoft XPS Document Writer' document and copy all the outputs in to the LEED PDF for submittal. The 'XPS' document can only be opened using Microsoft Internet Explorer.

#### **2005 Commercial Federal Tax Deduction**

Provisions in the Energy Policy Act 2005 allow for a tax deduction for energy efficient commercial buildings that reduce annual energy and power consumption by 50% compared to the ASHRAE 2001 Standard 90.1. A special approval code must be provided to use this feature. Once this code is specified by the user under the Help menu, and verified by the software, it need not be entered again till the license is valid. Following are the options available.

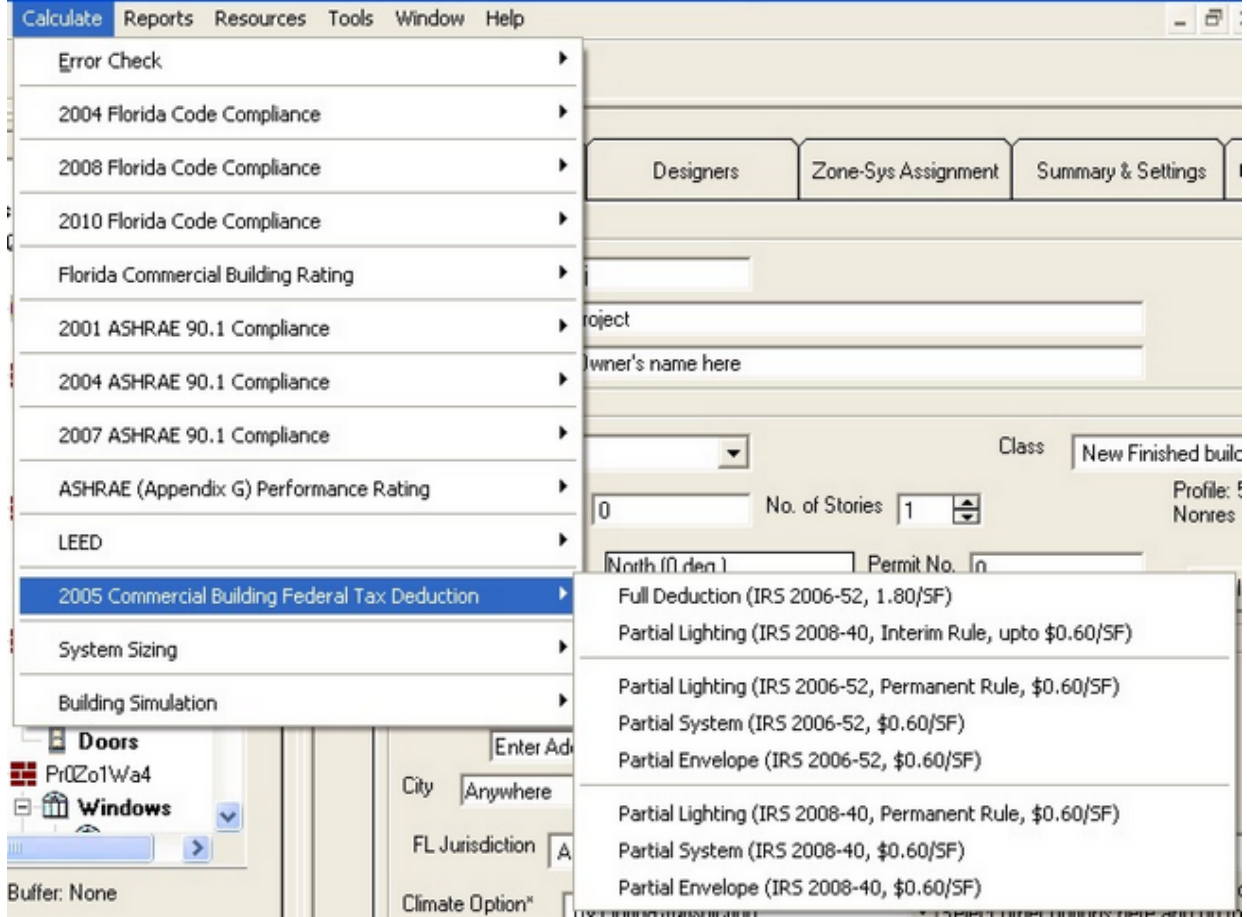

#### **\* Full Deduction (IRS 2006-52, IRS 2008-40, \$1.80/SF)**

The full deduction is applicable if the whole building calculation shows a 50% or greater efficiency than the corresponding reference building for the ASHRAE Standard 90.1. This deduction is a maximum of \$1.80 per square foot of the building.

#### \* **Partial Lighting (IRS 2008-40, Interim Rule, up to \$0.60/SF)**

As per IRS guidelines documented in the notice IRS 2008-40, any commercial building with an improvement of over 25% in the lighting power density as compared to the ASHRAE 90.1 2001 requirements can qualify for a tax deduction. The deduction is scaled appropriately, as per IRS guidelines, in the 25% to 40% savings range and a deduction of \$0.60 /SF can be taken for savings over 40%.

#### **\* Partial Lighting Deduction (IRS 2006-52, IRS 2008-40, Permanent Rule, \$0.60/SF)**

The partial deduction is applicable if the code calculation shows a 50% or greater efficiency of the building lighting than the corresponding reference building lighting for the ASHRAE Standard 90.1. This deduction is a maximum of \$0.60 per square foot of the building.

#### **\* Partial System Deduction (IRS 2006-52, IRS 2008-40, \$0.60/SF)**

The partial deduction is applicable if the code calculation shows a 50% or greater efficiency of the building mechanical system than the corresponding reference building mechanical system for the ASHRAE Standard 90.1. This deduction is a maximum of \$0.60 per square foot of the building.

#### **\* Partial Envelope Deduction (IRS 2006-52, IRS 2008-40, \$0.60/SF)**

The partial deduction is applicable if the code calculation shows a 50% or greater efficiency of the building envelope than the corresponding reference building envelope for the ASHRAE Standard 90.1. This deduction is a maximum of \$0.60 per square foot of the building.

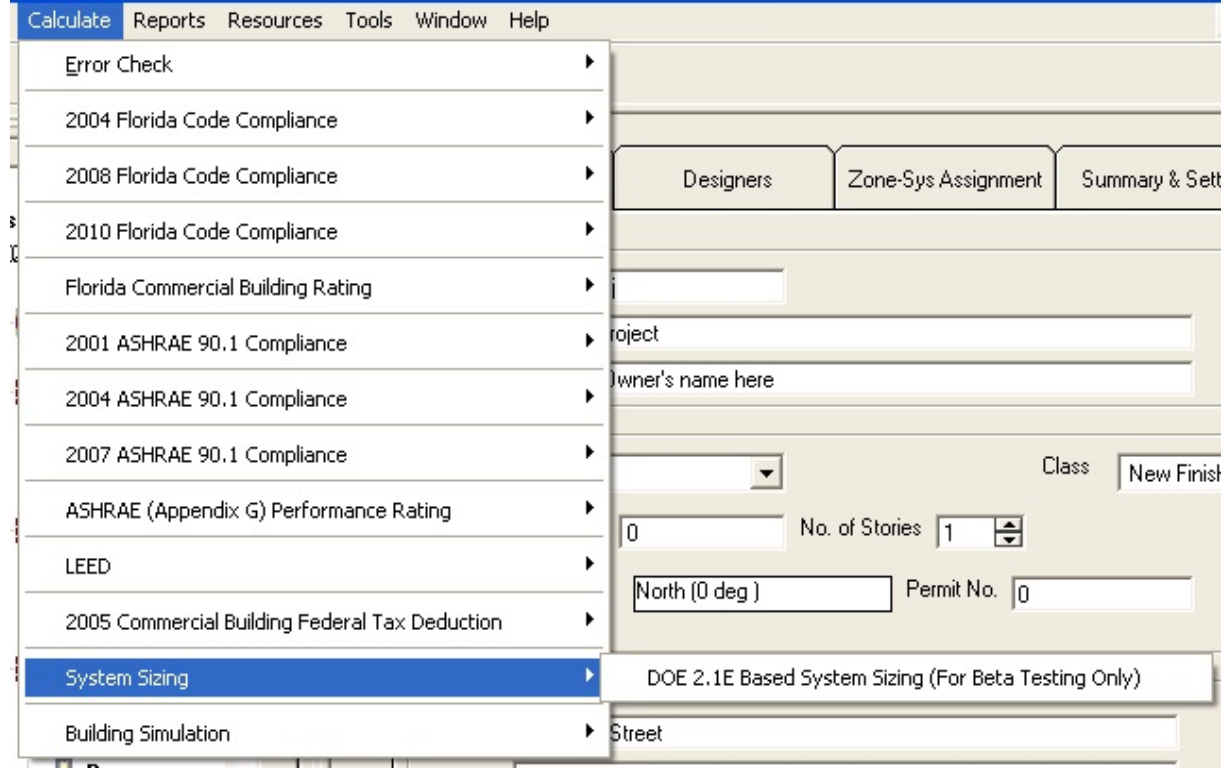

#### **System Sizing**

This is a beta feature that will size the user building using the DOE 2.1E simulation engine. The output report will provide the sized heating and cooling capacities for all system and plant components included in the building model.

#### **Building Simulation**

#### **\* Run DOE2.1E Simulation**

This runs an energy (not code compliance) calculation on the design building using the DOE-2.1E simulation engine. It is not an option nor a requirement for code compliance. However, its output may be of useful to the designer.

#### **\*\* Some of the 'Calculate' menu options may or may not be visible based on the version of the program purchased**

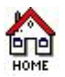

## **Reports Menu**

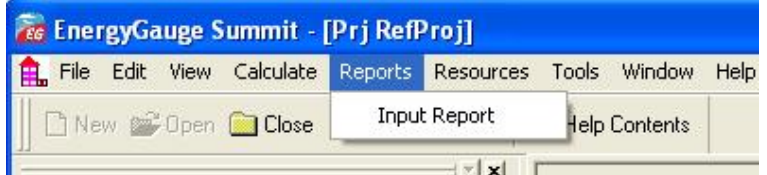

**Input Report -** This produces a detailed report of the project inputs.

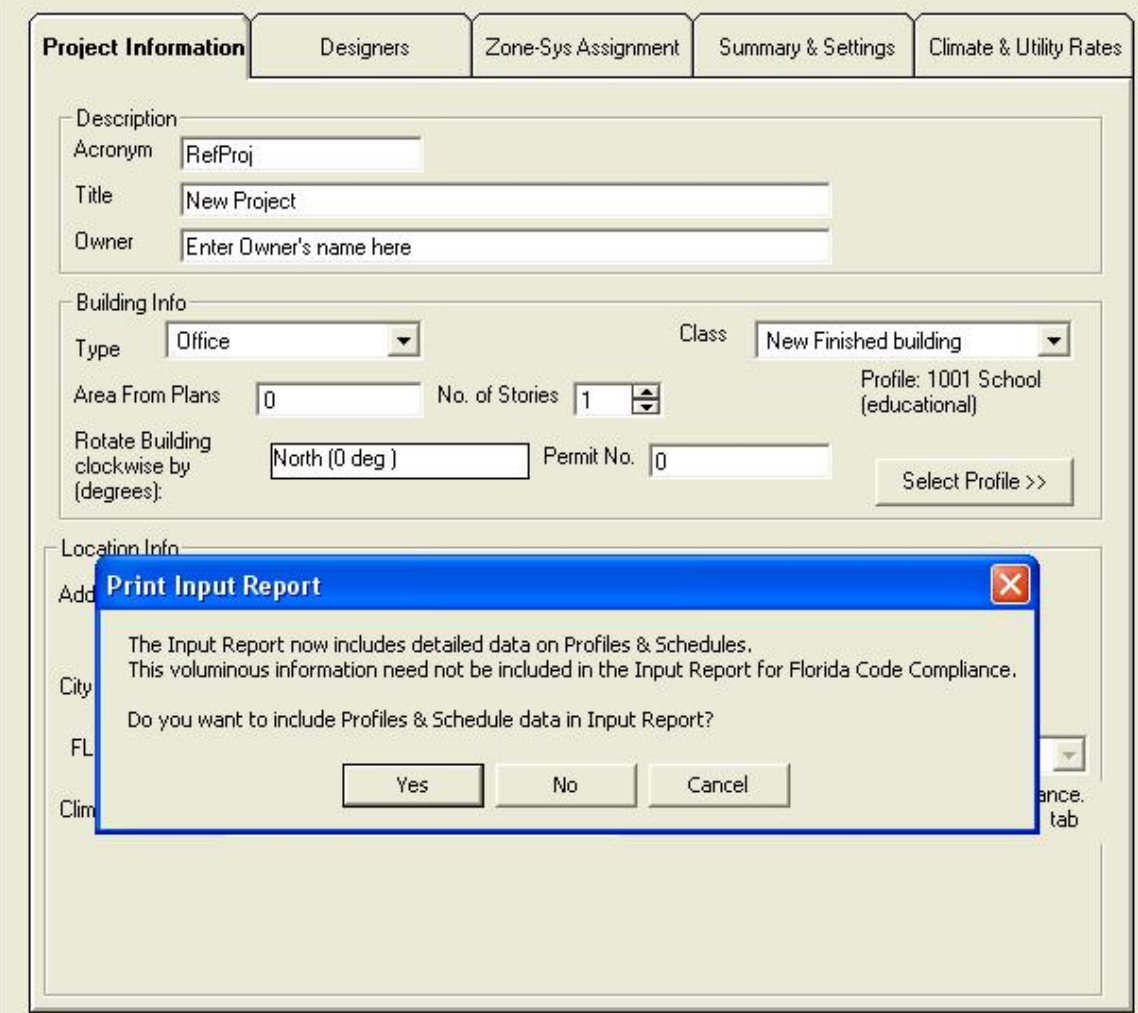

Before displaying the input report, the user is asked to select whether the Profiles & Schedules information should be included in the report. The Profiles & Schedules information is voluminous and is not required to be included for Florida Code Compliance but may be mandatory for other compliance calculations.

**Note:** In certain instances of renovation, addition or shell buildings, only some of the individual reports may be required. For example, if only a system is being replaced, only the system report may be required. Check your current energy code manual and local jurisdiction for specific requirements.

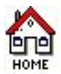

# **Resources Menu**

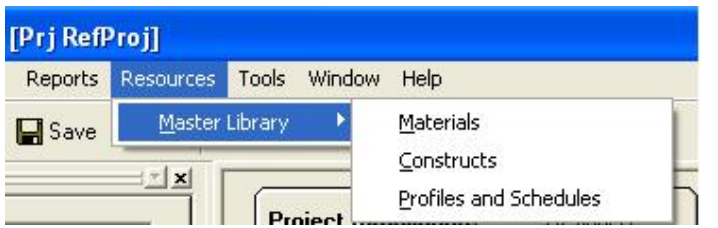

Provides access to the following **Master Library** resources:

[Materials](#page-86-0) - Displays the Master Library of Materials

[Constructs](#page-88-0) - Displays the Master Library of Constructs

[Profiles and Schedules -](#page-82-0) Displays the profiles and schedule data forms

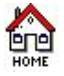

# **Tools Menu**

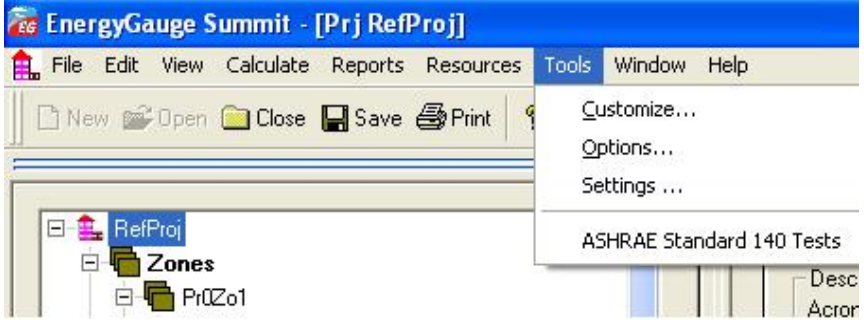

The **Tools** menu has the following sub menus:

**Customize -** This menu allows the user to customize the Tool bars.

**Options -** This option allows the user to change the application user interface layout. Layout options include Tab location and style.

**Settings -** This allows the user to set, change or remove the default directory from which input files are initially opened.

Another option in the setting menu is for the feedback control when for users when entering building data. This feedback control when set to a particular form of calculation, for example should the user be running an ASHRAE 90.1-2001simulation, the feedback dropdown menu should be set to ASHRAE 90.1-2001, thus allowing a user to see whether individual data fields fail or pass according to the rules of the feedback standard selected, when entering data in the forms. This setting is shown below:

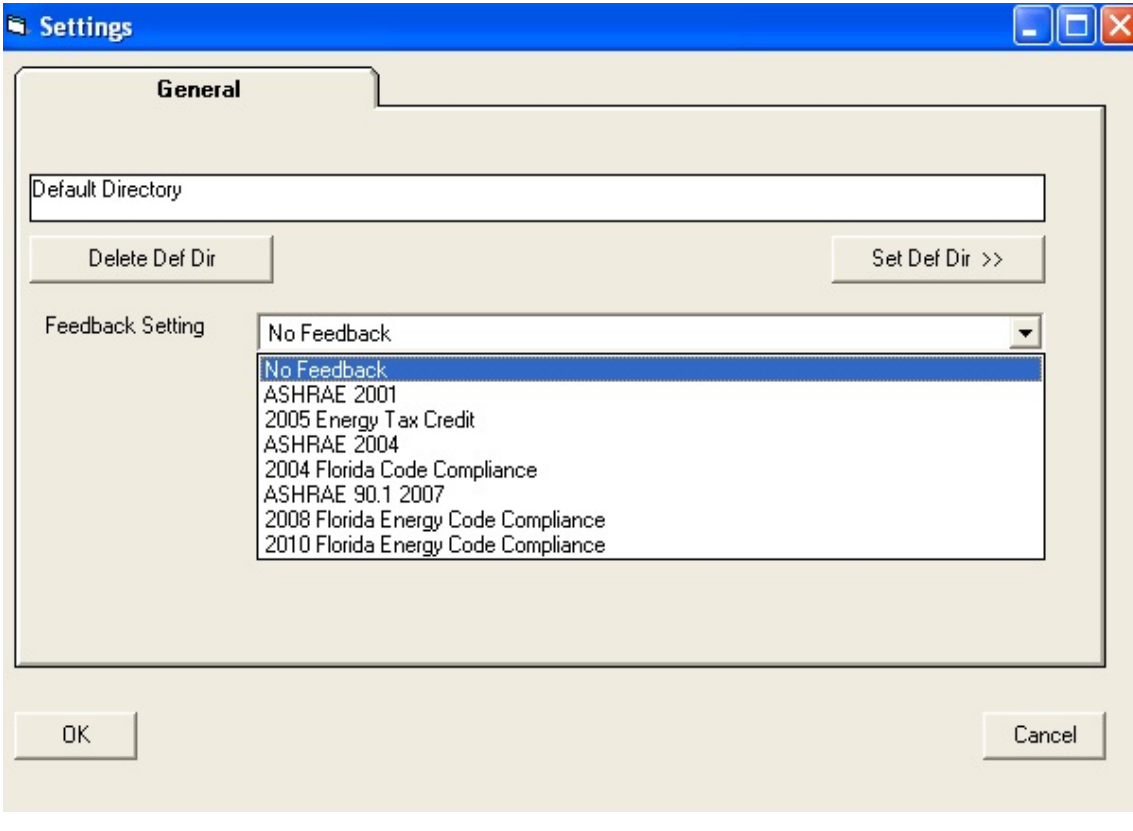

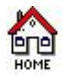

## **Window Menu**

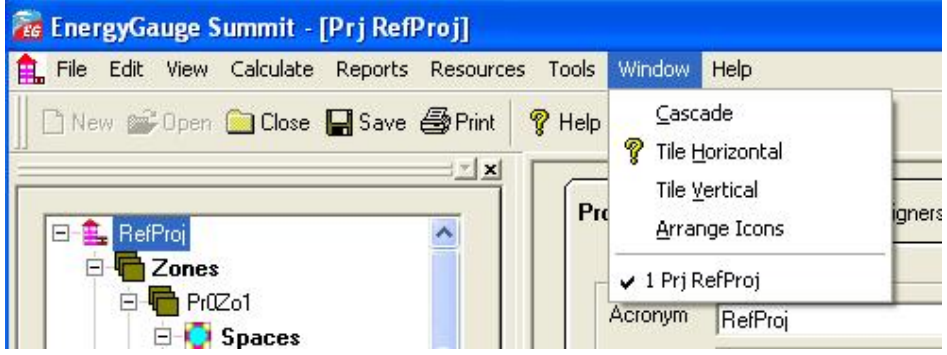

The sub menus under the **Window** menu provide the user with the option of viewing multiple forms in several formats.

**Cascade -** Reduces the size of open window and places them on top of each other

**Tile Horizontal -** All open windows are tiled horizontally.

**Tile Vertical -** All open windows are tiled vertically.

**Arrange Icons -** The window icons are minimized and are arranged at the bottom of the screen.

**Note:** These menus are only for the visual convenience of the user. Window in this context does not refer to the 'Windows' or 'fenestrations'. in a building.

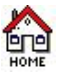

# **Help Menu**

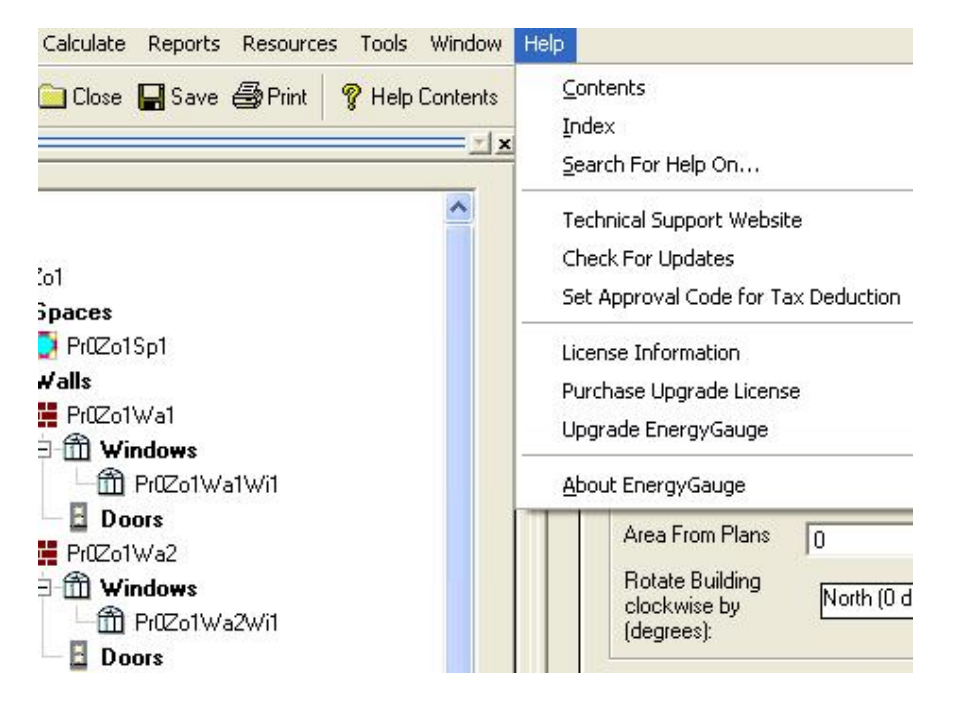

Sub Menus provides access to the Help system.

**Contents -** This sub menu opens the contents dialog of the Help system. The user can navigate to any topic from the contents. In addition the user can print any topic displayed or book from the contents dialog.

**Index -** Opens the searchable Index dialog of the help system.

**Search For Help On -** Opens a key word search of the help system.

**Technical Support Website -** Directs the user to the EnergyGauge Summit technical support website.

**Check For Updates -** Allows the user to automatically check for latest updates to the EnergyGauge software.

**Set Approval Code for Tax Deduction -** Allows the user to start using the tax deductions feature of the EnergyGauge software.

**License Information -** Provides the user with a table that lists all the features offered with the EnergyGauge Summit software and provides information on features for which license has been procured for that particular copy. The license table looks as follows:

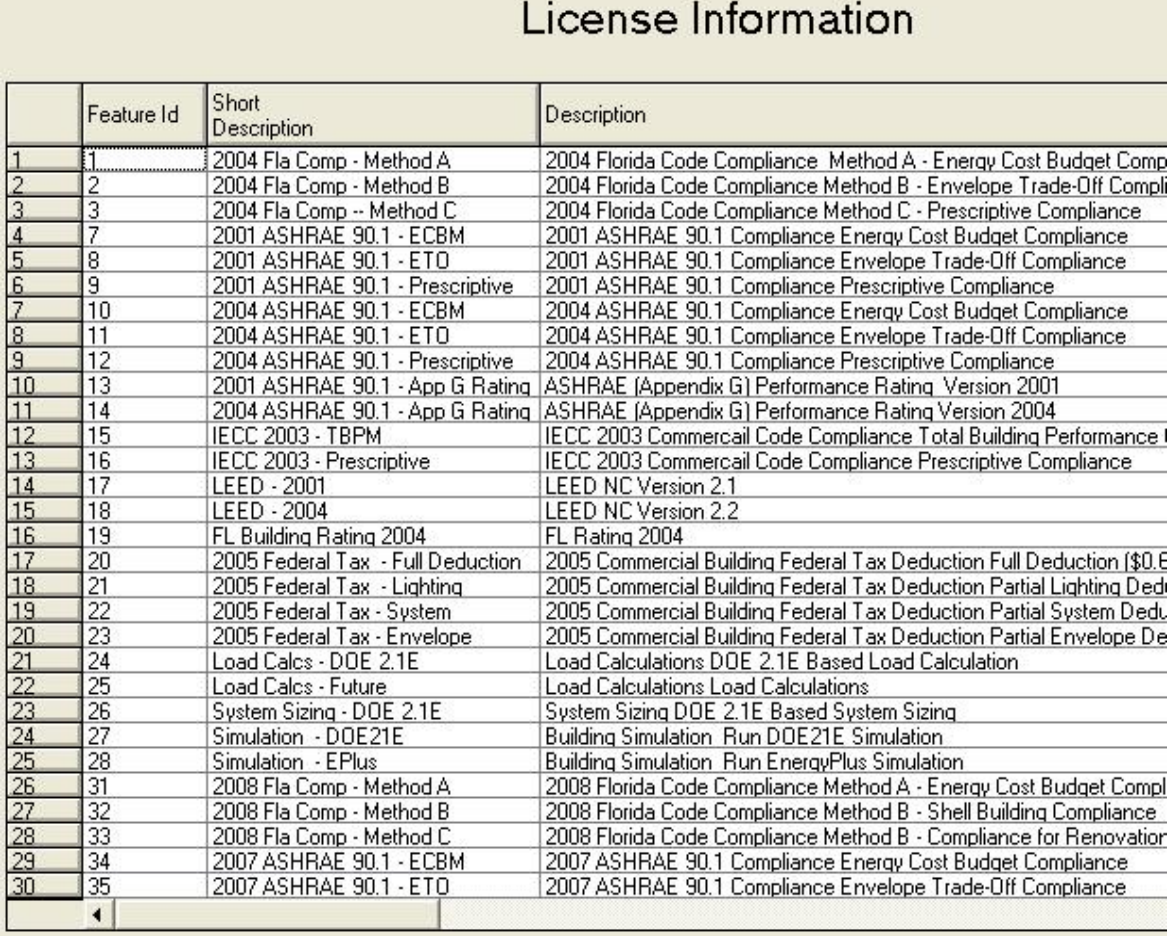

**Purchase Upgrade License -** Allows the user to select and purchase online an upgraded license with extra features.

**About EnergyGauge -** Provides information about the installed version of EnergyGauge Summit.

**Important Note: Pressing F1 key on your keyboard will provide context sensitive help.**

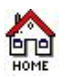

# <span id="page-35-0"></span>Building Component Inputs

## **Project Data Input Form**

# **Project Information Tab**

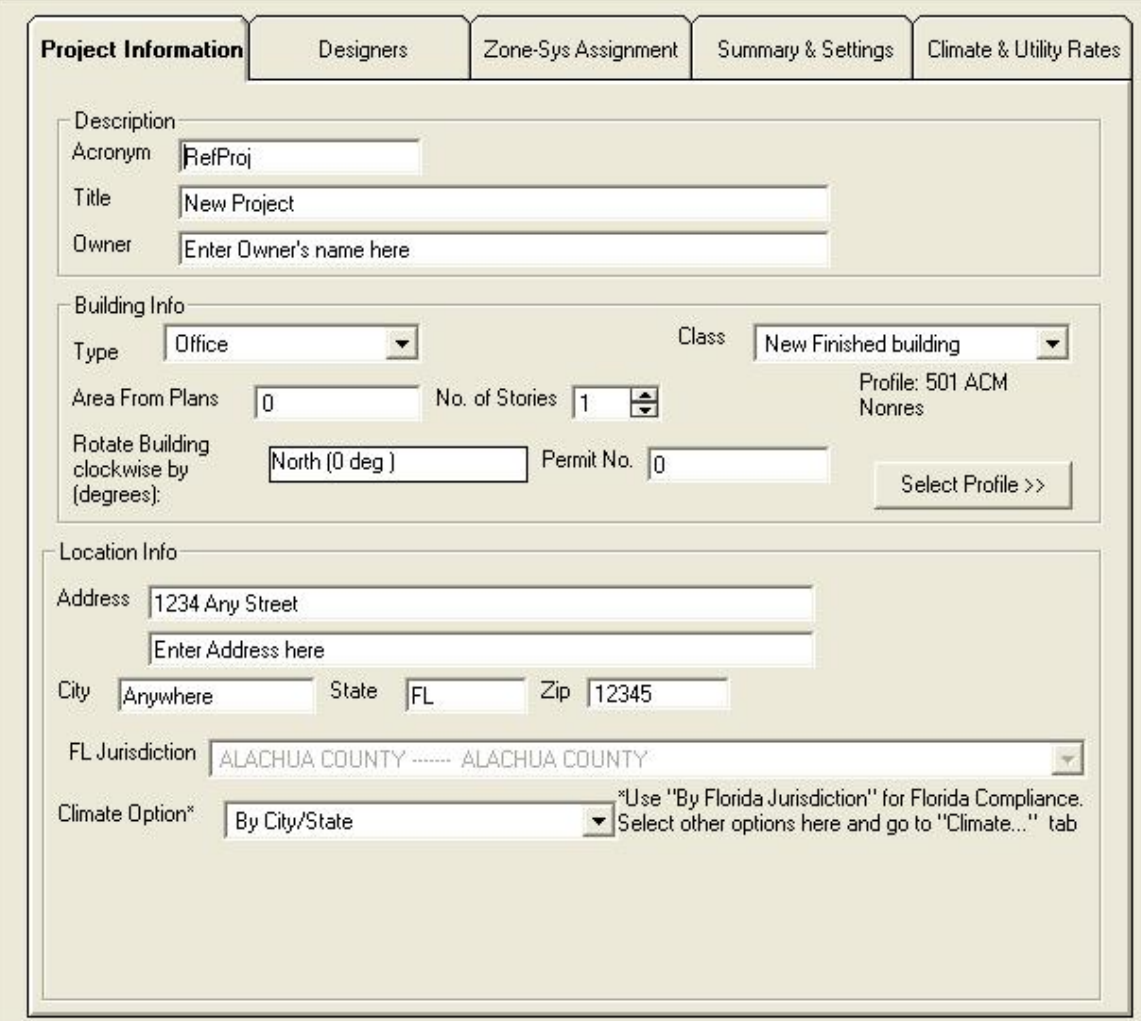

### *Description*

*Acronym* A short description (up to 20 characters). *Title* A fuller description (up to 50 characters). *Owner* The building owner information.

### *Location Info*

*Address*

The address where the building is located. Two lines are available for this.

*City*
# *State*

# *Zip*

# *Jurisdiction*

The city and/or county with authority to issue your building permit.

# *Climate Option*

For Florida code compliance, this option must always be set to "By Florida Jurisdiction".

# *Building Info*

# *Type*

The building classification based on use class from the Type list.

# *Class*

The class building such as New or existing for which compliance is being calculated.

# *Area from Plans*

The total building square footage as indicated on the plans.

# *No of Stories*

The number of the separate floors in this building project. The default is 1.

# *Rotate Building clockwise by (or Azimuth)*

The orientation of the building is relative to true north. It is expressed in degrees from 0 to 360. The default is 0.0. Changing this angle has the effect of rotating the building about its z-axis (vertical axis). The default value is 0 and usually does not require modification. Clicking will open the Azimuth Dial window. Common values are: North =  $0$ ; South = 180; West = 270; East = 90.

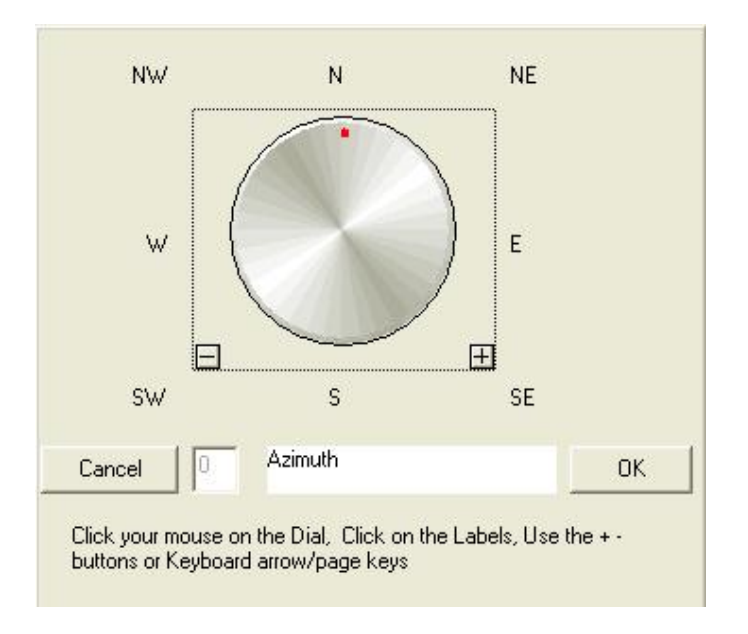

# **There are 3 ways to enter the value**

i) Click on the minus  $\blacksquare$  or plus button  $\blacksquare$  to select the value and then click on 'OK'.

ii) Click on the E or W or N or S or NE or NW or SW or SE to enter the selected value and then click 'OK'.

iii) Click on the wheel to select the desired value and then click 'OK'.

# **NOTE: Orientation of Walls, Roofs and Floors are relative to the building orientation. Any value**

### **other than zero for the building orientation will rotate all Walls, Roofs and Floors correspondingly during calculation.**

# *Select Profile*

Use the button to load a profile for the zone. The profile will include all the schedules for internal loads and gains in the building. For non-code purposes, the profiles and schedules can be entered and modified by the user. All code related simulations will use default values for profiles and building internal loads and gains schedules.

# **Designer Tab**

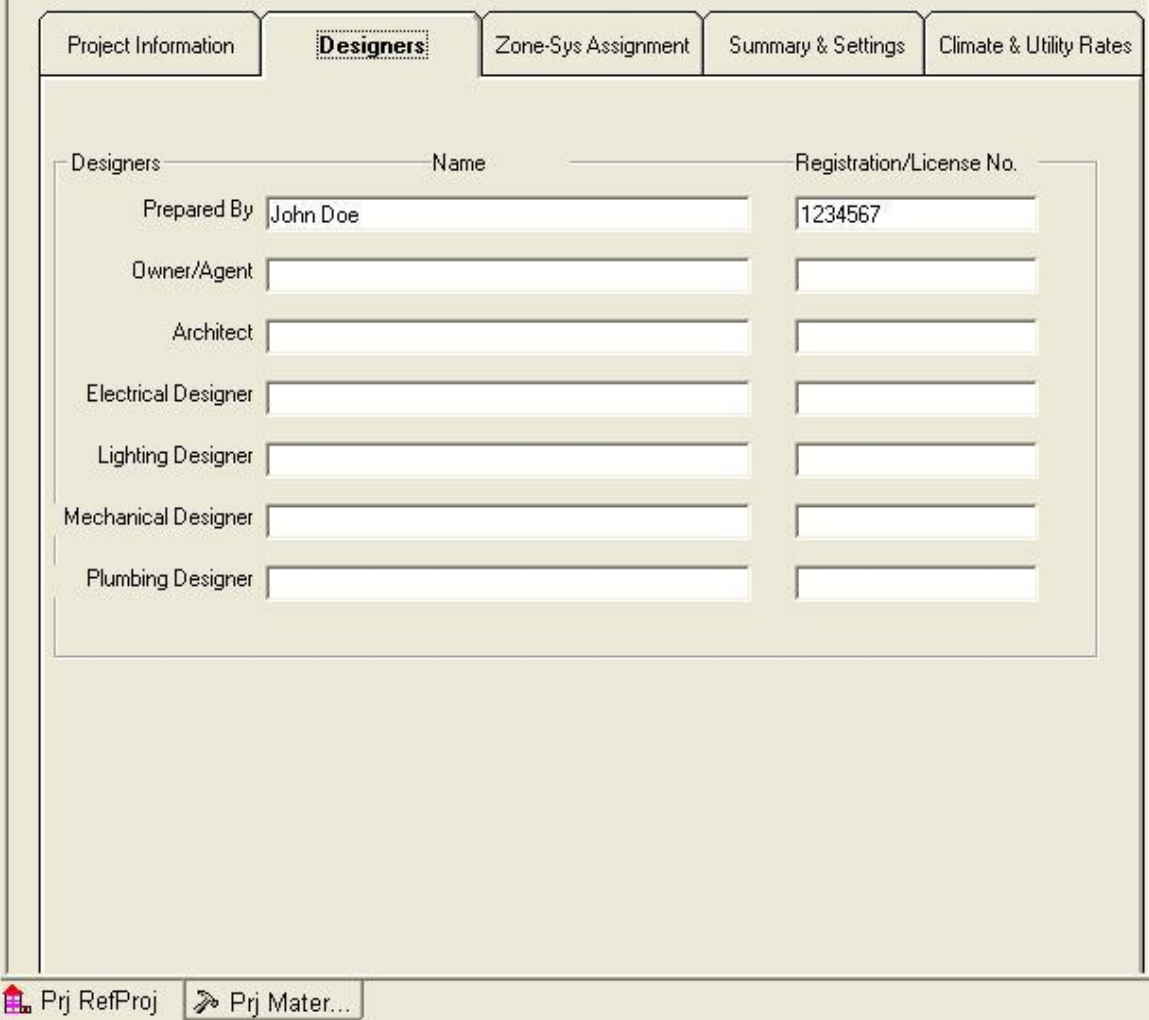

Enter names of individuals and Registration as applicable. (up to 50 characters)

# **Zone-Sys Assignment Tab**

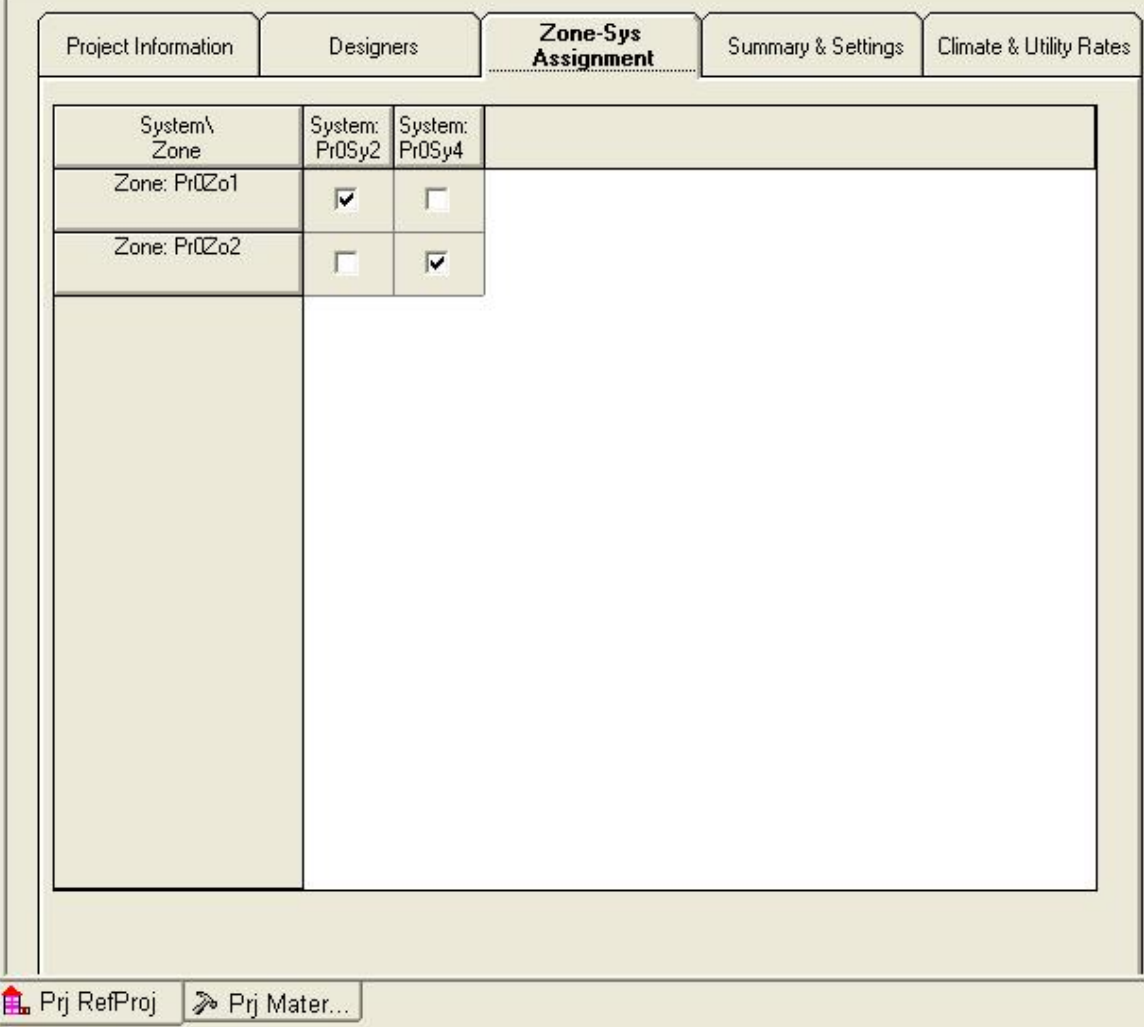

For Method A Compliance all zones in the project must be assigned to systems by checking the appropriate box.

A system can have more than one zone assigned to it. However, multiple systems cannot be assigned to a single zone.

# **Summary & Settings Tab**

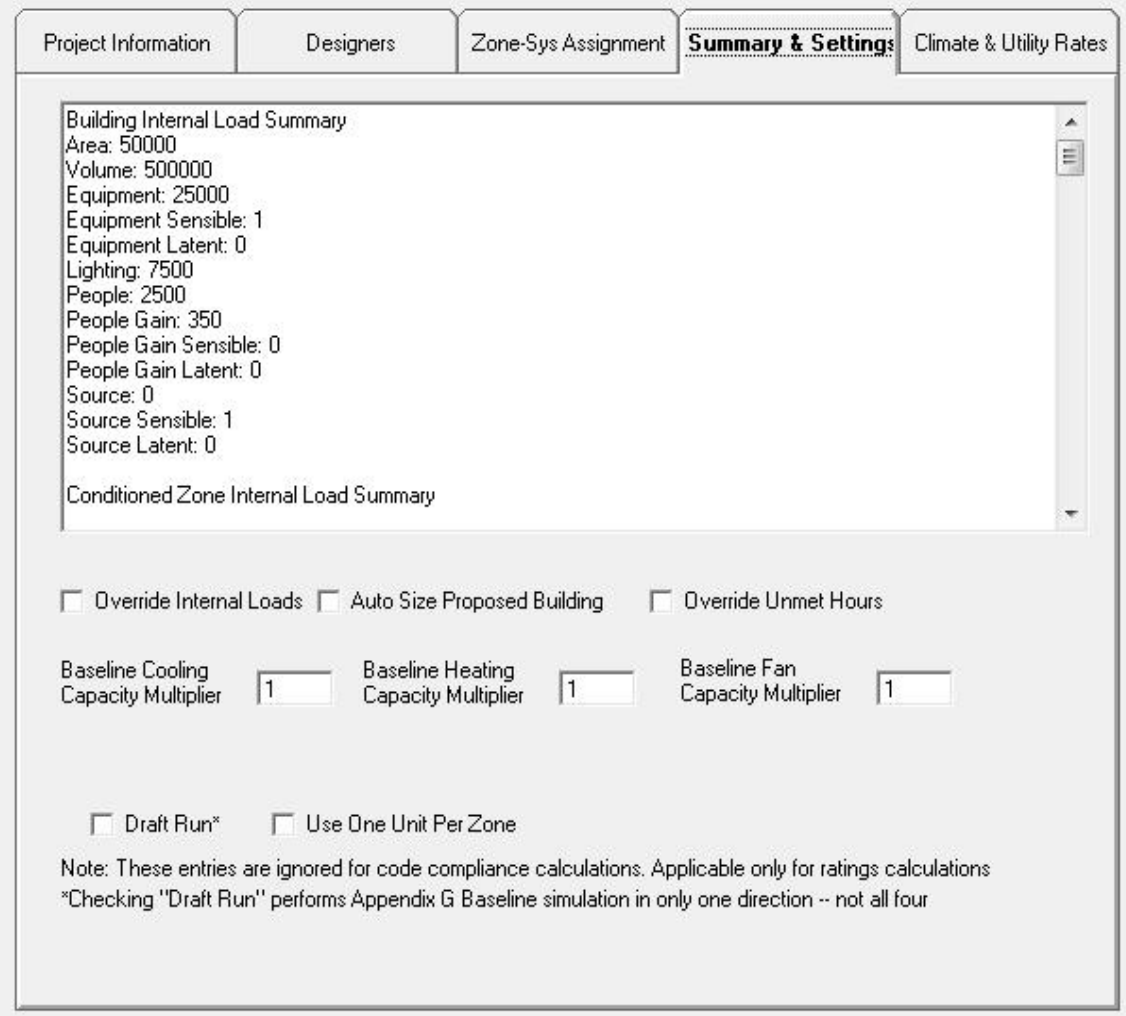

The summary window presents all the information entered by the user for the particular project. Below the summary window are a few check-box and text box inputs. The 'Override Internal Loads' check box if selected, allows the user to modify the internal loads in the space from the 'Loads' tab on the 'Space Data Input Form'. Leaving this box unchecked will allow the program to use default values for the internal loads.

The 'Draft Run' check box is especially useful in saving time when running the LEED or ASHRAE Appendix G 2004 simulations. The user can quickly run a single orientation for the reference building instead of all 4 orientations to figure out how much of savings they can get for the annual proposed energy use over the reference energy use. Once the acceptable level of percentage savings has been reached, this box can be unchecked to run all 4 orientations to get the final results. Reports generated when the 'Draft Run' option is checked will have a note saying that it was a draft run and a full run needs to be completed for final report submission. Users should be aware that the single run in the 'Draft Run' mode may not necessarily be the worst orientation for the reference building.

The 'Use one unit per zone' check box can be checked to help reduce the heating and cooling unmet hours if they are too high for the baseline building model for non-code (LEED, ASHRAE Appendix G) simulation runs. When the box is checked, and the proposed building model contains a single system assigned to multiple zones, each of those multiple zones will be assigned their own system in the baseline model. This will help reduce the unmet hours for the baseline run in the case where a single zone system is forced to serve multiple zones due to equipment selection as required by ASHRAE Appendix G.

**Override Internal Loads:** If checked, internal loads specified in the Space and Zone Table will be used rather than the defaults. Not applicable for the 2004 and 2008 Florida codes.

**Auto Size Proposed Building:** If checked, the proposed building will be internally auto-sized so that the unmet hours for heating and cooling are minimized. This should be used only when user-entered system

capacity is unable to meet loads within bounds of unmet hours. This would happen if the schedules and internal loads are not well established for the proposed building and therefore the system capacity is unable to meet loads. First check your input system capacities before using this option.

**Baseline Cooling, Capacity Multiplier, and 'Baseline Heating Capacity Multiplier:** If the unmet hours for the baseline (or reference building) needs adjusting to meet the unmet hour rule, (see ASHRAE 90.1 or 2010 Florida Code for details) these three parameters serve as capacity multiplier for the baseline building to adjust system/plant capacity.

**Override Unmet Hours:** If checked, this will completely override the unmet hour rule. Do not use this until all other options and inputs have been verified. Use of this option will require justification to the authority having jurisdiction.

# **Climate & Utility Rates Tab**

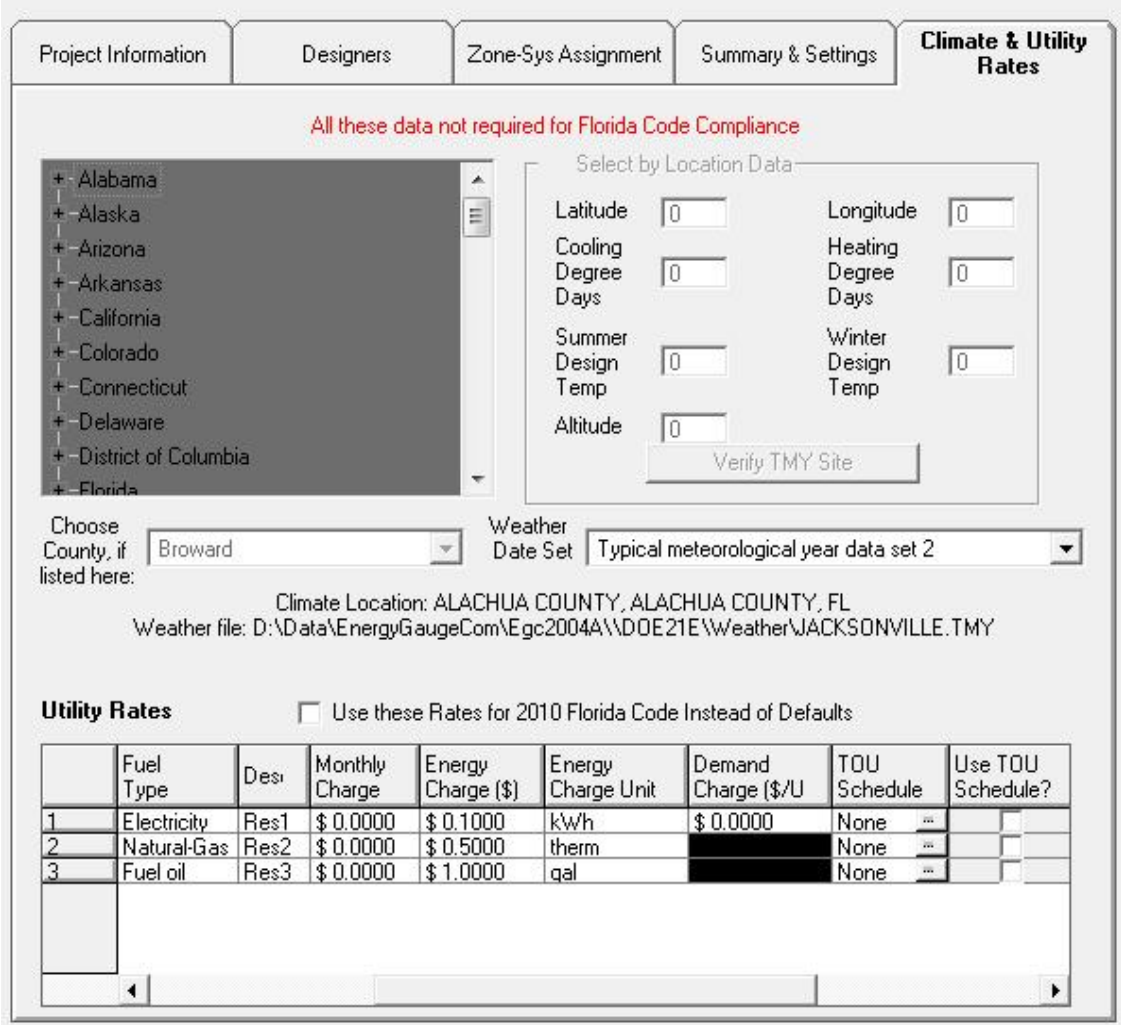

Allows the user to choose the climate location for the design building and to enter local utility rates for fuel charges.

TMY3 (Typical Metrological Year) weather data files are now used by default for all code simulation runs in EnergyGauge Summit. For all non-code simulation runs (LEED, ASHRAE Appendix G etc.), the user has the option to use the older TMY2 weather data set. TMY3 weather data sets are derived from more accurate and more recent weather data and are recommended to be used for greater simulation accuracy. These data sets are now available for over 1000 locations in the United States.

To use time-of-use- rates, first check the "Use TOU Schedule?" column. Clicking the button on

the "TOU Schedule" column will lead the user to the TOU schedule used. The user may choose to use another TOU schedule or create one under the main menu Edit -> Profiles and Schedules, and then invoke the newly created schedule here. Note that TOU schedules are applicable only for electric rates and not for other fuels.

#### □ Use these Rates for 2010 Florida Code Instead of Defaults

 If checked, this entry tells the program to use user entered utility rates and time of use rates instead of internal default rates for the 2010 Florida code compliance. This entry has no effect on 2008 and 2004 Florida code compliance and ratings. For other calculations always the user entered rates are used.

Related Topics

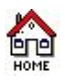

# **Zone Data Input Form**

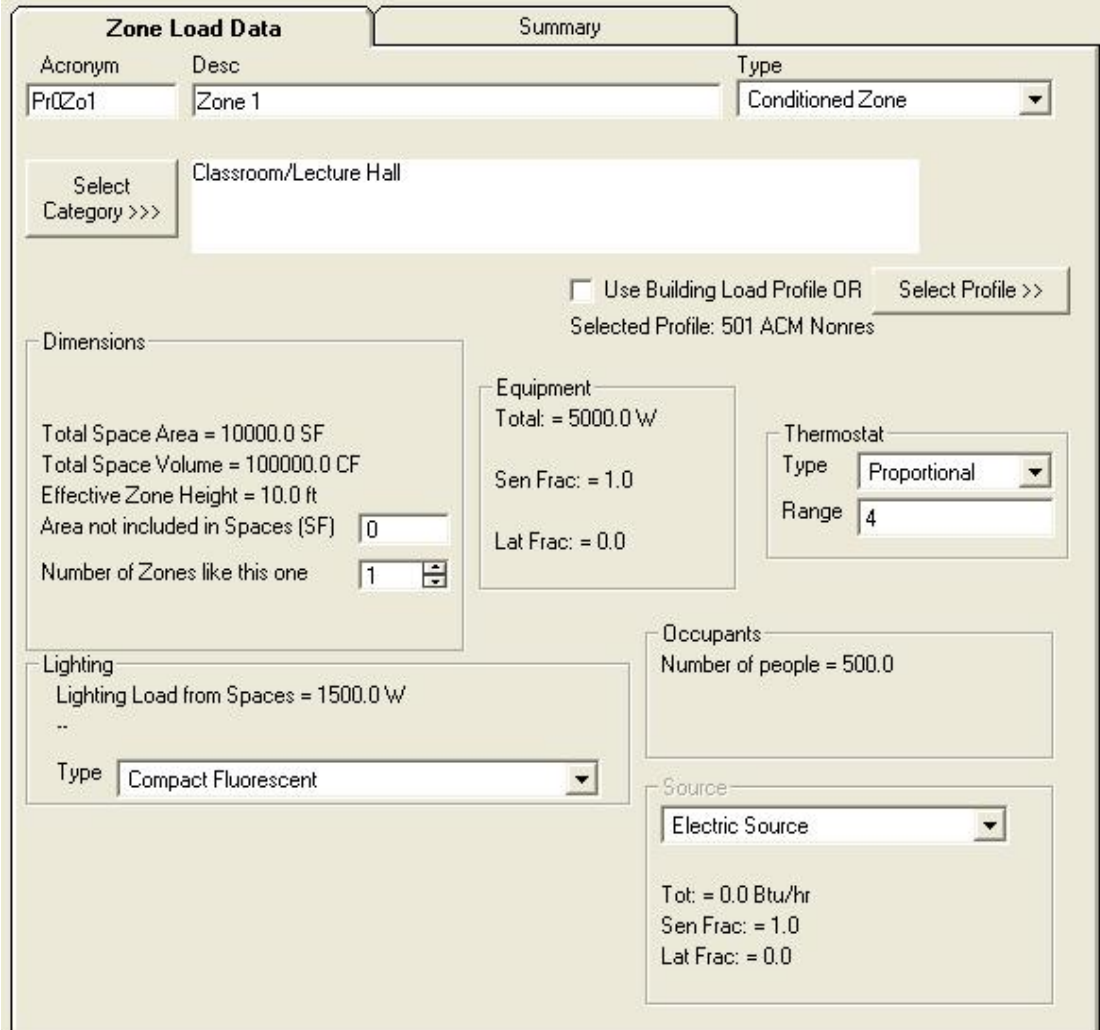

# *Zone Load Data*

# *Acronym*

A short description (up to 20 characters).

#### *Description*

Enter a detailed description (up to 50 characters).

# *Type*

Specifies the type of zone:

**Conditioned -** maintains zone air at desired conditions.

**Unconditioned -** Zone is not conditioned.

**Plenum -** Zones that act as conduits for return air.

#### *Zone Category*

Select the category of the zone from a pre-defined list. This is required as for example, the building type may be an assembly, but may have a zone that serves as an office located in it. The building type selected on the project form will then be an assembly, but the category selected for this zone will be of type 'Office'.

# *Dimensions*

**NOTE:** The area and volume of the zone are automatically calculated by summing the individual values for the spaces under the zone. This occurs any time a change is made to space dimensions or spaces are added or deleted. There is, however, a limitation on the per Zone Area and Volume thus calculated. Maximum Zone area is limited to 100,000 SF and maximum Zone Volume is limited to 1,000,000 CF. However, these can be overcome by defining additional Zones or using the Zone Multiplier for multiple zones that are exactly the same.

#### *Area not included in spaces [SF]*

Represents extraneous area that has not been included under spaces. This is added to the total space area under the zone. If none, set to 0.

#### *Number of Zones*

Specifies the number of identical zones in the building to the current one. If two or more zones are identical, use this entry rather that creating additional zones.

#### *Thermostat*

The thermostat will control the zone to the particular set-point as specified in the zone set point schedule for heating or cooling. It will be responsible for turning the HVAC system on or off based on zone heating or cooling load requirements. The user should input the type of thermostat (eg. proportional etc.) and the range or the dead band in which the thermostat should control the zone temperature to.

#### *Lighting Type*

Specifies the predominant type of overhead lighting used in the zone. Note that lighting power and type is specified in the space forms.

#### *Source*

Specifies internal source type due to sources other than people, lights, or equipment. Note that the source rates rate is specified in the space forms.

# **HOW TO HANDLE A PRE-EXISTING UNCONDITIONED ZONE THAT IS NOT PART OF YOUR DESIGN BUT HAS YOUR ENVELOPE NEXT TO IT**

In some instances, you may have to account for a zone that pre-exists and is not part of your design. Since the calculation requires a physical zone whenever an adjacent envelope is specified next to it, the following procedure suggests how to accomplish it with minimal input and effort.

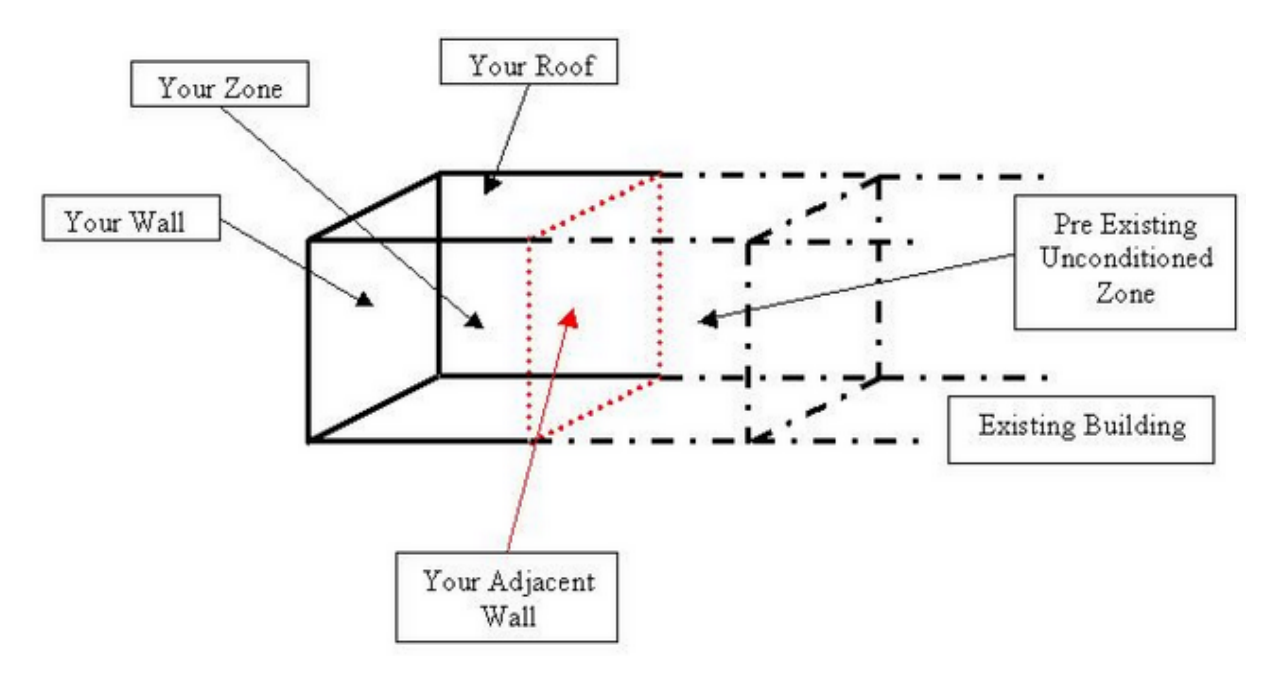

**Steps to account for an Zone that pre-exists.**

1) Add a Zone. You may choose to label it as 'PRE-EXIST'.

2) Set the Zone to 'Unconditioned'.

3) Add a Space under this new Zone.

4) Set Space category to 'Unlisted'.

5) Set the width and height of the space equal to the width and height, respectively, of your adjacent wall.

6) Set the depth of the space to a minimum value, say 1 ft.

7) Set No. of Task locations to zero.

8) Add a lighting to the space. Use minimum Watts (equal to what is indicated by the Budget, or say 5 Watts).

9) Set Control Type to 'Security Lighting'.

10) Set No. of Controls to Zero.

11) You can now set your adjacent wall next to this new 'PRE-EXIST' zone.

12) If you are running Method A, you will have to assign the 'PRE-EXIST' zone to some system in the project. As long the PRE-EXIST zone is set to 'Unconditioned', there will be no energy impact.

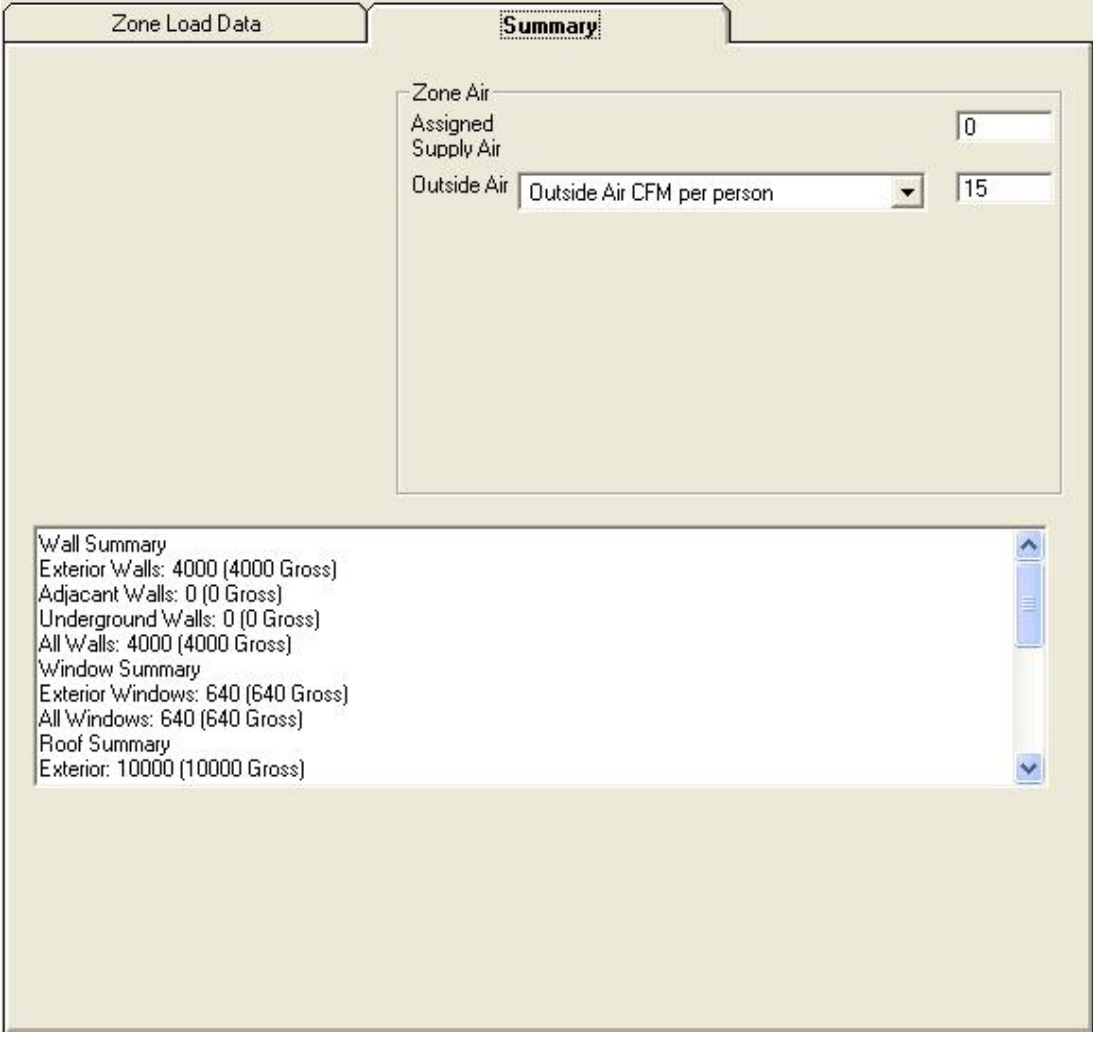

# *Zone Summary*

# *Assigned Supply Air*

Total quantity of supply air assigned to the zone from the system.

# *Outside Air*

The total outside air supplied to the zone. This will be calculated either based on ASHRAE 62.1 if defaulted, or can be supplied by the user for non-code (LEED, ASHRAE Appendix G) simulation runs.

Related Topics

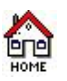

# **Space Data Input Form**

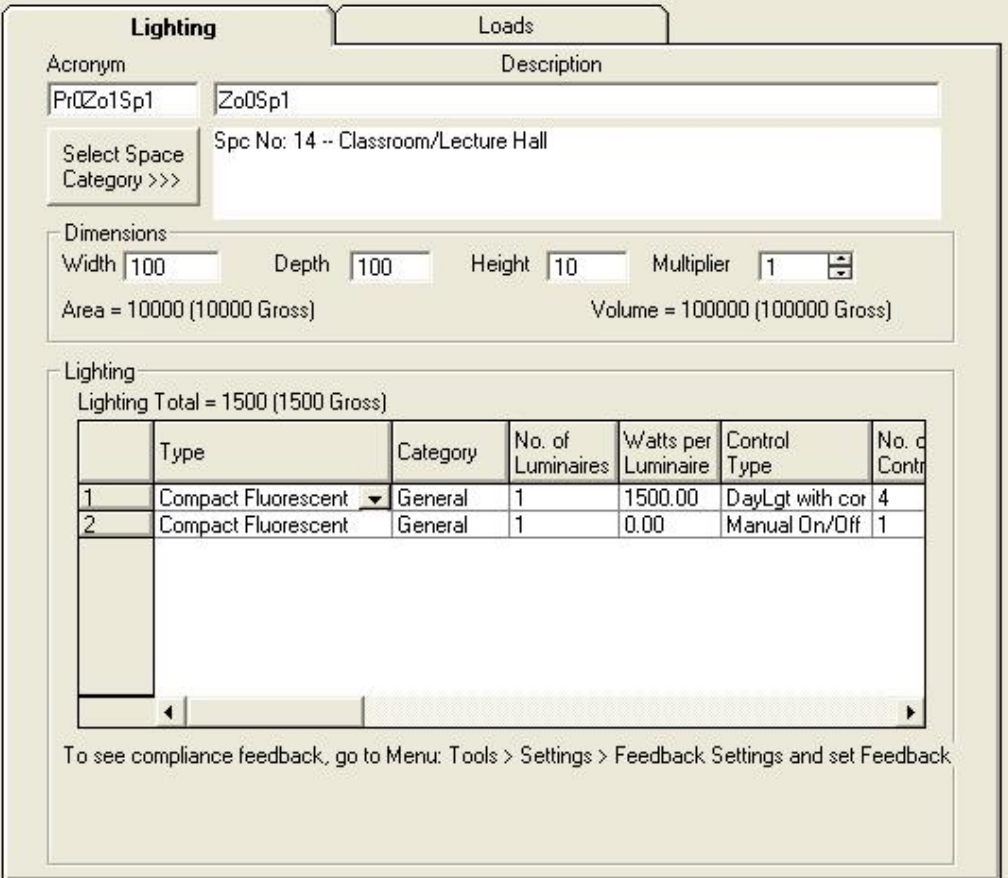

# *Lighting Tab*

# *Acronym*

A short description (up to 20 characters).

# *Description*

A detailed description (up to 50 characters).

# *Category*

Select a space type from the list. For space type not listed select the one most representative from the list. This is a key selection that will affect the lighting allowance.

# *Dimensions*

# *Width*

Specify the space width in feet.

# *Depth*

Specify the space depth in feet.

# *Height*

Specify the space height in feet.

# *Multiplier*

Used to specify the number of identical spaces. Use this input for spaces that are exactly the same, instead

of adding a new space under the zone.

*NOTE: The area and volume of the zone to which the space belongs are automatically calculated by summing the individual values for all spaces under the zone. This occurs any time a change is made to space dimensions or spaces are added or deleted. Maximum Zone area is limited to 100,000 SF and maximum Zone Volume is limited to 1,000,000 CF. Space dimensions specified here should conform to this limitation.*

# *Lighting*

# *Type*

This field describes the various lighting types. They are available in the drop down box. Click here for details.

### *Category*

Classified the use of the lighting.

#### *No. of Luminaires*

Specify the number of light fittings in that space.

#### *Watts per Luminaire*

Specify the lighting wattage per fitting.

#### *Control type*

This field describes the type of control used for the particular lighting. A value of "None" is not allowed for this field.

#### *No. of Controls*

This field shows the number of control points for the particular lighting.

#### *Area Lighted*

For a few categories of the lighting type (for example: category 22 - Specific Retail Display), this extra field requires the user to enter the area lighted. This field is automatically unlocked for the categories for which this values is required.

See the section on [Working With Grids](#page-13-0) to Add, Delete and Modify the Lighting data.

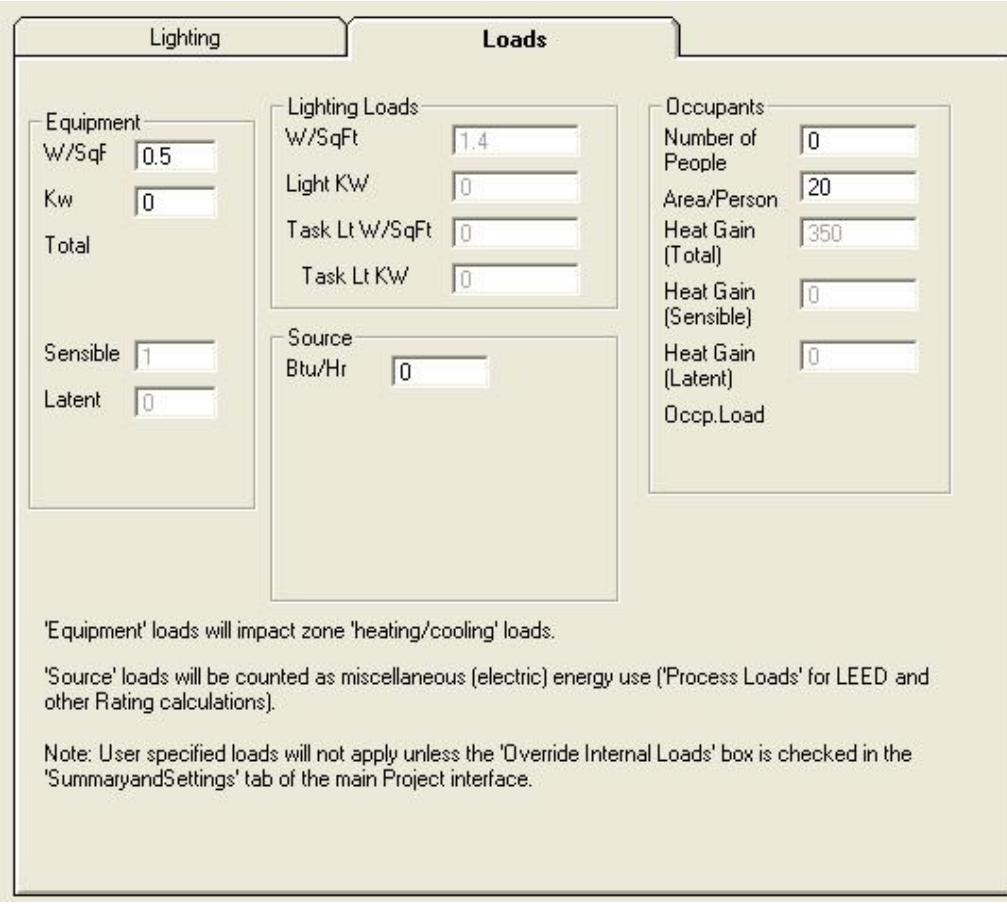

# *Loads Tab*

*For code calculations, the Loads tab on the Space form is provided for information only. Default values are set by the program based on the space type selected. All inputs on the space loads form will be used in case of non-code simulation (LEED, Federal Tax Deduction Calculations etc.) only when the 'Override Internal Loads' box on the 'Summary&Settings' tab is checked.* 

# *Equipment*

Equipment loads should be entered in either 'W/sq ft' or 'kW'. If both values are entered, they are added together for a combined load in each space. All the space equipment loads are summed up as the total equipment load on every zone. Equipment load is purely sensible in nature and contributes to the heating or cooling loads in the zone. The 'Equipment' schedule from the associated Zone Profile will control the amount of equipment load on the zone for every hour in the annual simulation. The equipment load is typically the thermal (heat load) fraction of all the plug loads in that space.

# *Source*

The source load is entered in Btu/hr and is the sum of all the plug loads in the space. Source loads do not contribute to the heating or cooling loads in the space and zone.

# *Occupants*

The maximum number of 'Occupants' in the space should be entered as either a value of 'Number of People' or as a value of 'Area per person' or as a combination of the two. The people load on the space will be modified as per the 'People' schedule specified in the profile associated with the zone that contains the space. Occupant load will affect the outside (fresh) air fraction required for the zone during an annual simulation unless a fixed value of outside air has been specified at the zone level.

Related Topics

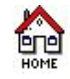

# <span id="page-50-0"></span>**Wall Data Input Form**

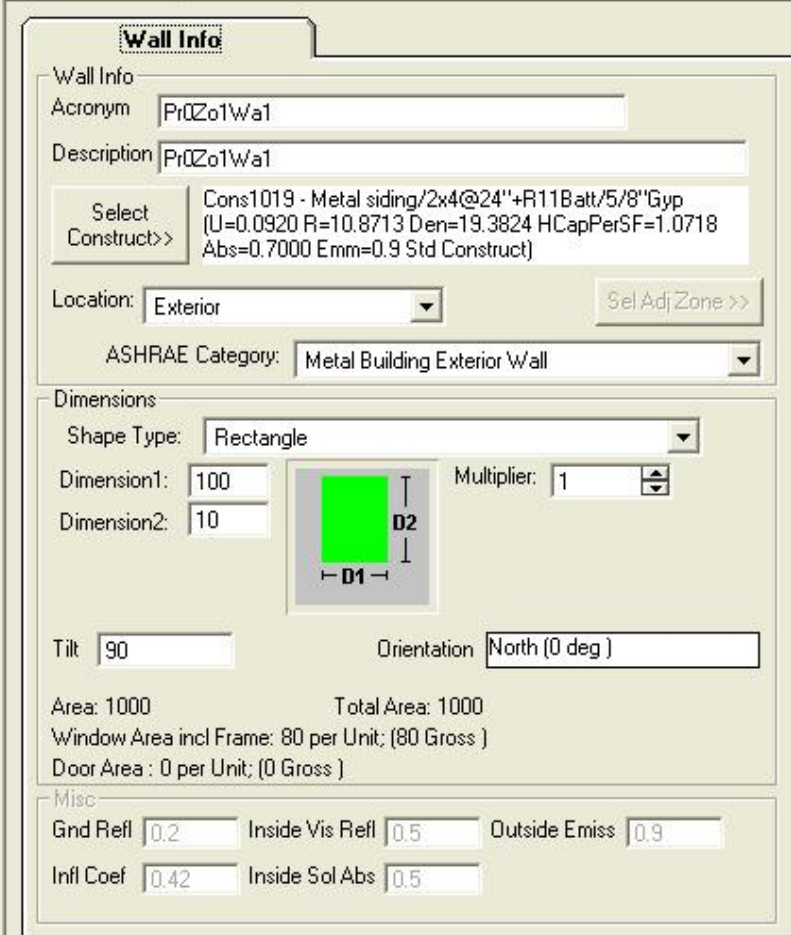

# *Wall info*

# *Acronym*

A short description (up to 20 characters)

# *Description*

A detailed description (up to 50 characters)

# *Select Construct*

Allows selection of the construct (sometimes called wall type or envelope type) for the wall. Clicking this button opens a list of all constructs in the Project. You can then select a construct for the wall from the list. If a suitable construct is not available in the list, you must first add (or build) the construct in [Project](#page-91-0) [Resources](#page-91-0) before being able to select that construct for the wall.

# *ASHRAE Category*

Allows the user to select the appropriate ASHRAE category for the building component. This determines the maximum allowable assembly U-value for that component in the baseline (reference) building

# *Dimensions*

# *Shape Type*

There are various shape types that can be entered. Note that the required number of dimensions will become active and should be entered upon selecting a shape type. The various shape types are:

# **i) Square**

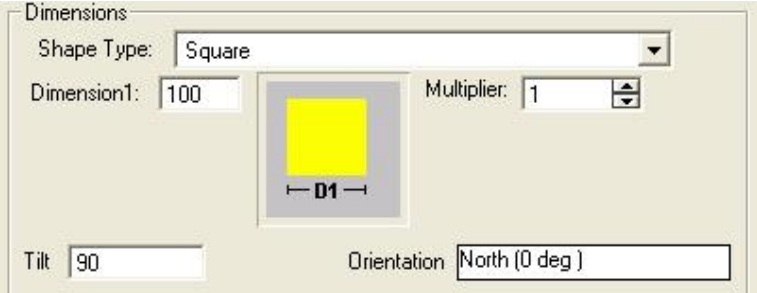

# **ii) Rectangle**

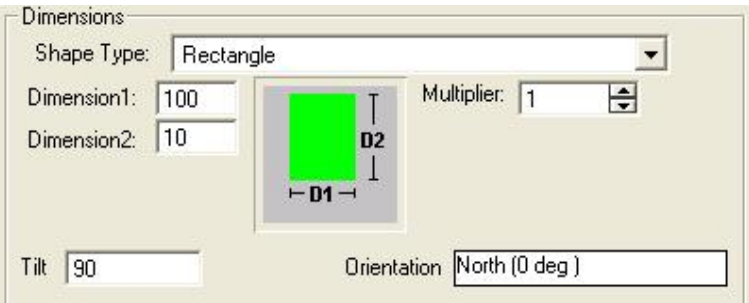

# **iii) Triangle**

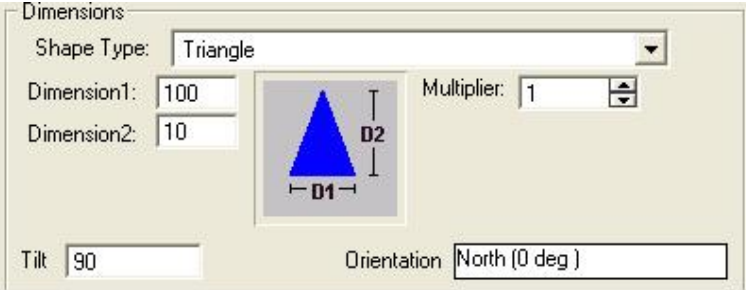

# **iv) Semicircle**

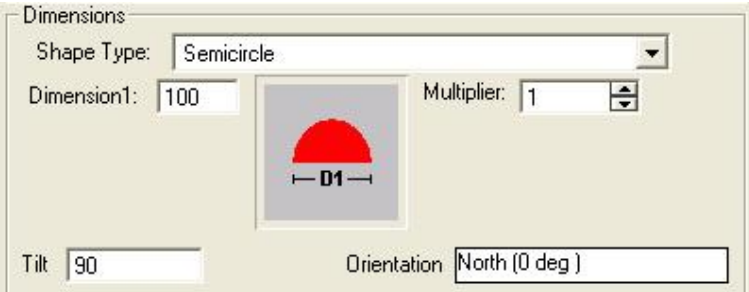

# **v) Trapezoid**

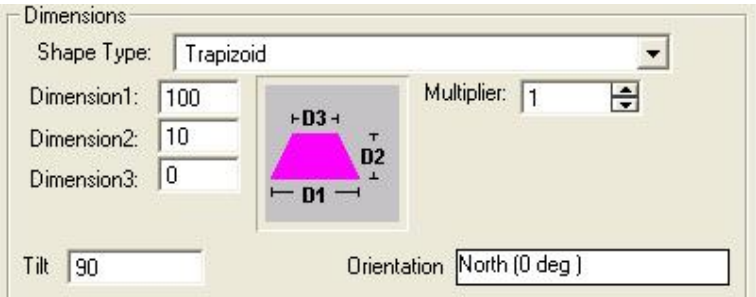

#### **vi) Rectangle with Semicircle**

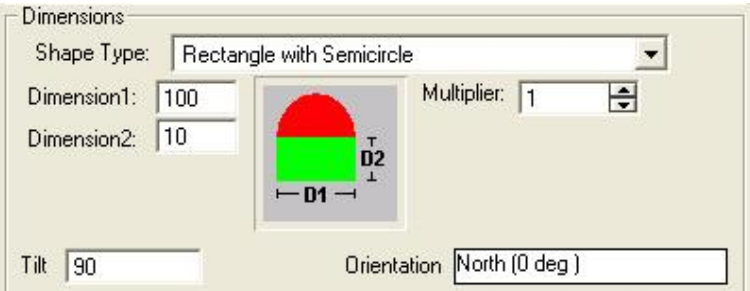

#### **vii) Rectangle with Triangle**

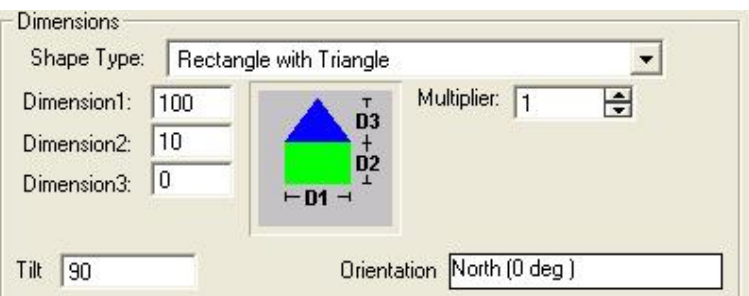

If the shape selected is a **Rectangle with Triangle** or **Trapezoid** then the user has to enter **3 dimensions** in the dimension boxes.

If the shape selected is a **square** then the user has to enter 1 dimension.

For rest of the shapes only 2 dimensions have to be specified.

#### *Dimensions [ft]*

The required dimensions based on the particular shape selected.

#### *Multiplier*

Used to specify the total number of identical wall panels located in the same plane. If two or more walls are identical, use this entry rather than adding more walls to your project.

#### *Location*

The explanation given here applies to Walls, Roofs and Floors.

**Exterior -** Implies that the surface is exposed to the outside (eg. Exterior Walls, Exterior Roofs, Floor that are raised above grade and exposed to the outside).

**Underground -** Implies that the surface is on or below ground (eg. basement walls, on-grade and below grade floors).

**Adjacent to another zone -** Implies that the surface is adjacent to another previously defined zone

(eg. partition walls and ceiling between Stories). In this, case the zone to which this is adjacent to must be selected using the selection button.

### *The note below applies ONLY to version 1.21 and below***.**

**Important Note**:The Adjacent zone selected here must always be a previously defined zone in the project hierarchy. It cannot be a succeeding zone in the project hierarchy. So the first zone in the project cannot have adjacent surfaces defined. But the second zone in the project can have surfaces that is adjacent to the first zone. However it cannot have surfaces defined that are adjacent to a third zone which comes after this one in the hierarchy.

*Beginning Version 1.22,* the above restriction does not apply and the user is not required to order the zones as above. The program automatically attempts to reorder zones as required and issues an error message when circular references in adjacent envelopes are discovered. A circular reference is one in which, for example, an envelope in Zone A is adjacent to Zone B, and another envelope in Zone B is adjacent to Zone A.

If the location above is *adjacent to another zone,* then the name of the adjacent zone must be selected by

Sel Adj Zone >> clicking on the **Select Adjacent Zone button**

# **Placement**

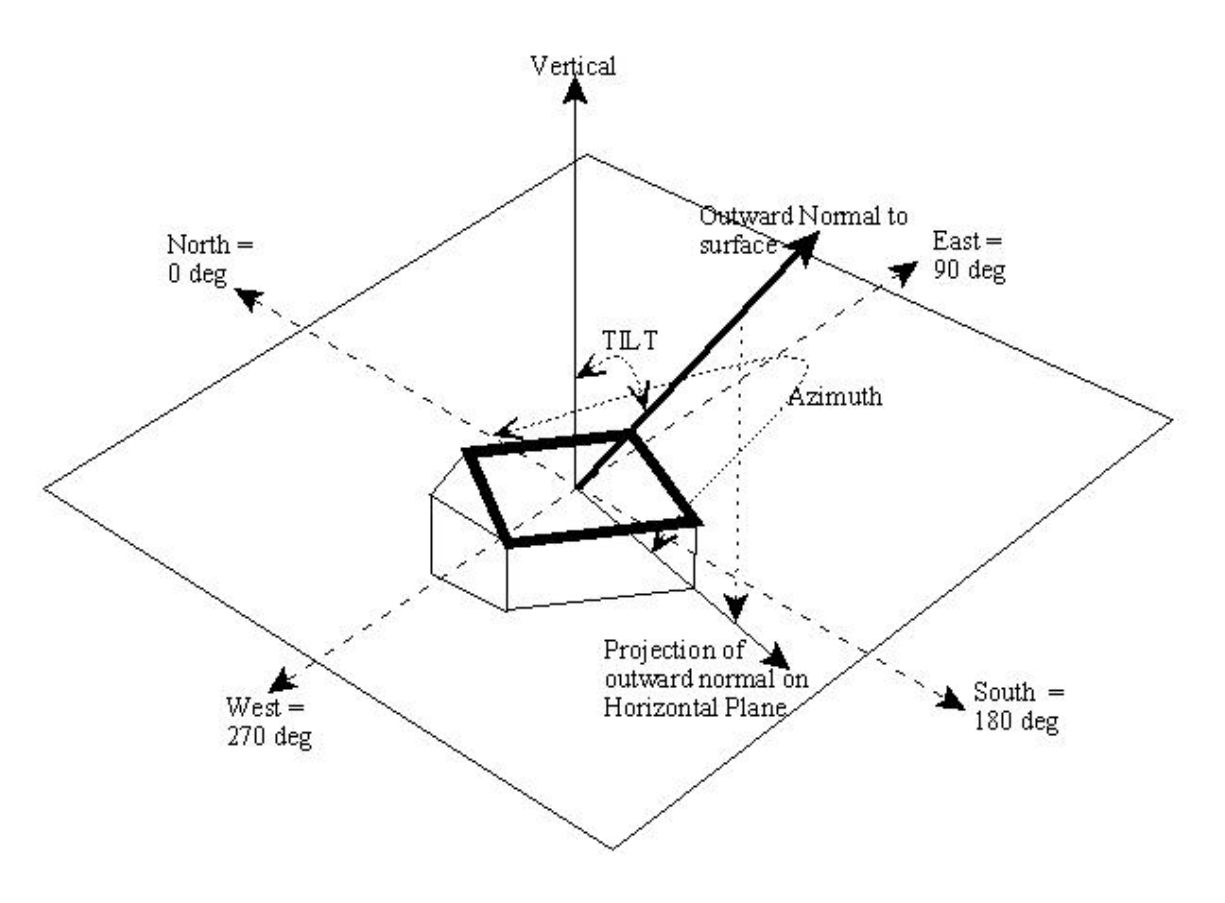

The figure above gives the general principles of determining the Tilt and Azimuth angles. An outward normal is first drawn from the exterior side of the surface. An outward normal is a line that is perpendicular to the plane of the surface in question. The tilt angle is the angle made by the outward normal with the vertical axis as shown in figure.

The azimuth is the direction the surfaces faces. For vertical surfaces, it is the direction the outward normal faces. To obtain the direction for a non vertical surface, first project the outward normal to the horizontal plane. The direction the projected line faces is the Azimuth, with North = 0, East =  $90$ , South = 180 and  $West = 270.$ 

# *Tilt*

Surface tilt. Vertical = 90 (eg. Vertical Wall); Horizontal facing up = 0 (eg. Flat roof); Horizontal facing down = 180 (eg. floor). Click cell to set value. The following dialog opens:

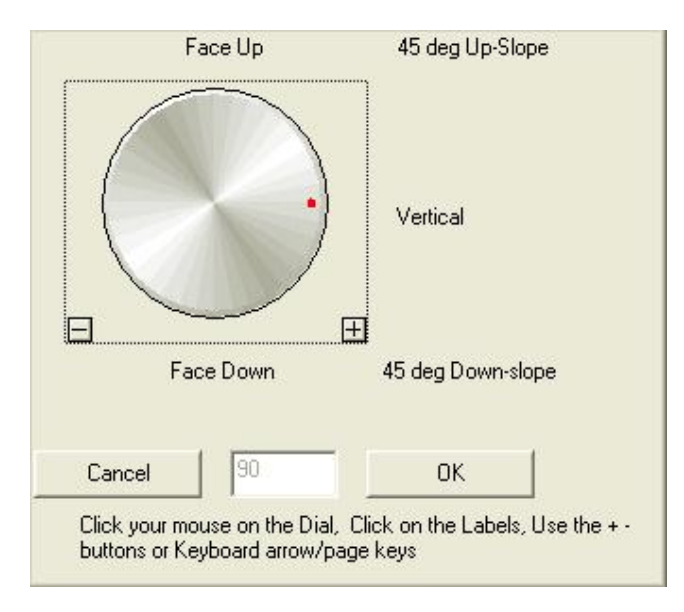

#### *Orientation (Azimuth)*

Surface orientation (North = 0, South = 180, West = 270, East = 90). Click cell to set value. The following dialog opens:

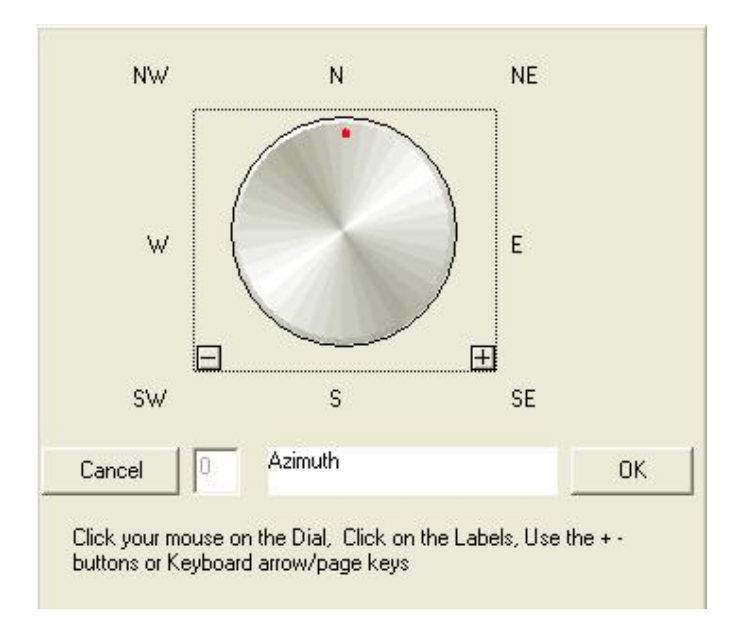

**NOTE: Orientation of Walls, Roofs and Floors are relative to the building orientation. Any value other than zero for the building orientation will rotate all Walls, Roofs and Floors correspondingly during calculation.** 

# *Miscellaneous*

The following are not user editable and are provided for information only. The defaults are set by the Application.

# *Gnd Refl*

Ground Reflectance is the solar reflectance of the ground.

### *Infl Coef*

Infiltration Coefficient is the infiltration flow coefficient used to compute the infiltration resulting from cracks in a wall.

#### *Outside Emiss*

Outside Emissivity is the Emissivity of the exterior side of the wall.

#### *Inside Vis Refl*

Inside Visible Reflection is the fraction of light reflected by the interior side of the surface.

#### *Inside Sol Abs*

Inside Solar Absorbance is the fraction of radiation absorbed by the interior side of the surface. Radiation may fall on an interior surface through fenestration placed on other surfaces (eg. Sunshine falling on floors through a window or skylight).

Related Topics

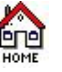

# <span id="page-56-0"></span>**Window Data Input Form**

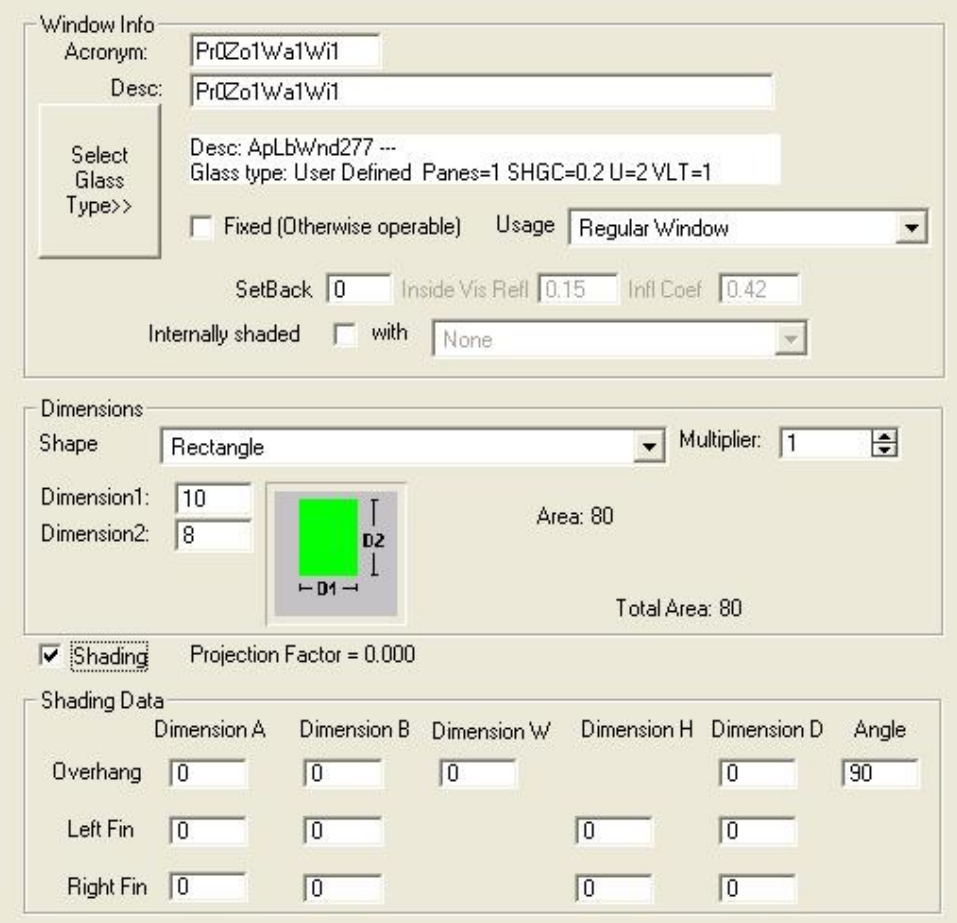

# *Window Info*

# *Acronym*

A short description (up to 20 characters)

# *Description*

A detailed description (up to 50 characters)

# *Select Glass Type*

Select the fenestration type for the window. Clicking this button opens a list of all fenestration in the Project. User can then select a fenestration for the window from the list. If a suitable fenestration is not available in the list, you must first add (or build) the fenestration to your [Project Resources](#page-95-0) before being able to select that fenestration for the window.

# *Usage*

Selects window usage type.

#### *SetBack*

Distance that the window is recessed into the wall in feet.

#### *Inside Vis Refl*

Inside Visible Reflection is the amount of light reflected from the interior side of the window. Not user editable.

#### *Infl Coef*

Infiltration Coefficient specifies an infiltration flow coefficient used to compute the infiltration resulting from cracks in the window. Not user editable.

### *Internal Shading*

Checking the box for Internal Shading will allow the user to specify the type of internal shading from a drop down box.

# *Dimensions*

Similar to [Wall Data Input Form.](#page-50-0)

# *Shading*

Shading (external) for windows is activated by checking the shading check box. A set of data input cells become visible where shading parameters can be entered. Shading surfaces include Overhangs, Left and Right Fins. Enter all data that is applicable.

The figure shown below is a basic representation of a window and shading as seen from outside. The dimensions are labeled on the figure and defined below:

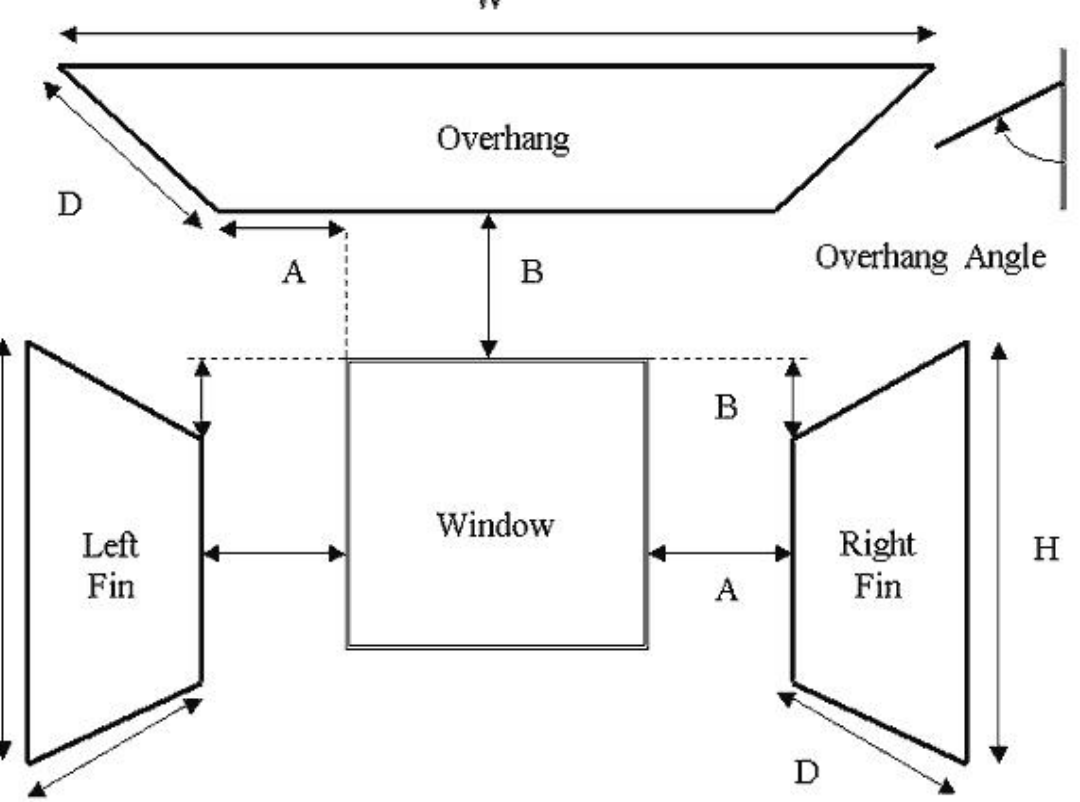

# W

### **Overhang A**

Distance from left window edge to left corner of overhang. Units are in feet, 0.0 is the default, and there are no limits.

# **Overhang B**

Distance from top of window to back edge of overhang. Units are in feet, 0.0 is the default, and there are no limits.

# **Overhang W**

Width of overhang. Units are in feet, 0.0 is the default, and the range is 0.0 to no limits.

# **Overhang D**

Depth of overhang. Units are in feet, 0.0 is the default, and the range is 0.0 to no limits.

### **Overhang Angle**

Angle in degrees between overhang and window. When set at 90 degrees, the overhang is perpendicular to the window; if less than 90 degrees, it is tilted downward; if greater than 90 degrees, it is tilted upward. The range is 0 to 180 degrees.

#### **Left/Right Fin A**

Distance from left/right window edge to fin back edge. Units are in feet, 0.0 is the default, and there are no limits.

#### **Left/Right Fin B**

Distance that top of fin is below top of window. Units are in feet, 0.0 is the default, and there are no limits.

# **Left/Right Fin H**

Height of fin. Units are in feet, 0.0 is the default, and the range is 0.0 to no limits.

### **Left/Right Fin D**

Depth of fin. Units are in feet, 0.0 is the default, and the range is 0.0 to no limits.

Related Topics

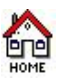

# **Door Data Input Form**

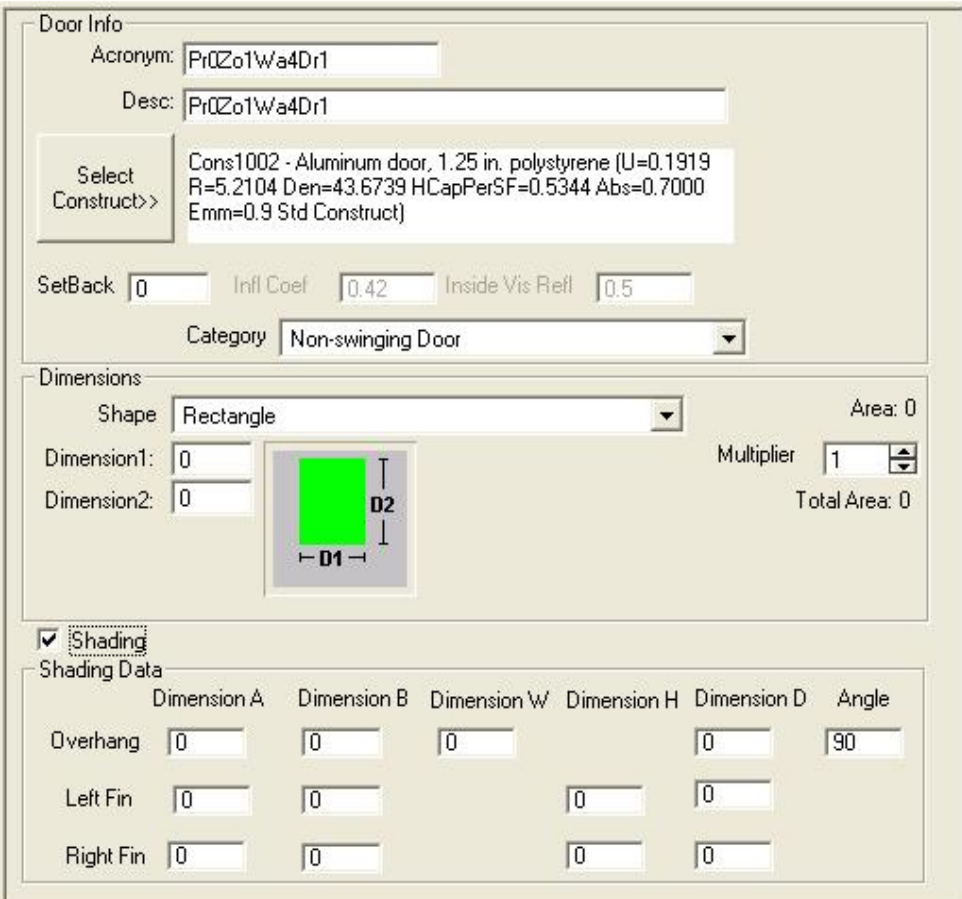

Data inputs are very similar to the [Wall Data Input Form.](#page-50-0)

Data on placement and location, etc, are not required.

# *Shading*

Shading for doors is activated by checking the shading check box. A set of data input cells become visible where shading parameters can be entered. Enter all data that is applicable.

For a detailed account of shading parameters see the [Window Data Input Form.](#page-56-0)

Related Topics

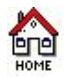

# **Roof Data Input Form**

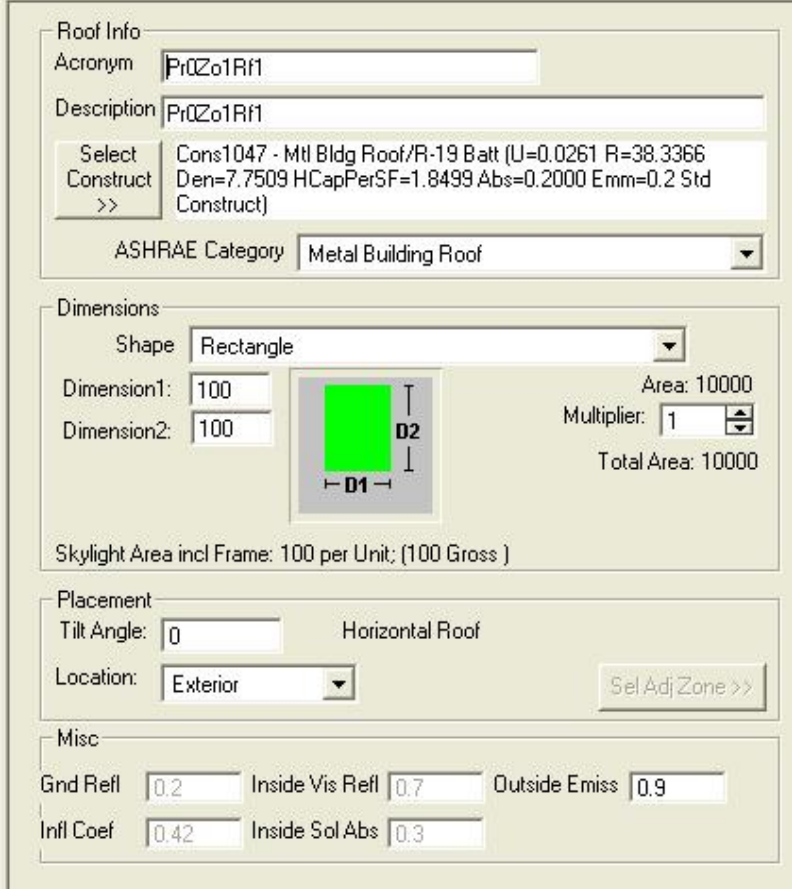

# *Roof Info*

Data inputs are very similar to the [Wall Data Input Form.](#page-50-0)

Related Topics

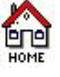

# **Skylight Data Input Form**

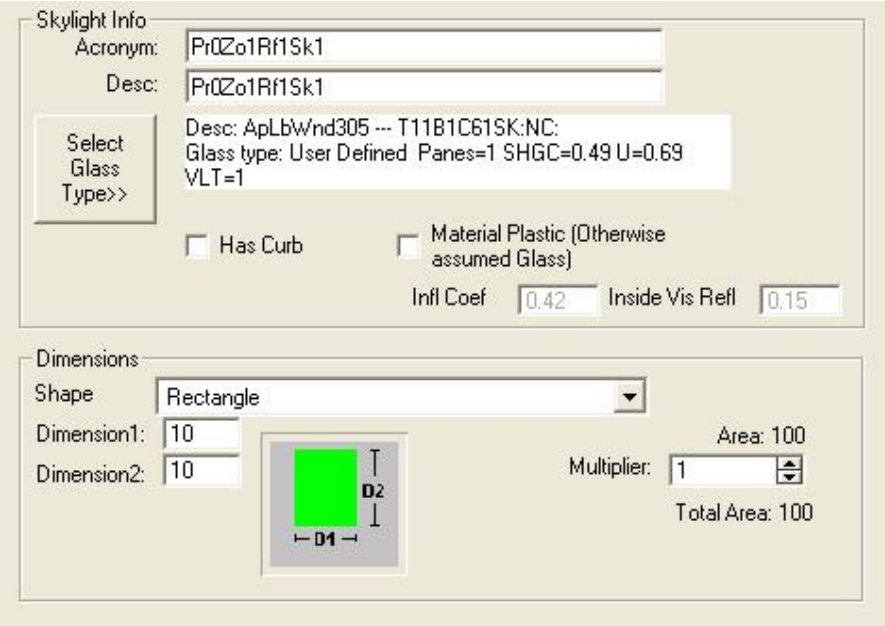

# *Skylight info*

Data inputs are similar to [Window Data Input Form,](#page-56-0) except shading is not available for skylights.

Related Topics

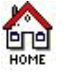

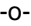

# **Floor Data Input Form**

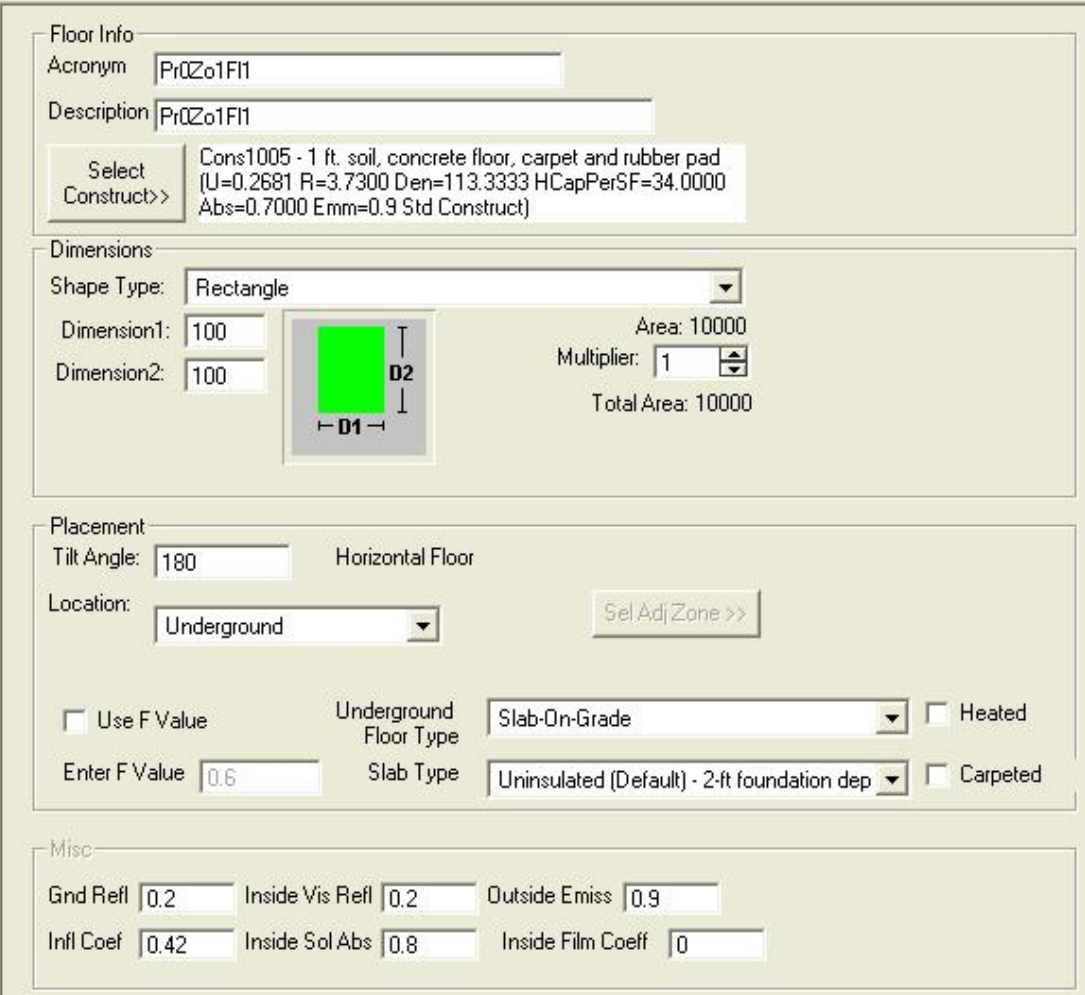

# *Floor Info*

Data inputs are very similar to [Wall Data Input Form](#page-50-0)

Some additional inputs associated with underground floor types are:

# *Underground Floor Type*

When the location is chosen as 'Underground', the user should specify the 'Underground Floor Type'.

# *Slab Type*

Specify insulation and geometric characteristics of underground floor type.

# *Carpeted*

Select if the interior floor surface is carpet.

# *Heated*

Select if the slab is heated.

#### *Use F-value*

The use F-value check box allows the user to directly enter the perimeter heat loss coefficient for underground floors. In case the F-value of the floor is not known, the user can choose the slab type and default F-values will be assigned to the floor construct by the program.

Related Topics

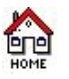

# **System Data Input Form**

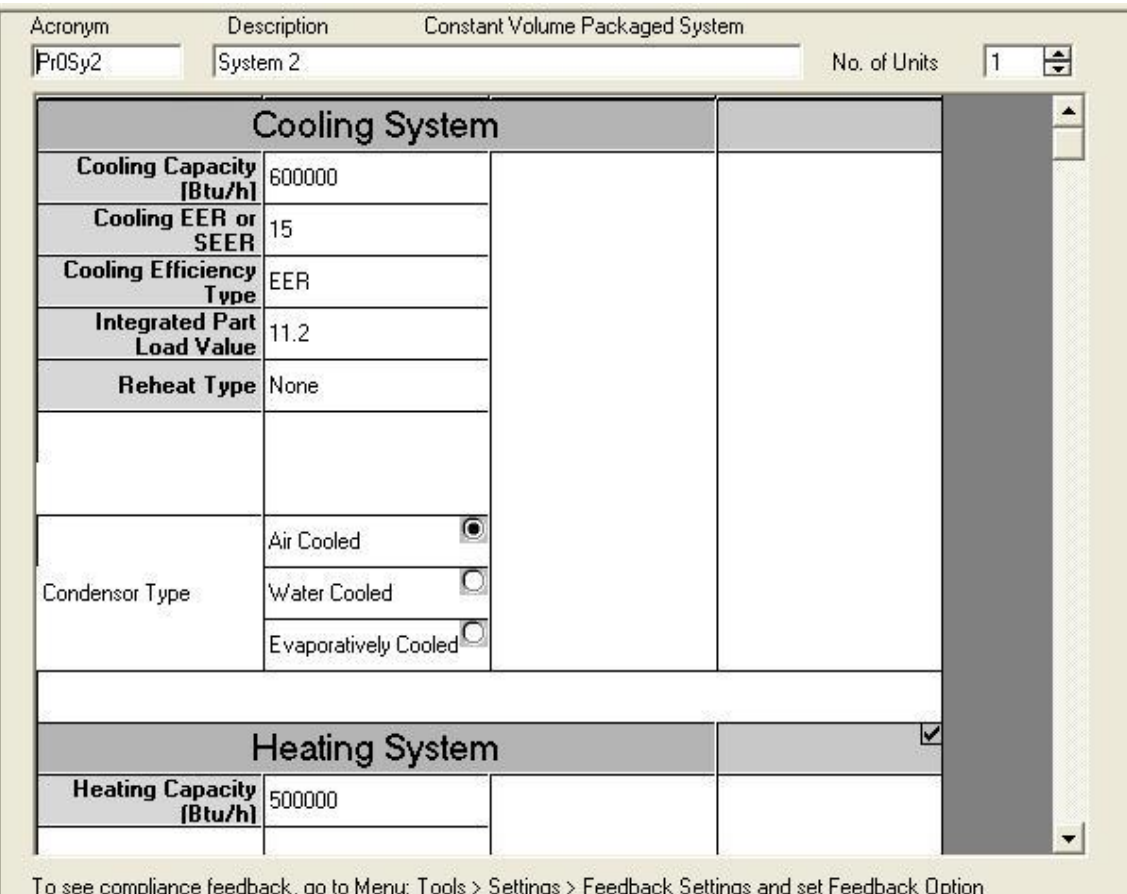

# *Acronym*

A short description (up to 20 characters).

# *Description*

A detailed description (up to 50 characters).

# *No of Units*

Enter the number of such units (Use this to input multiple systems serving one or more Zones).

# *1. Component Name*

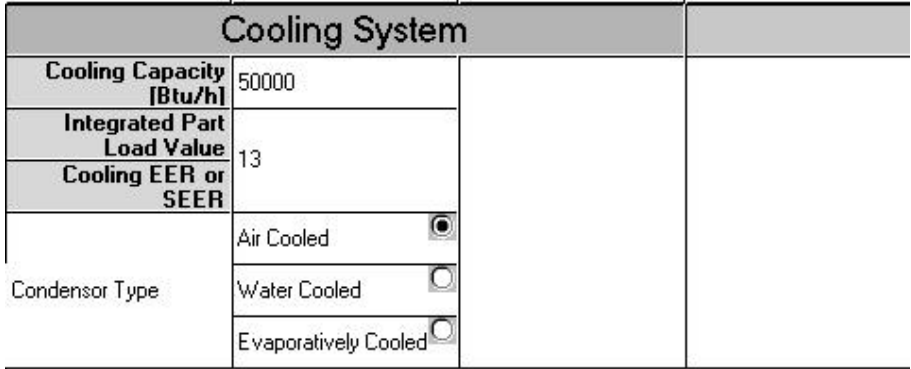

The type of the component (whether cooling,heating etc) is displayed. If a check box appears near the name

of the component, it indicates that the component is optional and user decided whether to select it or not.

# *2. Input Parameter*

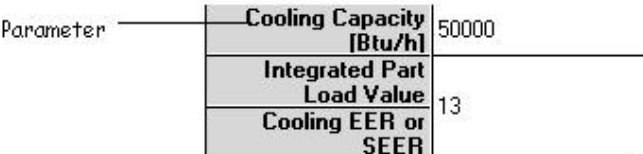

Shows the different required parameters (like capacity,EER, IPLV etc.) for the respective component.

# *3. Options*

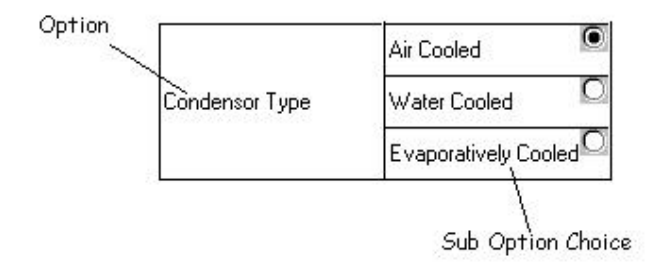

Describes the option type for the component. Any sub-option may be selected by clicking on the sub option.

#### *4. Sub Option Parameter*

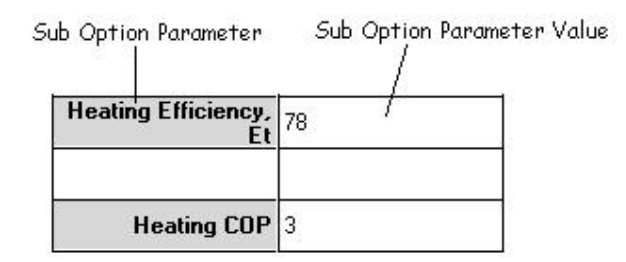

If parameter field appears next to a selected sub option, the value of the parameter must be selected.

# **Steps for entering the data**

To select an optional component click on the check box to select it.

Click on the corresponding column. A pop up window will appear (for example: the figure below displays the selection of fan control type). Enter or select the value and then click OK.

To choose a particular option in a component click on the radio button.

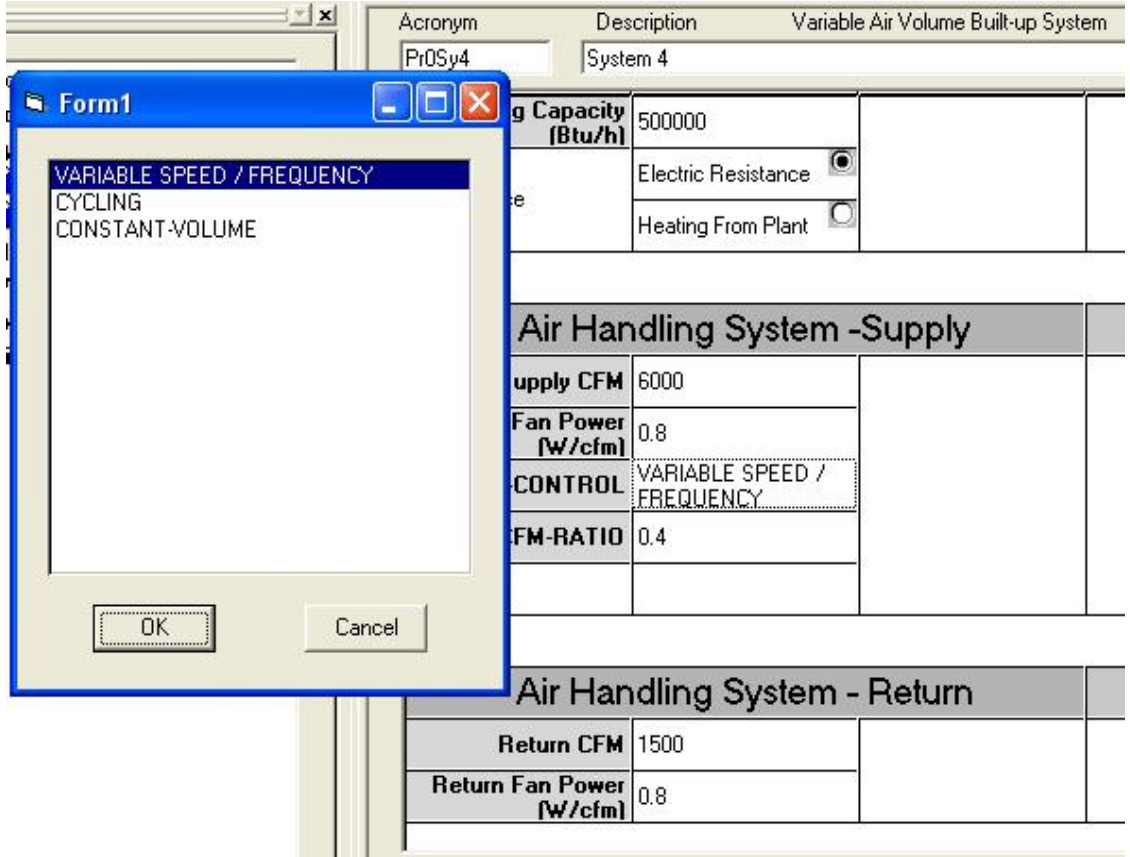

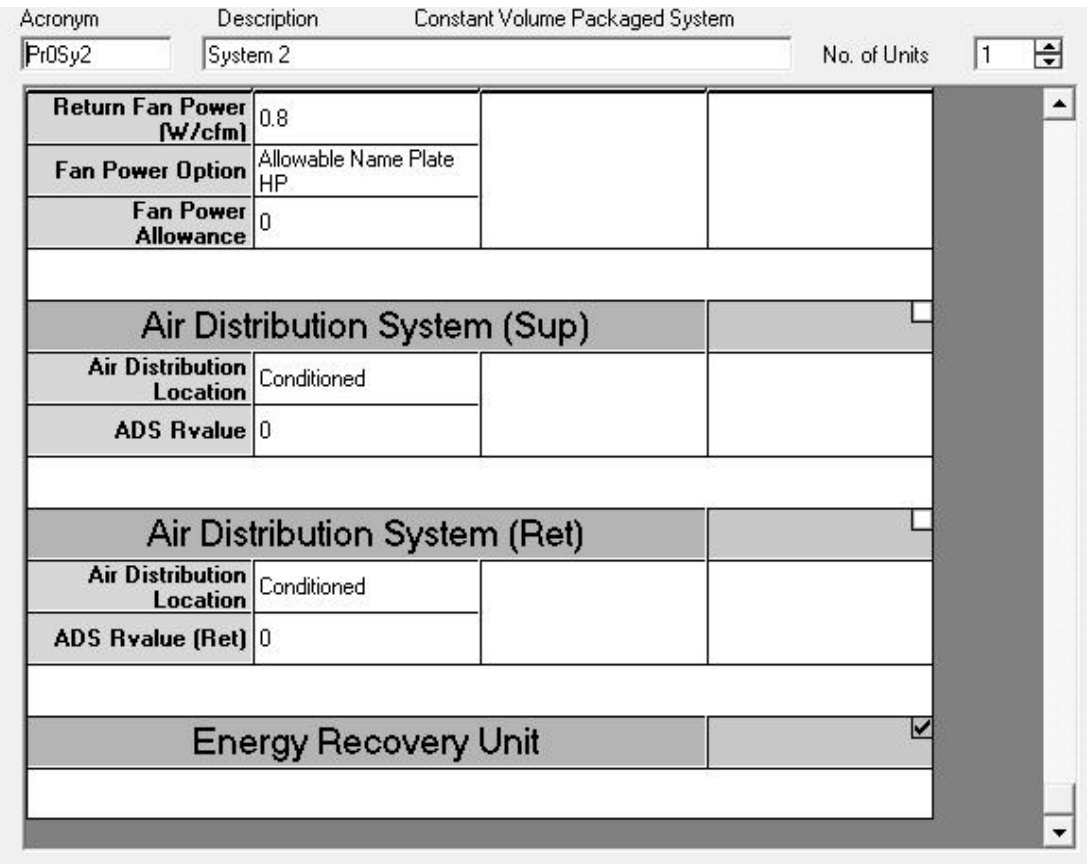

Air distribution system: If checked, compliance for this component will be checked. Required

inputs are "Location" and "R-Value".

Energy Recovery Unit: If checked, ERV credit will be applied. Applicable only for the 2010 Florida Code (see the 2010 Florida code for details of credit).

Related Topics

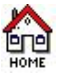

# **Plant Data Input Form**

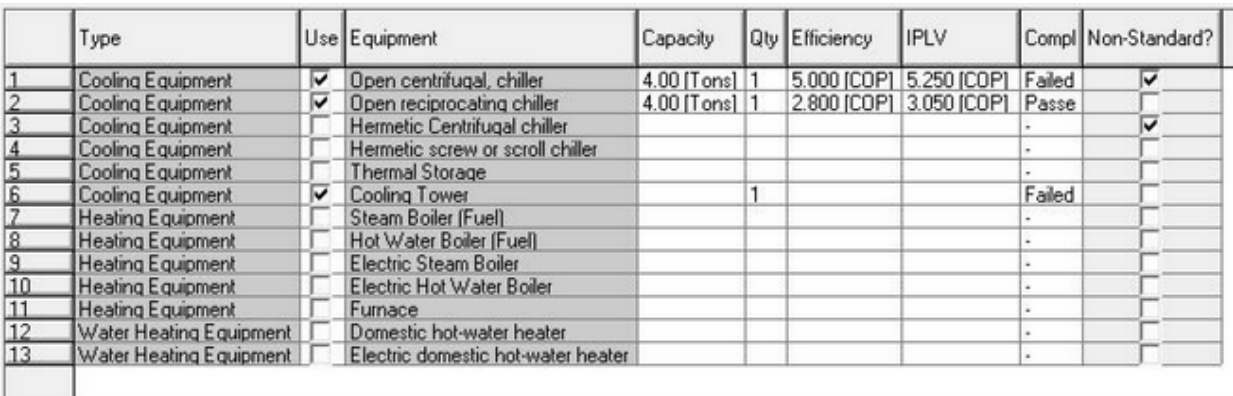

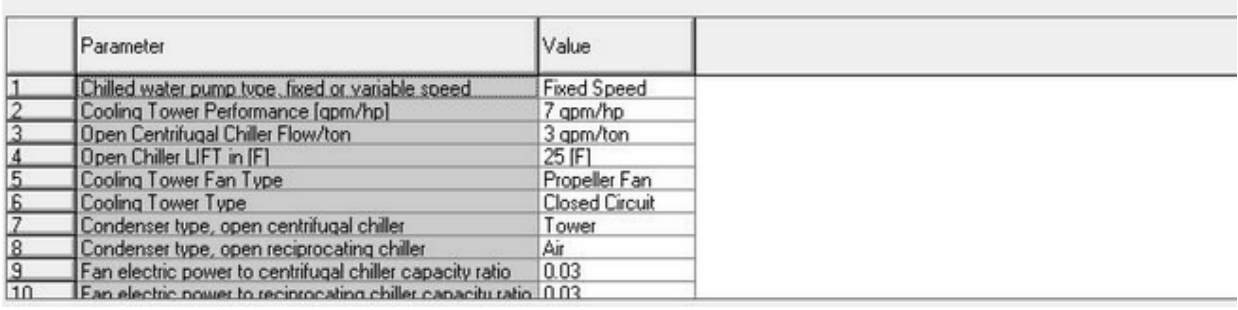

A plant is added or removed from the project by checking or unchecking the appropriate 'Use' check box. Data that must be entered appears. Based on the plant selected, additional parameters that must be input appears in the parameter grid below.

# *Type*

Shows the type of equipment.

# *Equipment*

Displays the name of the equipment.

# *Capacity*

Specifies the capacity of the selected equipment. The units in which the data is to be entered is also shown.

# *Quantity*

Specifies how many units are installed.

# *Efficiency*

Specifies the efficiency of the equipment. The units in which the data is to be entered is also shown.

# *IPLV*

Specifies Integrated Part Load Value, if required.

#### *Non-Standard?*

Applies only to Open Centrifugal Chillers and Hermetic Centrifugal chillers. If checked, the corresponding plant equipment is considered non-standard and the efficiency requirement for non-standard chillers apply (see ASHRAE 90.1 or 2010 Florida code for details). Non-standard chillers require additional parameters to be input such as Flow/ton in gpm; LIFT in o F;

# *Note for Cooling Tower*

The cooling tower requires the following input parameters: Performance gpm/hp; Fan type[Propeller or Axial or Centrifugal]; Tower Type[Open or Closed circuit]

Related Topics

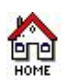

# **Water Heater Data Input Form**

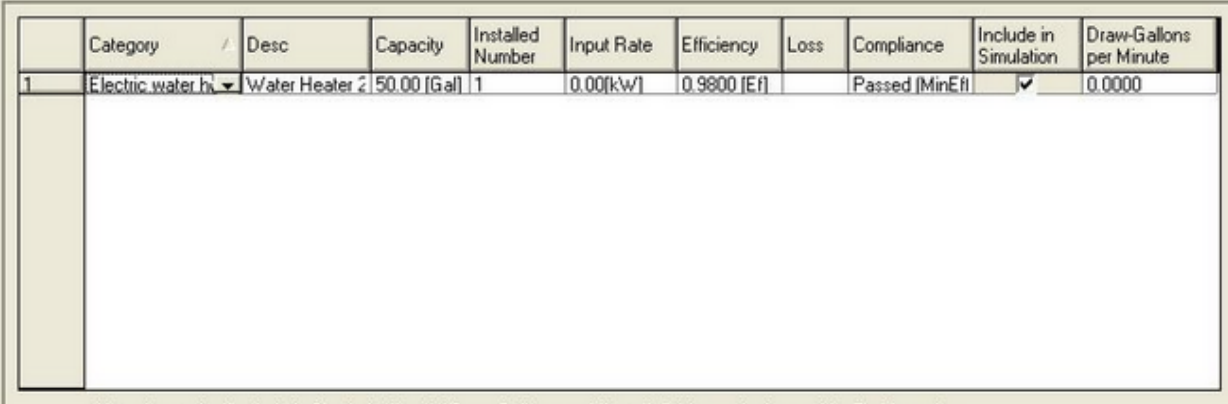

Note: Inputs for "Include in Simulation" and "Draw-Gallons per Minute" fields may be ignored for Florida code

# *Water Heater Category*

This field describes the various Water Heater categories available. They are available in the drop down box. Select one from the list.

#### *Description*

ш

You can type your own description here.

# *Capacity*

The capacity of the water heater. Units are displayed in the cell.

#### *Input Rate*

The power rating of the water heater in the appropriate units displayed.

### *Efficiency*

The efficiency of the water heater between 0% and 100%, entered as a decimal (between 0 and 1).

# *Loss*

The loss in the appropriate unit displayed.

# *Compliance*

Shows whether water heater complies with code or not.

**Note**: Not all inputs may be required for all water heater types.

See the **[Section on Working with Grids](#page-13-0)** to Add, Delete and Modify data.

Related Topics

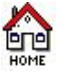

# **External Lighting Data Input Form**

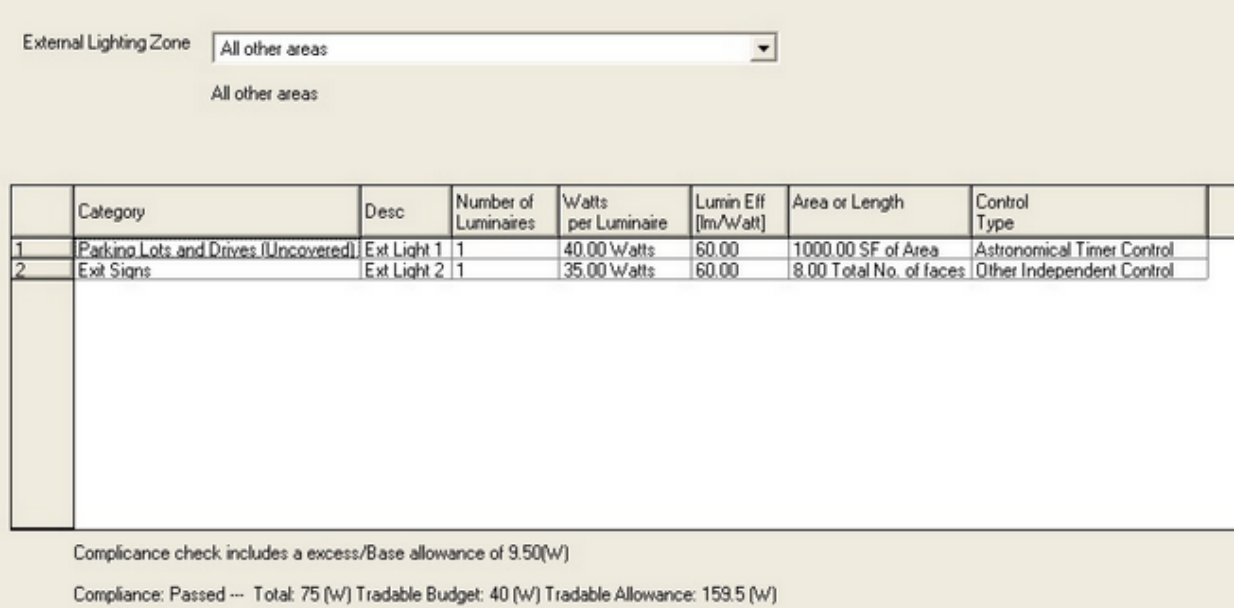

# *External Light Category*

External lighting category. Select one from the list.

#### *Description*

You can type your own description or comment here.

# *No. of Luminaires*

Specify the number of light fittings in that space.

#### *Watts per Luminaire*

Specify the lighting wattage per fitting.

# *Luminaire Efficiency*

Specify the efficiency of each luminaire.

### *Area or Length*

Input depends on the category selected. Enter length or area. Required units will be shown.

# *Control Type*

Specify the type of control for the luminaire from a drop down list.

See the [section on Working with Grids](#page-13-0) to Add, Delete and Modify data.

Related Topics

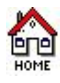
## **Piping Data Input Form**

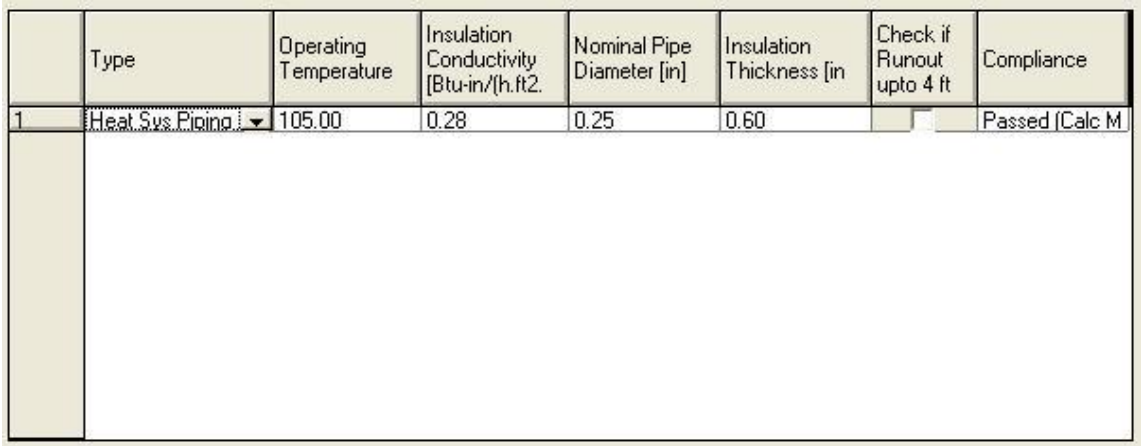

*Type* Specify the Piping application.

#### *Operating Temperature*

The operating temperature at which the pipe will operate.

#### *Insulation Conductivity*

Specify the conductivity of the insulation around the pipe.

#### *Nominal Pipe Diameter*

Specifies the diameter of the pipe.

#### *Insulation Thickness*

Specify the thickness of the insulation around the pipe.

## *Check if Runout up to 4 ft*

Specific if the pipe is a runout.

**Note**: Units are shown on the form.

See the section on [Working with Grids](#page-13-0) to Add, Delete and Modify data

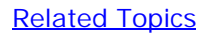

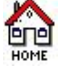

## **LEED NC22 Additional Inputs Form**

The LEED NC22 additional inputs form is only required to be filled up by users planning to run the LEED 2.2 New Construction (NC) calculation on the proposed (design) building. The results from the LEED 2.2 NC simulation can be submitted, via an existing PDF template, to the US Green Building Council (USGBC) website for documentation of the EA Credit 1 (EA C1) USGBC points that can be claimed by users when completing the LEED certification process. The required empty PDF template needs to be downloaded by the user from the USGBC website prior to running the LEED 2.2 NC simulation. The path for the location of this empty PDF template is to be given in the form as shown in the figure below.

Once this additional information has been entered by the user for a particular project/building, it will be stored as part of that EGC file. The remaining information for filling the USGBC simulation data PDF template will be automatically generated by the EnergyGauge Summit software and pulled into the PDF template every time the LEED simulation is run. The PDF template should be downloaded from the USGBC website as shown in the figure.

## *USGBC website PDF Template Download:*

#### **CREDIT TEMPLATE**

Displays information on credit template status and documents uploaded. Only the team member associated with credit can upload information.

 $\circledR$ 

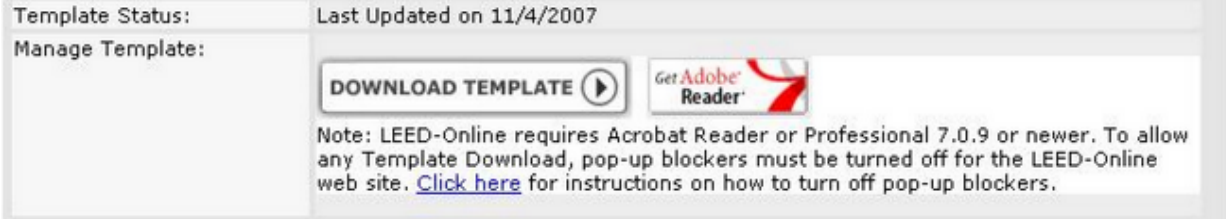

The EnergyGauge form is explained below.

## *General Info Tab:*

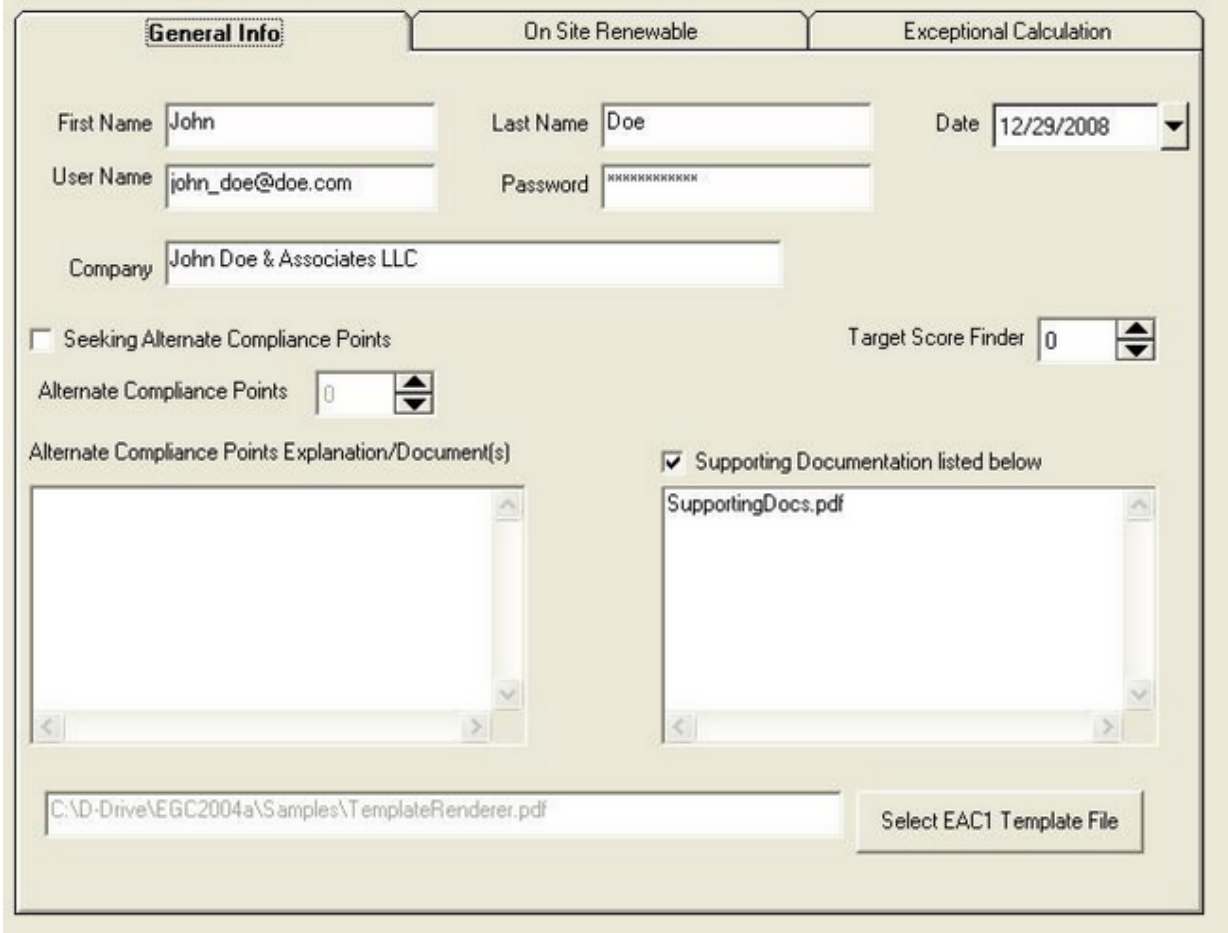

The menu item Edit --> LEED 22NC Additional Inputs brings up the LEED 22 additional information form. The first tab to be filled out is the General Information tab. This requires the user, wanting to run the LEED 22 NC simulation and submit their EA Credit 1 data to the online USGBC web service, to enter the information like their user name, password and so on. This information is required to populate the PDF file that is submitted to claim USGBC credit points for energy optimization of the proposed building.

### *On Site Renewable Tab:*

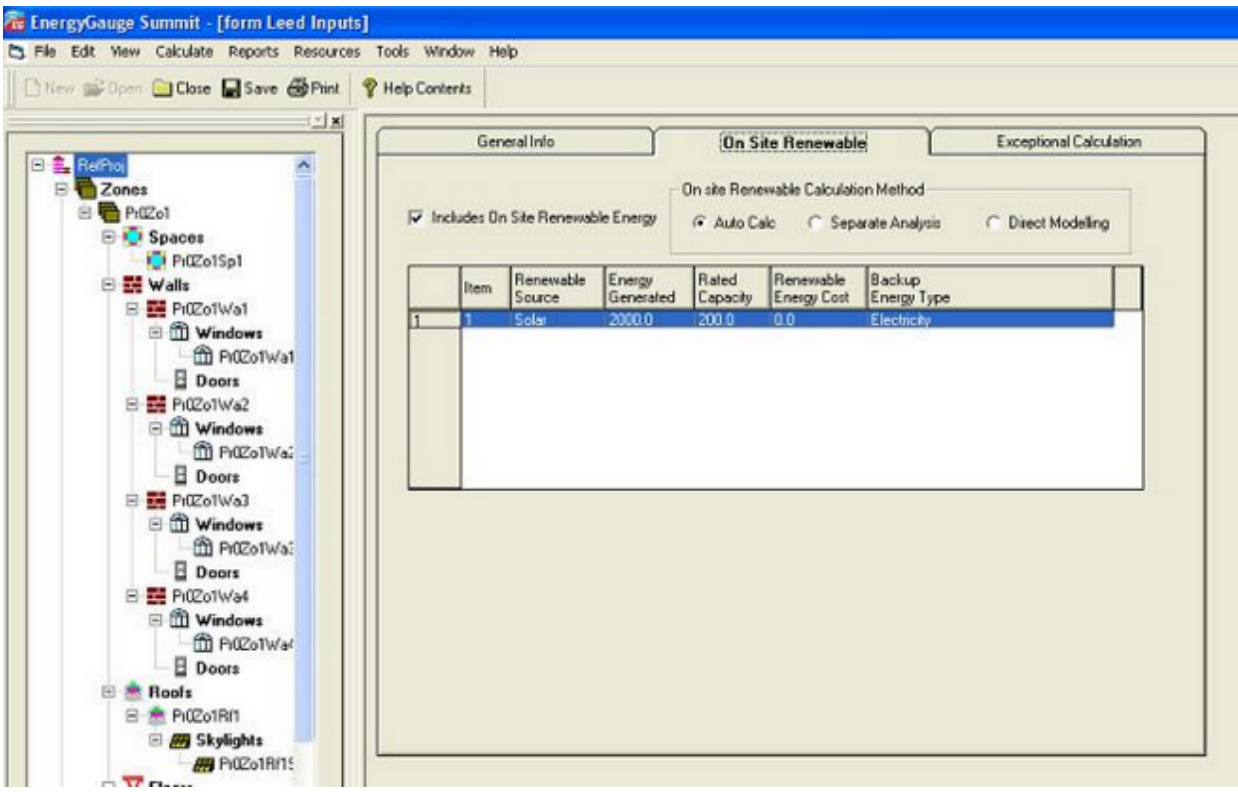

The on-site renewable energy generation and cost information is also required to calculate USGBC credit points and this information is provided by the user in this form. The information provided here is automatically inserted in the PDF file that should be submitted to the USGBC web service. Clicking the 'Include On Site Renewable Energy' check-box will allow the user to enter details about the renewable energy sources in the proposed building.

### *Exceptional Calculation Tab:*

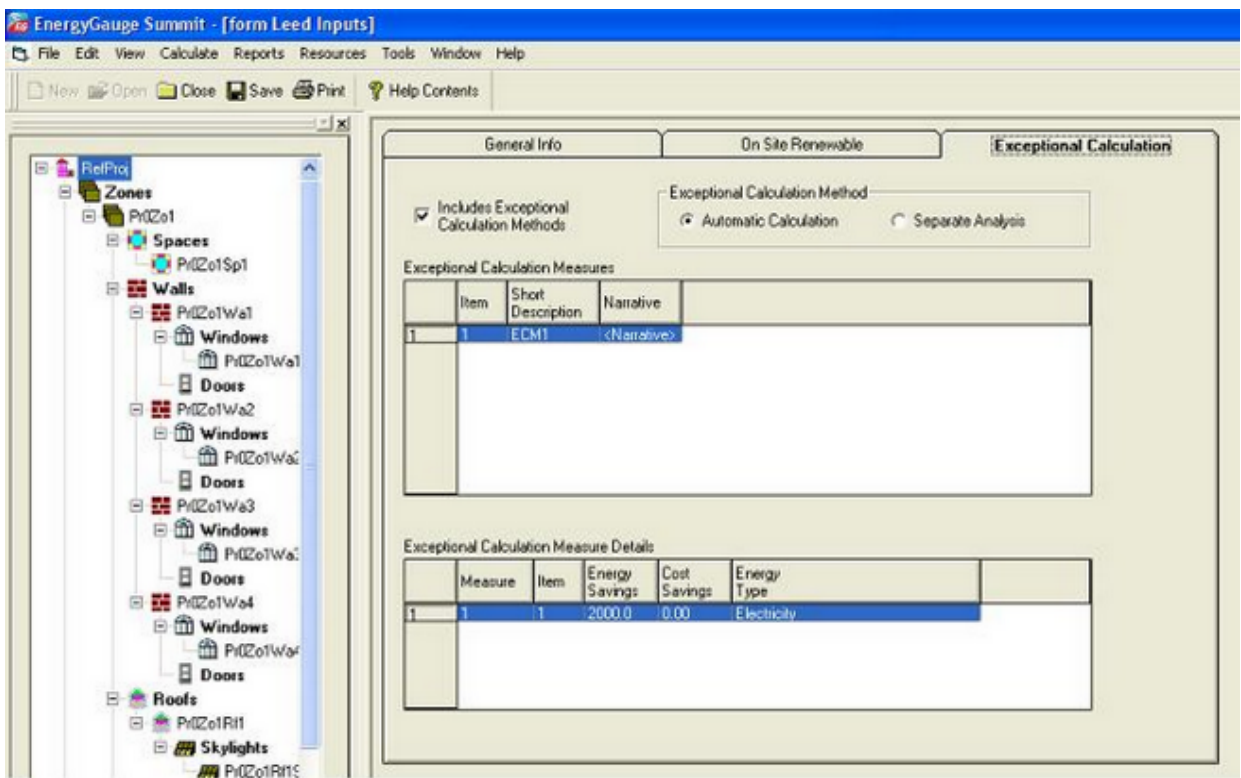

This tab is used to document any exceptional calculation methods that may have been used by the user as defined in the ASHRAE 90.1 2004 Appendix G. The information provided here is automatically inserted in the PDF file that should be submitted to the USGBC web service. Clicking the 'Include Exceptional Calculation Methods' check-box will allow the user to enter details about the exceptional calculation methods used in modeling the proposed building as allowed in ASHRAE 90.1 2004 Appendix G.

Related Topics

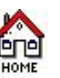

## **LEED Online Submission Instructions**

**Please take a minute to review these instructions before running and submitting a LEED calculation using EnergyGauge Summit v 3.22.**

#### *Pre-submittal tasks*

EnergyGauge is about to enter all your data in your LEED EA Credit 1 template. Please review all the information on the template before submission.

#### **NOTE: Do not edit the PDF template displayed by the software as that data is not saved. Display is for review purposes only**

If you need to make any changes to the inputs, please close the template and make the changes in the EnergyGauge inputs screens

#### *Post-submittal tasks*

Once you have submitted your LEED EA Credit 1 data through the EnergyGauge software, please download your EAc1 PDF template for that project from the LEEDOnline website. If your submission was successful, this template should now contain all the outputs from the LEED simulation runs.

Review the template for any incorrect entries and enter all additional entries not handled by EnergyGauge. These include, but are not limited to:

**External Lighting Data:** 

Annual external lighting energy use must be added for both proposed and baseline buildings as new entries in tables 1.8.1 and 1.8.2. This value should generally be the same for both the proposed and baseline buildings unless otherwise justified.

**Water Heating Data:** 

EnergyGauge does not currently simulate annual energy use for certain water heaters. If an entry for domestic hot water use is missing from table 1.8.1 and 1.8.2, then such an entry must be added at this point.

 Any other missing data that may be required by the USGBC should be added into the template at this point.

The PDF template should now be re-submitted manually (not through EnergyGauge) for final review of the project by the USGBC.

Any changes/additions made to the template after its submission through the EnergyGauge software will have to be repeated should you require to re-run the calculations using the EnergyGauge software.

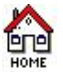

## **District Thermal Energy Management for LEED**

EnergyGauge Summit allows users to perform the steps required to incorporate district heating and cooling in their proposed building as per requirements from USGBC. Since EnergyGauge will automatically create the ASHRAE Appendix G baseline building against which the proposed building is evaluated to calculate LEED points, the baseline building requirements when the proposed building has district cooling and heating are also handled automatically by the software.

Calculating LEED district heating and cooling is a two step process as outlined in the documentation provided on the USGBC website.

## **District Thermal Energy Management - STEP 1:**

If the user's proposed building contains district heat **and** cooling, the first step requires the user to create a proposed building in EnergyGauge using any of the 3 available systems that allow purchased heating and cooling to be specified. The three systems are:

Two pipe fan coil system (system ID 201) Four pipe fan coil system (system ID 202) Variable volume built-up system (system ID 904)

The user must also add the purchased heating and cooling cost in the utilities and climate tab as shown in figure below.

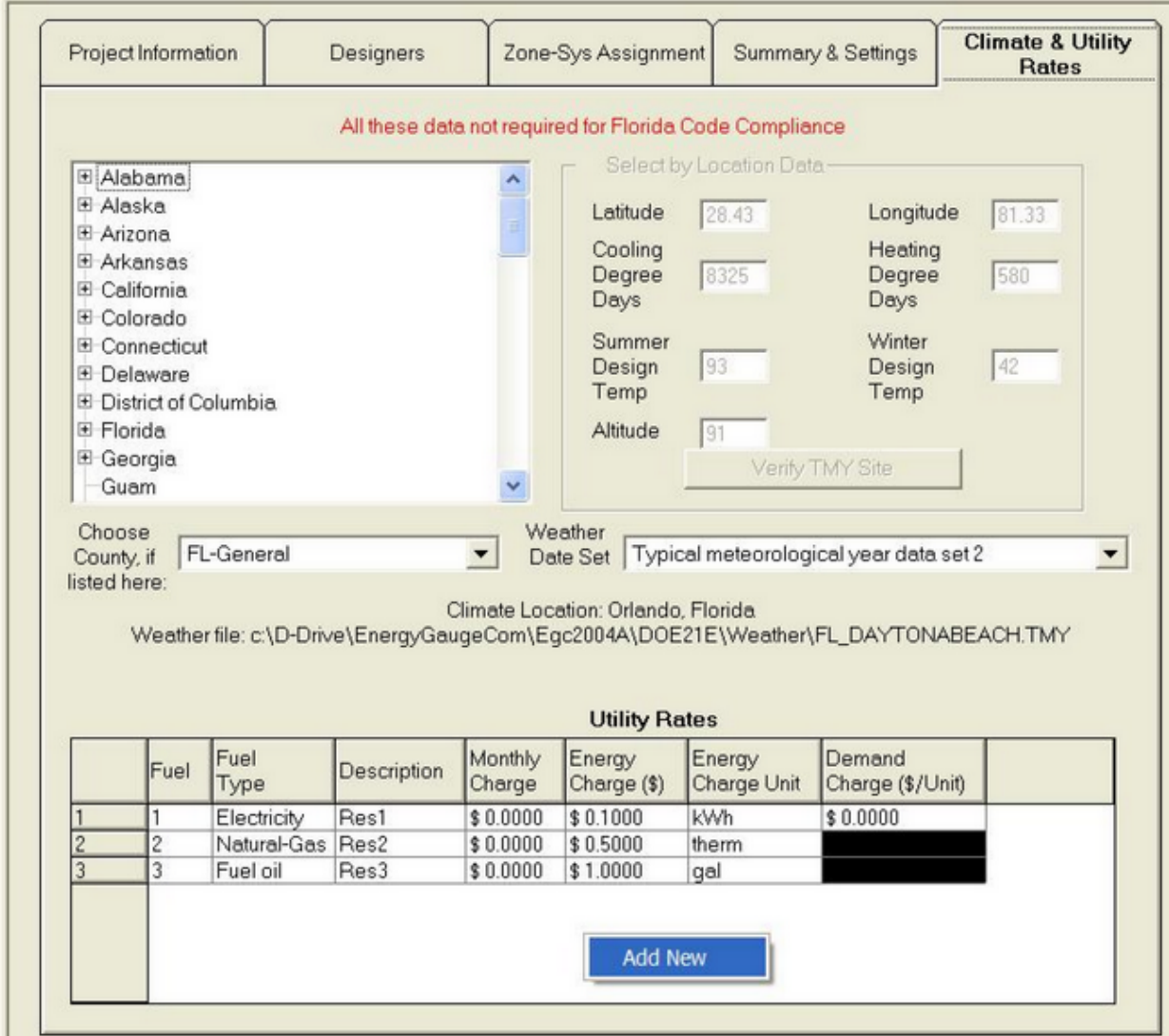

Once the utilities have been included, the user needs to specify the proposed building features including all the HVAC systems, building envelope components, internal equipment and other proposed building inputs including user entered profiles and schedules as applicable to the proposed building. When all other additional input LEED requirements have been entered, the user should run the 'LEED EAc1 Online Submittal' menu from the 'Calculate' menu option. This will run the LEED EAc1 simulation for the proposed building. The software will automatically create the baseline building for Step 1 of the LEED simulation. The baseline building will also use the same systems and purchased heating and cooling utility rates as specified for the proposed building.

The user should also include in the proposed model of the building an on-site local plant that will act as a virtual substitute for the district thermal heating and cooling plant. The efficiencies of this on-site virtual plant should match that of the district heating and cooling set-up as per official USGBC requirements.

### **District Thermal Energy Management - STEP 2:**

USGBC requires that the Step 2 of simulation be run only if the user's proposed building model is able to meet and exceed a minimum of 2 EAc1 LEED points as compared to the Appendix G baseline building energy use. If this requirement is satisfied when the first step of the simulation is run, the LEED EAc1 PDF output for the can be saved by the user as shown in figure below.

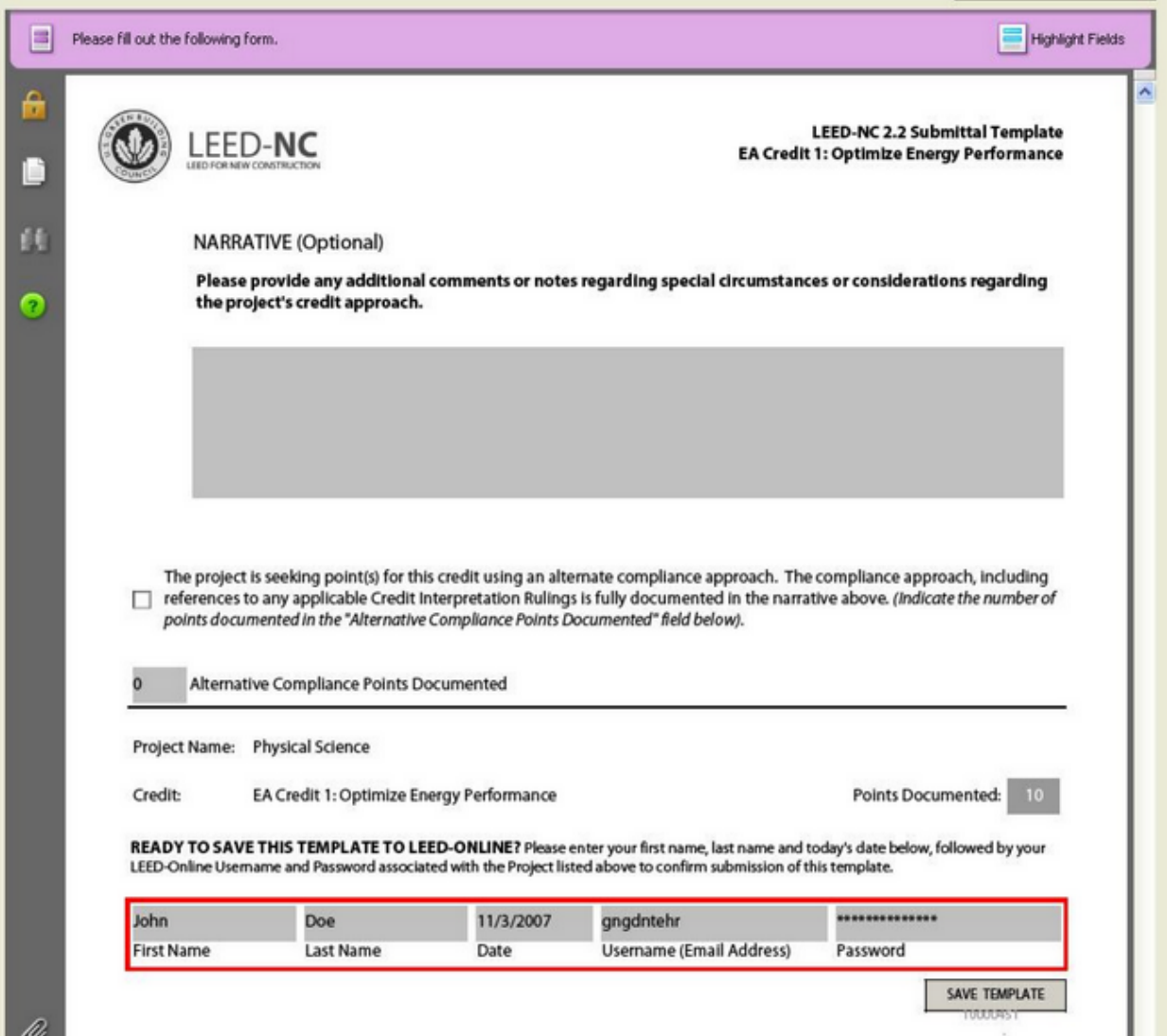

The saved output from Step 1 is required as supporting documentation for the Step 2 results when the final submission for the LEED points is done. Once the Step 1 output is saved, a button to run Step 2 of the LEED simulation will become visible as shown in the figure below. Running Step 2 will then create a new proposed building model with modified HVAC systems running of the local virtual plant that is entered before Step 1 is initiated. The baseline building model for Step 2 is calculated as per ASHRAE Appendix G requirements.

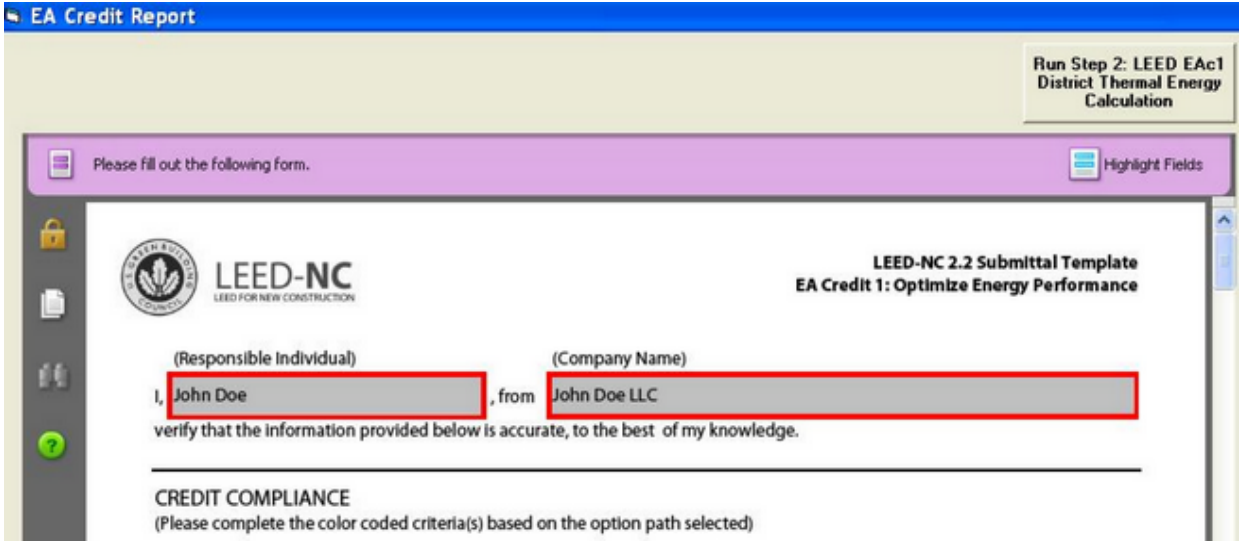

The EnergyGauge software will then display the LEED EAc1 PDF output for Step 2 as shown in figure below. The output can directly be uploaded to the LEEDOnline website by clicking the 'Save template to LEEDOnline' button on the interface.

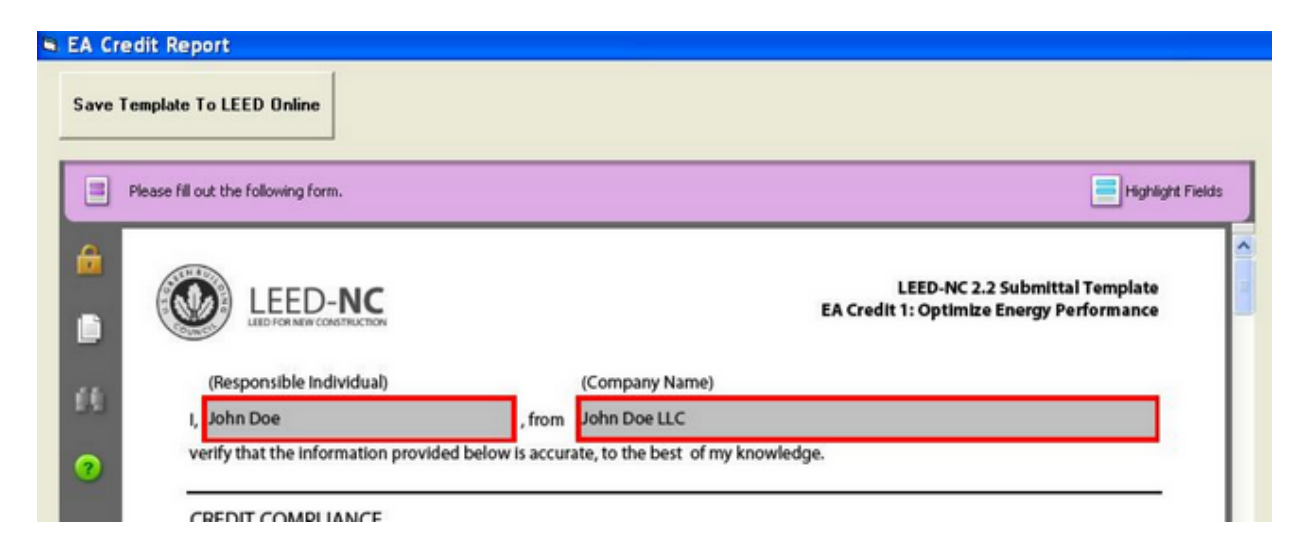

The user is required to submit all other supporting documentation to the LEEDOnline website as per USGBC requirements.

Related Topics

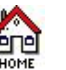

## **Profiles and Schedules**

EnergyGauge Summit allows user created profiles and schedules for all non-code type simulations. For code calculations, default schedules and profiles, as required by the particular standard will be used.

Profiles are assigned directly to zones or the building and they consist of individual annual schedules for all the following inputs:

People Lighting Infiltration Equipment Sources Heating Set-point Cooling Set-point Hot Water schedule Heating Schedule Cooling Schedule Fan operation Schedule

There is a Master library for profiles and schedules and a Project library for each individual project. The Master library can be accessed from the 'Resources' whereas the Project library can be accessed from the 'Edit' menu option. A user can add a profile or a schedule from the Master library to the Project library of a new profile or schedule can be specified by the user in the Project library. The Master and Project libraries are shows in figures 1 and 2 below.

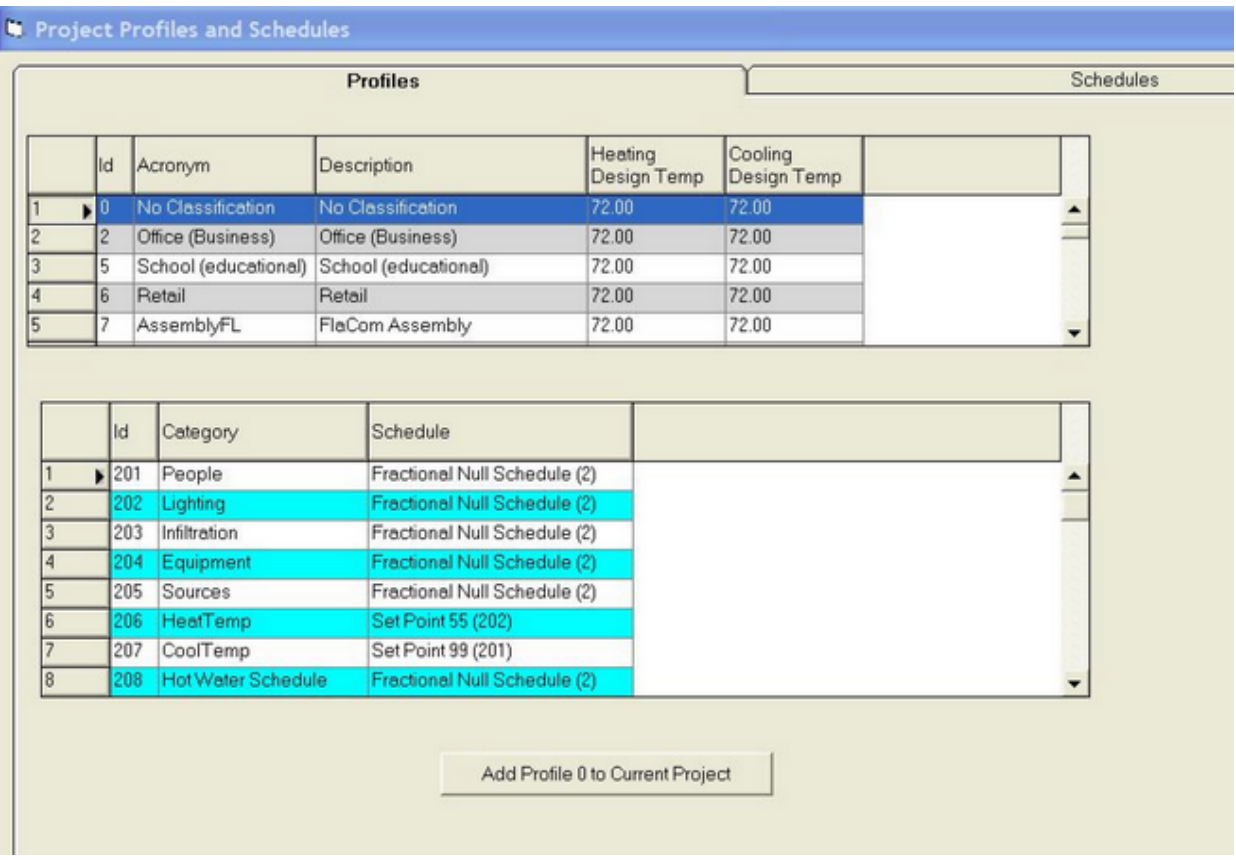

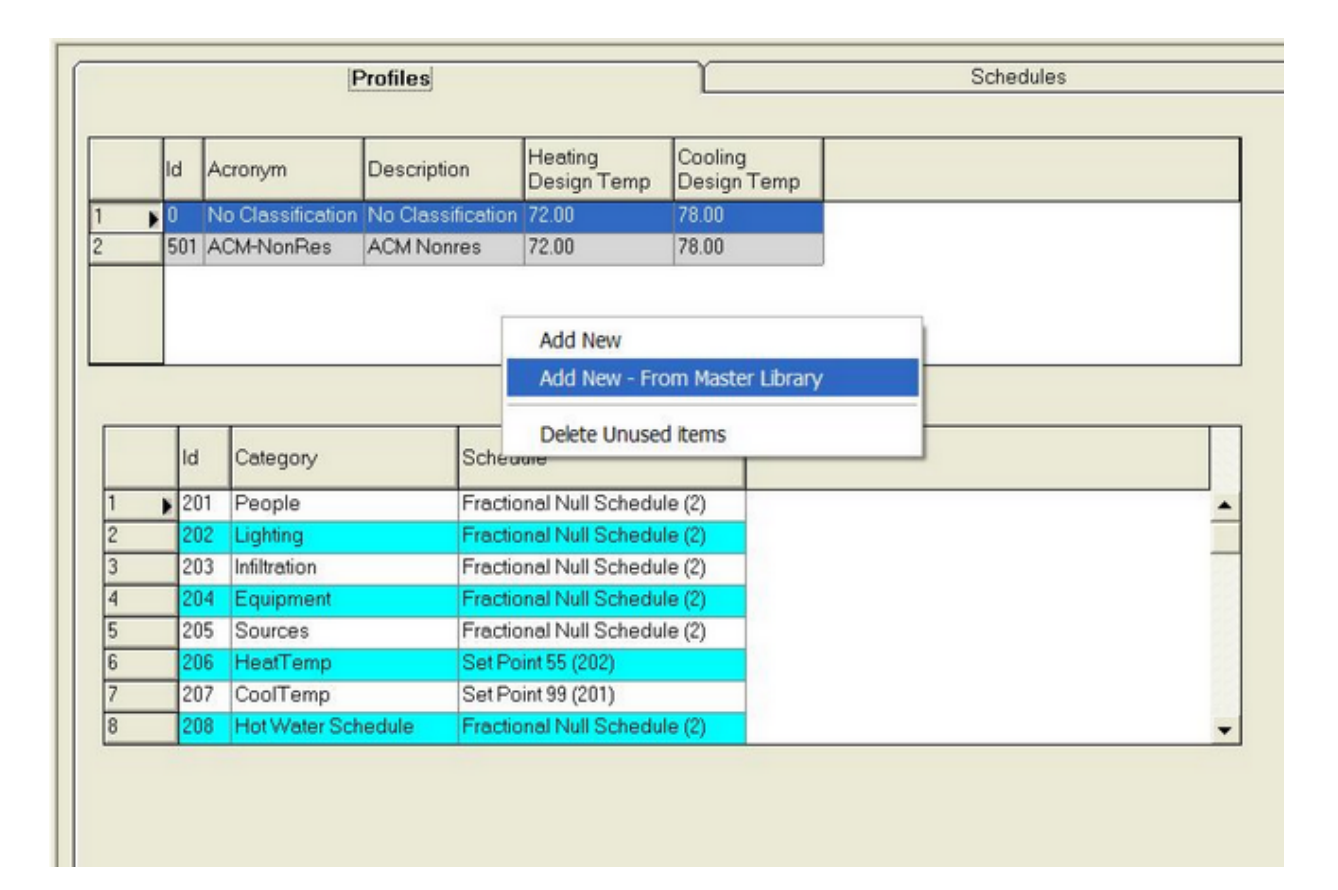

Right clicking in the first input box as shown in figure 2 allows the addition of a new profile to the Project library. If this profile is from the Master library, all the default annual schedules for that

profile for the sub-categories mentioned above will be added to the Project library. The user can then assign this profile to a particular zone or to the entire building. The user can also choose to make changes to this profile by replacing or modifying the annual schedules from the selected profile.

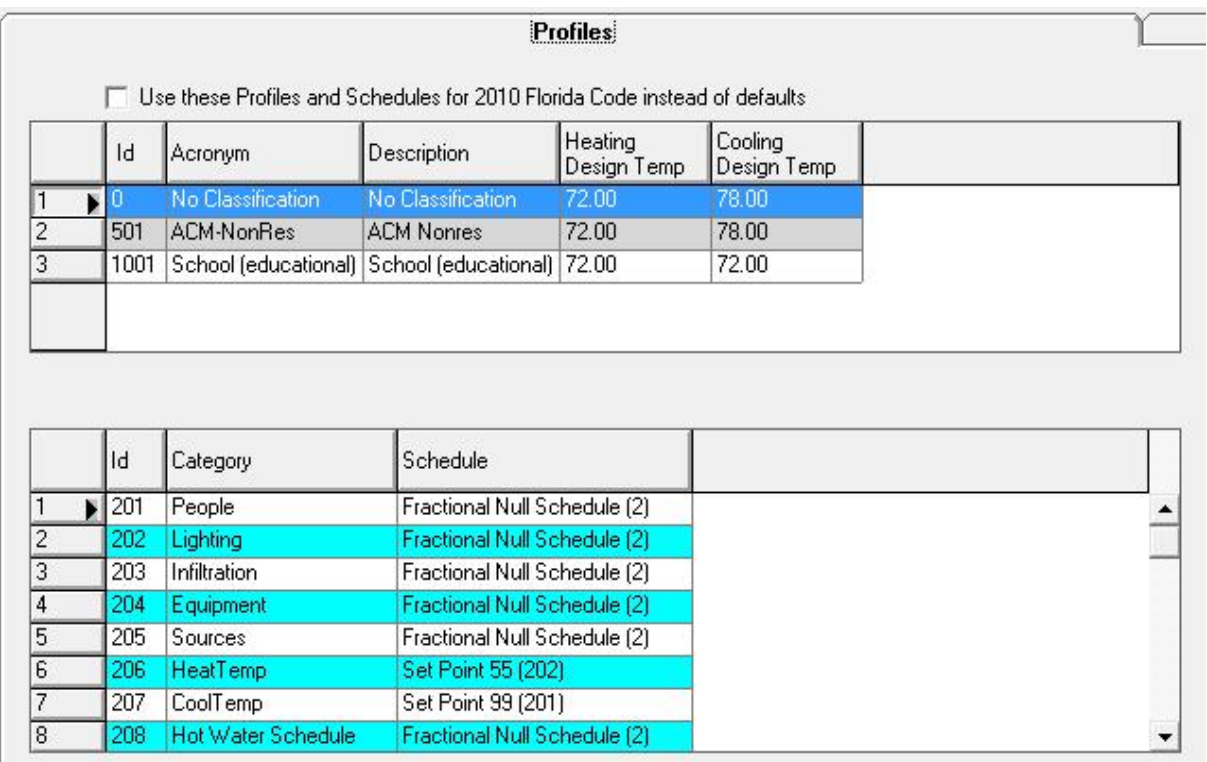

### **Use the Profiles and Schedules for 2010 Florida Code instead of defaults:**

If checked, this entry tells the program to use these Profiles and Schedules instead of internal defaults for the 2010 Florida code compliance. This entry has no effect on 2008 and 2004 Florida code compliance and ratings which use internal default profiles and schedules. For other calculations always these profiles and schedules are used. Profiles and schedules can be created or modified by going to the main menu Edit ? Profiles and Schedules.

### **Annual Schedules:**

Each annual schedule for people or lighting or equipment or other sub-categories mentioned above, consists of periods for a single year. The user can have as many periods in the year as required, so long as there is no duplication or overlapping and the starting date of one period is January 1 and the end date is December 31. Figure 3 below shows the addition of periods to an annual schedule.

### **Periods:**

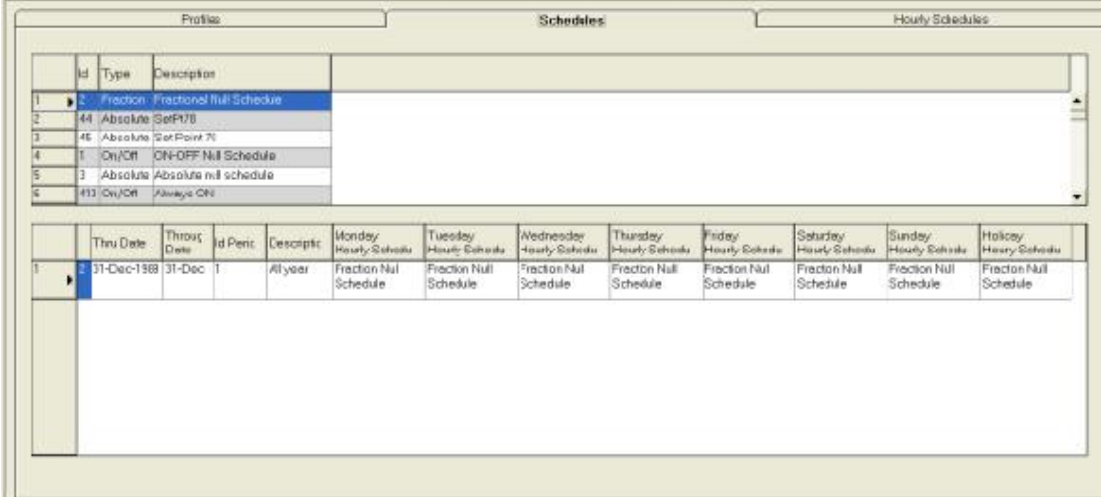

Each period in an annual schedule consists of an hourly schedule for each day of the week and a holiday that might be included in that year. Figure 4 below, shows the addition of an hourly schedule to the Project Profiles and Schedules library.

### **Hourly Schedules:**

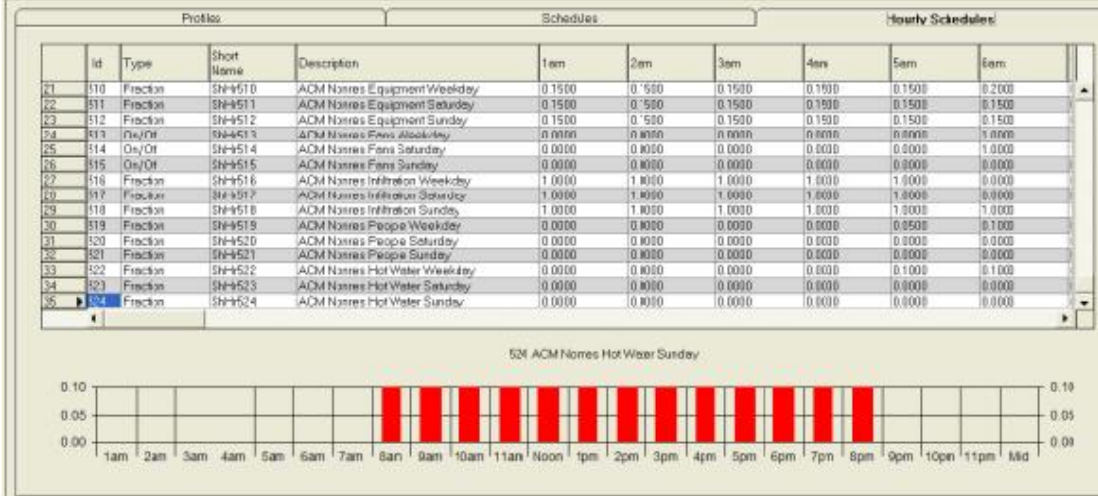

An hourly schedule consists of a fractional, on-off or absolute value for every hour of a 24 hour period that forms part of the period which is included in the annual schedule. If the profile is added from the Master library, the user can change the values of the hourly schedules and the start and end dates of the periods for the annual schedules in the Project Library or may add their own profiles and annual and hourly schedules for those profiles and assign them to their respective zones or the building.

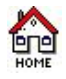

# <span id="page-86-0"></span>**Master Library Information**

## **Master Materials Library Form**

The master Materials Library is a list of over 300 materials used in building construction. This serves as a resource from which selected materials can be inserted into the project

#### **The user is not allowed to make any changes**

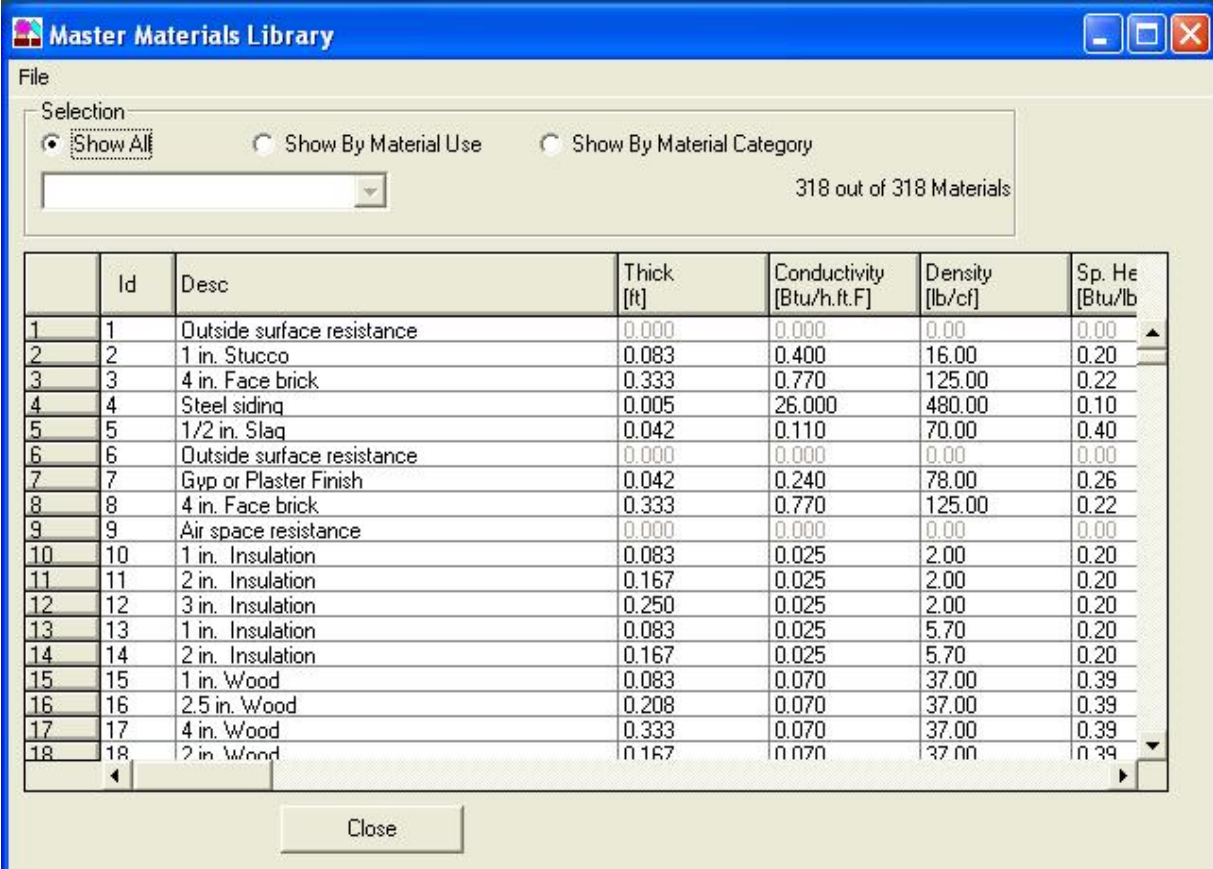

See the section on [Working with Grids](#page-13-0) to Add, Delete and Modify data

#### *Viewing Selected materials*

You can view selected materials by using the short-list radio buttons provided on the form.

#### *Show All*

Clicking this radio button will display all materials in the library.

#### *Show by Material Use*

Clicking this radio button will allow materials to be short-listed by general use of the material. After clicking this radio button, you must also select the appropriate use category from the Combo box below the radio button.

#### *Show by Material Category*

Clicking this radio button will allow materials to be short-listed by general type of the material. After clicking this radio button, you must also select the appropriate type from the Combo box below the radio button.

#### *Description*

Is the description about the material.

#### *Thick*

Specifies the thickness of the material in feet.

#### *Conductivity*

Specifies the thermal conductivity of the material.

#### *Density*

Specifies the material density.

#### *Specific Heat*

Specifies the specific heat of the material.

#### *Use*

Specifies the general use for the material.

*Category* Specifies the material type.

#### *Fixed Thickness*

Currently not used.

*Use R-Val*

Two possible specification for a material are possible:

1) Specify valid thickness and all thermal properties. In this case, valid conductivity, density and specific heat must be specified and the 'Use RVal' check box must be unchecked. This option is used for materials that are likely to have mass effects or when these properties are accurately known. The program will use the thermal properties and ignore the R-Value.

2) For light and thin materials, or for those materials for which the thermal properties are not available, the second option is to specify only the R-Value. In this case the 'Use R-Value' box must be checked. The program will ignore the thermal properties, and use only the R-Value and treat the material as having no mass.

#### *R-Value*

Specifies the thermal resistance of the material.

#### **The user is not allowed to make any changes.**

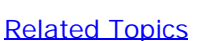

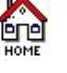

## **Master Constructs Library Form**

The master Constructs Library is a list of over 300 constructs used in building construction. The serves as a resource from which selected constructs can be inserted into the project.

#### **The user is not allowed to make any changes**

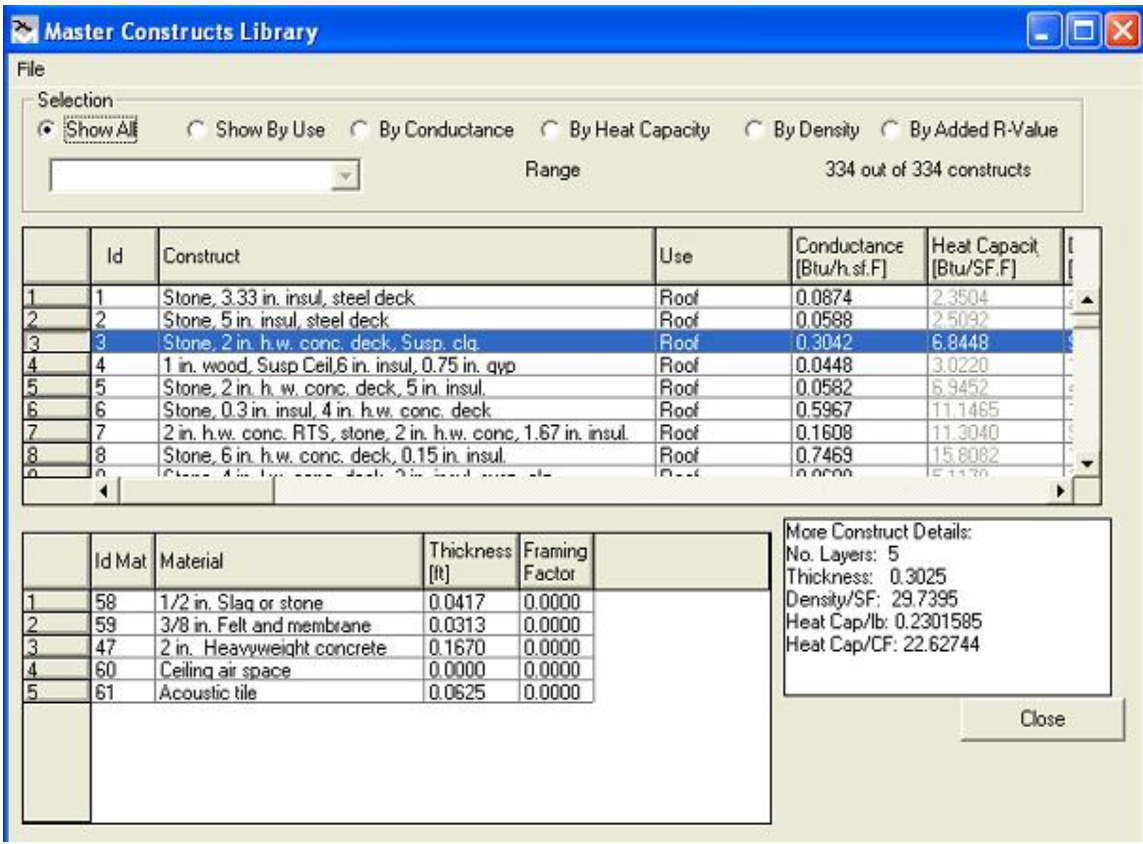

See the general section on [Working with Grids](#page-13-0) to see how to size and sort the grid

### **Viewing Selected Constructs**

You can view selected materials by using the short-list radio buttons provided on the form.

#### *Show All*

Clicking this radio button will display all materials in the library.

#### *Show by Use*

Clicking this radio button will allow the list to be short-listed by general use of the construct. After clicking this radio button, you must also select the appropriate use category from the Combo box below the radio button.

#### *By Conductance*

Clicking this radio button will allow short-listing by a range of conductance. After clicking this radio button, you must also select the appropriate range from the Combo box below the radio button to get the requested short-list.

#### *By Heat Capacity*

Clicking this radio button will allow short-listing by a range of heat capacity. After clicking this radio button, you must also select the appropriate range from the Combo box below the radio button to get the requested short-list.

#### *By Density*

Clicking this radio button will allow short-listing by a range of Density. After clicking this radio button, you must also select the appropriate range from the Combo box below the radio button to get the requested short-list.

#### *By Added R-Value*

Clicking this radio button will allow short-listing by a range of R-Value. After clicking this radio button, you must also select the appropriate range from the Combo box below the radio button to get the requested short-list.

### *Fields*

#### *Use*

Specifies the possible use for the construct.

#### *Conductance*

Specifies the thermal conductance of the construct.

#### *Heat Capacity*

Specifies the heat capacity of the construct.

*Density*

Specifies the density of the construct.

#### *Thickness*

Specifies the total thickness of the construct.

*R-Value* Specifies the thermal resistance of the construct.

#### *Simple Construct*

See explanation under **Project Materials and constructs**.

#### *No-Mass Construct*

See explanation under **Project Materials and constructs**.

### *Constructs Library Layers Table*

This sub table provides the details of the layers in the selected construct. The layers are specified starting from the outside layer to the inside layer. That is, the outermost layer is the first layer.

#### *ID*

Specifies the ID of the material the layer is made of. It corresponds to a valid material number from the [Master Material Library.](#page-86-0)

#### *Material*

Specifies the name of the material the layer is made of. It corresponds to a valid material name from the [Master Material Library.](#page-86-0)

#### *Thickness*

Specifies the thickness of the layer. When a layer is added the thickness of the material as specified in the material library is used. However, an overriding thickness can be entered here, in which case the original thickness in the material library is ignored and the value entered is used.

#### *Framing Factor*

Specifies the framing, if any, on the layer. Framing Factor is the ratio of the framing area on the layer to the total area of the layer.

The user cannot make any changes to the Master library database.

Related Topics

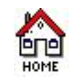

# <span id="page-91-0"></span>User Library Information

## **Project Materials & Constructs Library Form**

## *Constructs Tab*

The Project Constructs Library is very similar to the Master Constructs Library except that it is associated with a specific Project that is currently open or created. This library stays with the Project and changes made here are applicable only to the current project.

#### **The user may make any modification as required.**

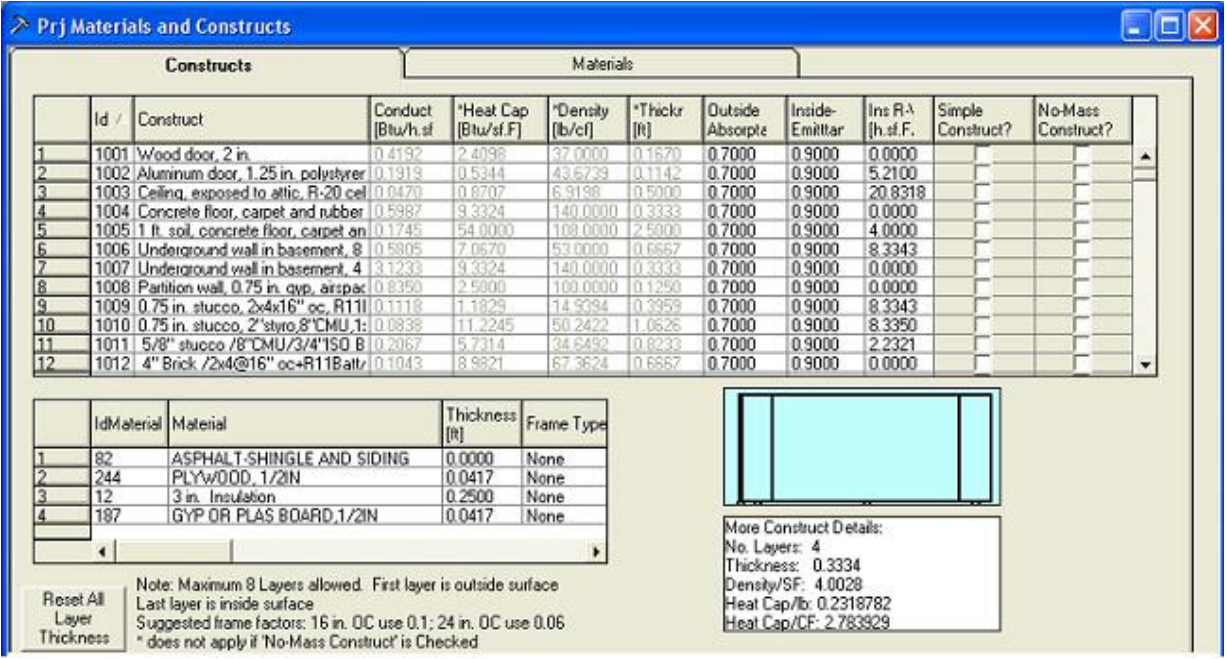

The following columns may be edited by the user:

#### *Construct Grid*

Constructs may be added or removed by following the general procedures for adding and deleting rows from grids.

#### **Simple Construct**

Beginning version 1.22, the 'Simple Construct' option is available to the user when the user decides to enter gross properties of the construct rather that through individual layers. Only when the 'Simple construct' is checked for a particular construct, all layers, if any, for that construct are ignored. The user will now be able to enter the gross properties (Conductance, Heat capacity, Density and Thickness) for that construct in the construct grid.

#### **No Mass Construct**

Beginning version 1.22, the 'No-Mass Construct' option is available to the user when the user decides that the wall is too thin or too light for the thermal mass have any impact on compliance calculations. When the 'No-Mass construct' option is checked for a particular construct, only the U-Value is considered in the calculation. This option should be used if most materials that make up the construct are defined only using R-Value for the materials or if the gross thickness of the construct is less that an inch (0.084 ft). In general, use this option if mass-related properties are not available for the gross construct or the materials that constitute the layers of the construct.

User may change the entries under the 'Construct' column of the grid. Type a name that makes most sense for the construct.

All other fields in this grid are not editable, except when the construct is declared 'Simple' They are

automatically recalculated and updated based on changes to layers and or materials when 'Simple Construct' is unchecked.

#### *Conductance*

Conductance may be entered if you check the Simple Construct option. Otherwise the field is non editable and is automatically calculated from the layer data.

#### *Heat Capacity*

Heat Capacity may be entered if you check the Simple Construct option and uncheck the No-Mass construct option. Otherwise the field is not editable and is automatically calculated from the layer data.

#### *Density*

Density may be entered if you check the Simple Construct option and uncheck the No-Mass construct option. Otherwise the field is not editable and is automatically calculated from the layer data.

#### *Thickness*

Thickness may be entered if you check the Simple Construct option and uncheck the No-Mass construct option. Otherwise the field is not editable and is automatically calculated from the layer data.

#### *R-Value*

This field is not editable and is calculated based on other inputs

**NOTE:** Constructs that may be problematic are flagged as shown for Construct No. 1011 above. If this construct is used in a project envelope component, running Calculate > Error Check will provide error information possible resolution.

#### *Layer Grid*

Layers may be added or removed by following the general procedures for adding and deleting rows from grids.

User may **change the material** of any layer by clicking on the cell button that appears when any cell under the material column in the layer grid is selected.

When a layer is added, the thickness defaults to the thickness of the material selected for the layer. User may override the **thickness** by typing a different value.

User may change the **framing factor** by typing the desired value. Framing factor is the area-fraction of the framing in a layer. That is, it is the ratio of the area of framing to the total area of the wall. It should be entered for those layers mounted on framing. For example, insulation that is mounted on framing.

User may reorder the layers in the layer grid by holding left mouse button down on the label cell (the cells in the left most column) of the layer to be moved, and dragging it up or down. A drag icon appears during the dragging process.

See the section on [Working with Grids](#page-13-0) to Add, Delete, and Modify data.

#### *Materials Tab*

The Project Materials Library is very similar to the Master Materials Library except that it is associated with a specific Project that is currently open or created. This library stays with the Project and changes made here are applicable only to the current project.

#### **The user may make any modification as required.**

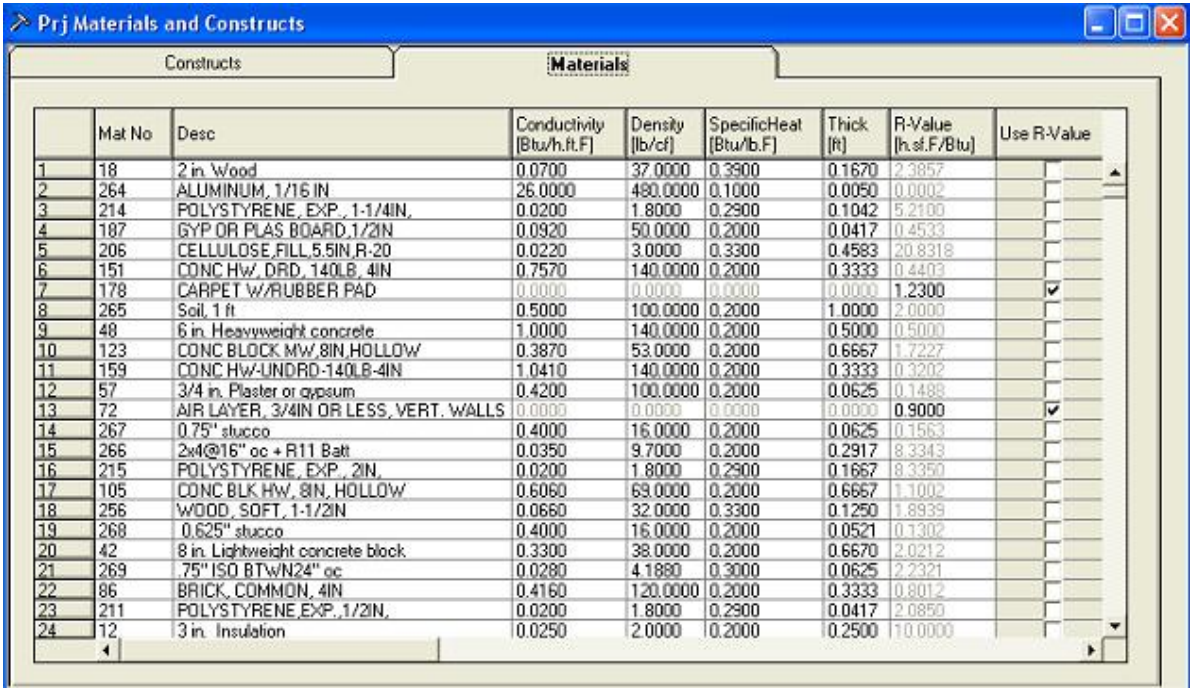

Materials may be added, removed and changed by following the general procedures on working with grids.

All fields in the grid except 'Mat No' can be changed by the user.

#### *Conductivity*

Specifies the thermal conductivity of the material.

#### *Density*

Specifies the material density.

#### *Specific Heat*

Specifies the specific heat of the material.

#### *Thick*

Specifies the thickness of the material in feet.

#### *Use R-Val*

Two possible specification for a material are possible:

1) Specify valid thickness and all thermal properties. In this case, valid conductivity, density and specific heat must be specified and the' Use RVal' check box must be unchecked. This option is used for materials that are likely to have mass effects or when these properties are accurately known. The program will use the thermal properties and ignore the R-Value

2) For light and thin materials, or for those materials for which the thermal properties are not available, the second option is to specify only the R-Value. In this case the 'Use R-Value' box must be checked. The program will ignore the thermal properties, and use only the R-Value and treat the material as having no mass.

#### *R-Value*

Specifies the thermal resistance of the material.

**IMPORTANT CAUTIONARY NOTE:** It is critical to note that any change to the material properties, will affect the properties of all constructs that use this material as a layer. In general changes to Project Library of materials, constructs or fenestration, will propagate throughout the entire project which use this library component.

**NOTE:** Materials that may be problematic are flagged as shown for Material No. 7 above. If this material is used in a construct that is then used in a project envelope component, running Calculate > Error Check will provide error information possible resolution.

See the section on [Working with Grids](#page-13-0) to Add, Delete and Modify data

Related Topics

## **Project Fenestration Library Form**

The project fenestration library allows the user to add Fenestration to the project which can then be selected by a project window or skylight as the fenestration type.

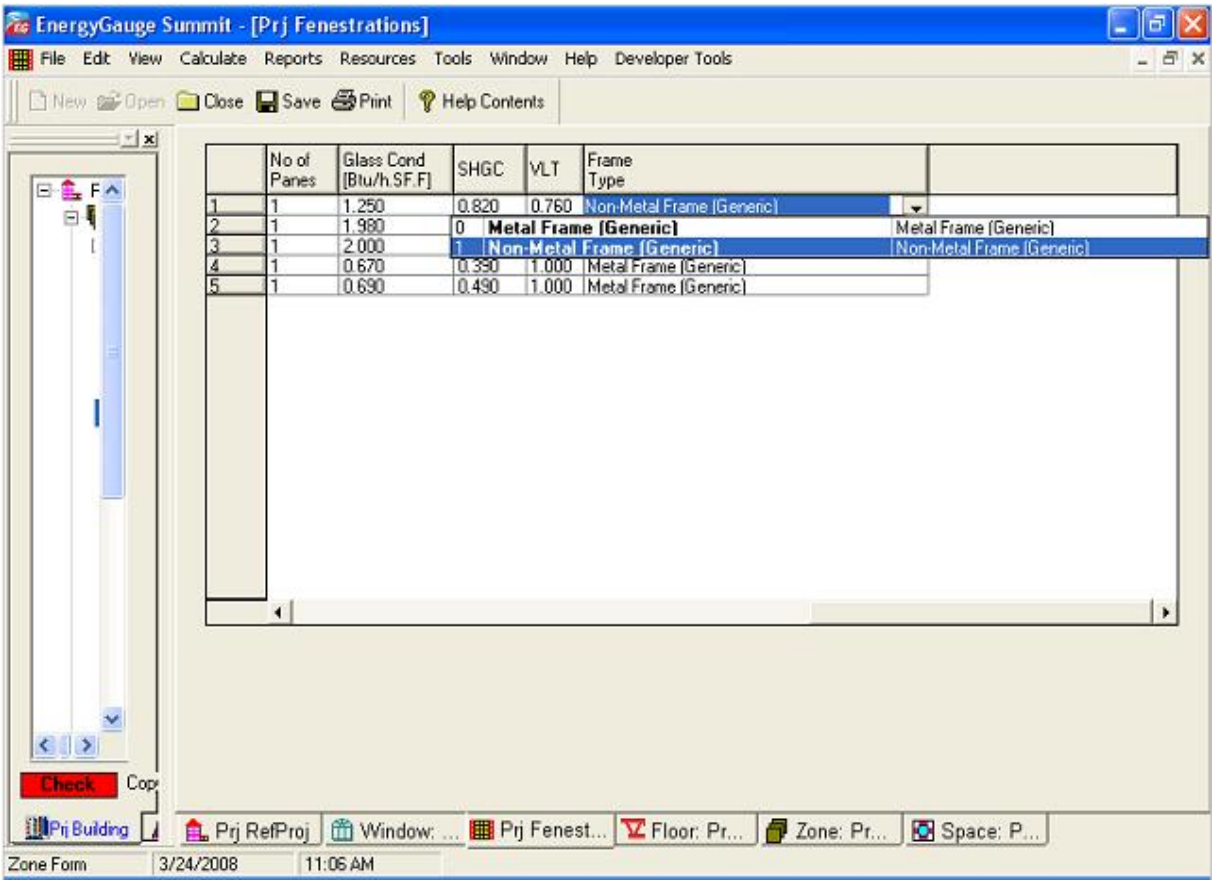

#### *Name*

Specifies a name for the fenestration. User can type any convenient short description.

#### *Description*

A detailed description (up to 50 characters)

#### *No. of Panes*

Specifies the number of glass panes for the user defined fenestration.

#### *Glass Conductance*

Specifies the conductance of glass panes for the user defined fenestration.

#### *SHGC*

Specifies the solar heat gain coefficient of the glass panes for the user defined fenestration.

#### *VLT*

Specifies the Visible Light Transmittance.

#### *Frame Type*

Describes the type of frame used.

**See the Section on [Working with Grids](#page-13-0) to Add, Delete and Modify data**

Related Topics

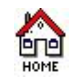

# Reference Manuals

## **Florida Building Code**

The code manuals are copyrighted by a separate entity and must be ordered separately. For more information on how to obtain code manuals, CDs, contact:

## **International Code Council:**

## **Address:**

500 New Jersey Avenue, NW, 6th Floor,

Washington, DC 20001-2070

USA.

**Telephone:** 1-888-422-7233

**Web site** [http://www.iccsafe.org/](http:///www.iccsafe.org/)

Also, the following web site has links to online documentation and downloads (including forms) for the Florida Building Code

<http://www.floridabuilding.org/BCISOld/bc/default.asp>

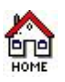

# **Technical Support**

## **System Requirements**

To run **EnergyGauge Summit**, your system must meet the following minimum requirements:

- At least Intel® Celeron® Processor 1.2 GHz recommended.
- At least 40 MB of free hard-disk space (depending on installation type)
- Desktop Screen setting of 800 by 600 pixels or larger.
- Mouse
- CD-ROM drive (Optional. Only required to install software from CD)
- Internet access for activating license.
- Microsoft Windows 2000/XP:

128 MB of RAM minimum with Internet Explorer 6.0 or higher.

Based on your specific OS version and other software installed on your machine, it is possible that some conflicts may arise. These have to resolved on a case-by-case basis. Please report any problem you encounter promptly to EnergyGauge Technical Support office.

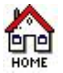

## **Activation and Support**

#### **Activation:**

**EnergyGauge Summit** has to be activated either through the Internet or by phone after installation to be able to use it.

#### **Technical Support:**

**Software Support** - **EnergyGauge Summit** is only the first of a suite of software products for commercial building energy analysis to be developed by the Florida Solar Energy Center. Follow-up versions will offer continuous improvement of features and customized results to meet user needs.

**Support Website** - Please visit our Technical Support Website at [http://www.energygauge.com/support.htm](http://dbase.fsec.ucf.edu/pls/egflacom/support) to check for updates, FAQs, downloads and knowledge base articles.

**Training Support** - Training in a variety of renewable energy and energy-efficiency subject areas is available through the Florida Solar Energy Center at their Education & Training page( [http://www.fsec.ucf.edu/en/education/cont\\_ed/index.htm](http://www.fsec.ucf.edu/en/education/cont_ed/index.htm)).

**E-mail Support** - You may contact the Energy Gauge Support Office by e-mail at techsupport@energygauge.com Please include your phone number in case we need to call you and be sure to include your full software version number in the subject line of all e-mail questions *(see main Help>About screen in your software for your full version number)*.

**Phone Support** - If all else fails or you have what you consider to be an emergency, the EnergyGauge Support Office may be reached by phone at (321) 638-1492.

The mailing address for the Energy Gauge Support Office is:

1679 Clearlake Road, Cocoa, FL 32922-5703.

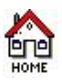

**Appendix A. Input and Output Reports for Florida 2010 Building Code**

**EnergyGauge Summit® v4.00**

## **INPUT DATA REPORT**

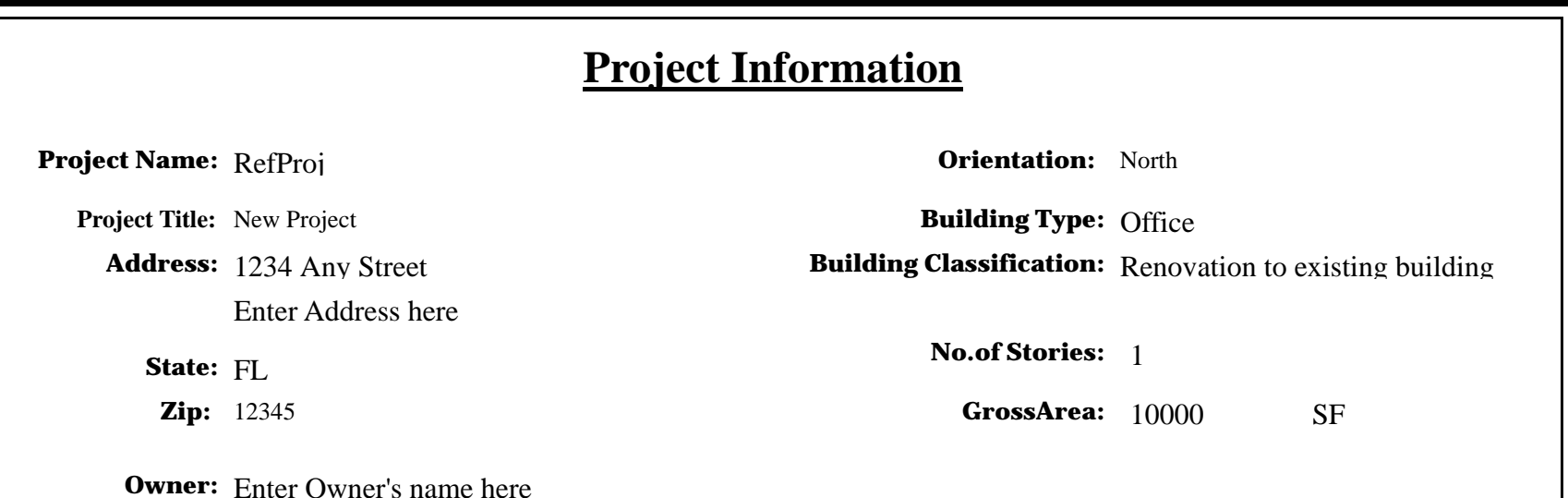

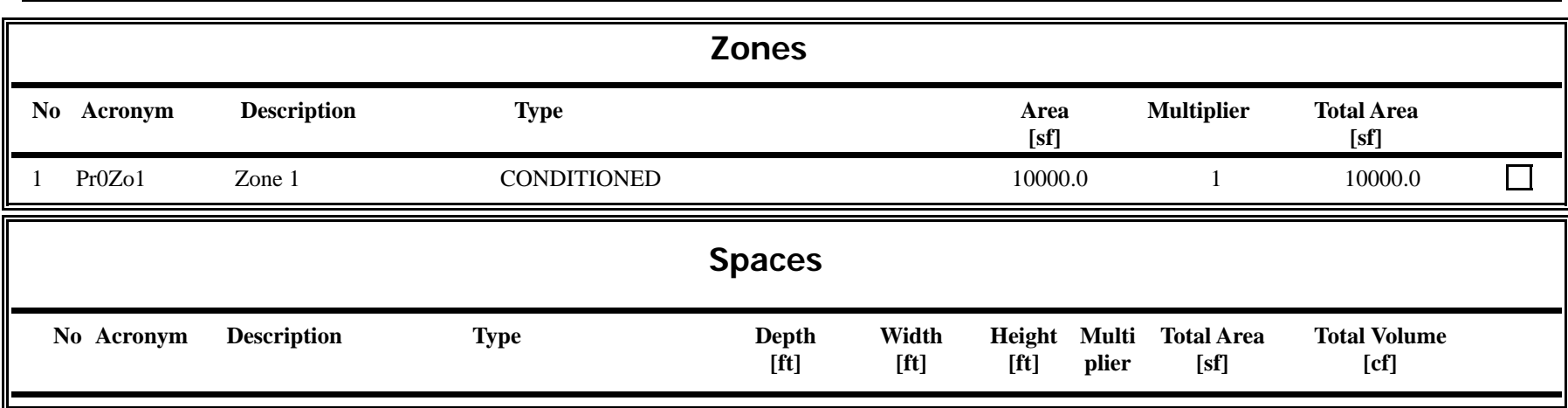

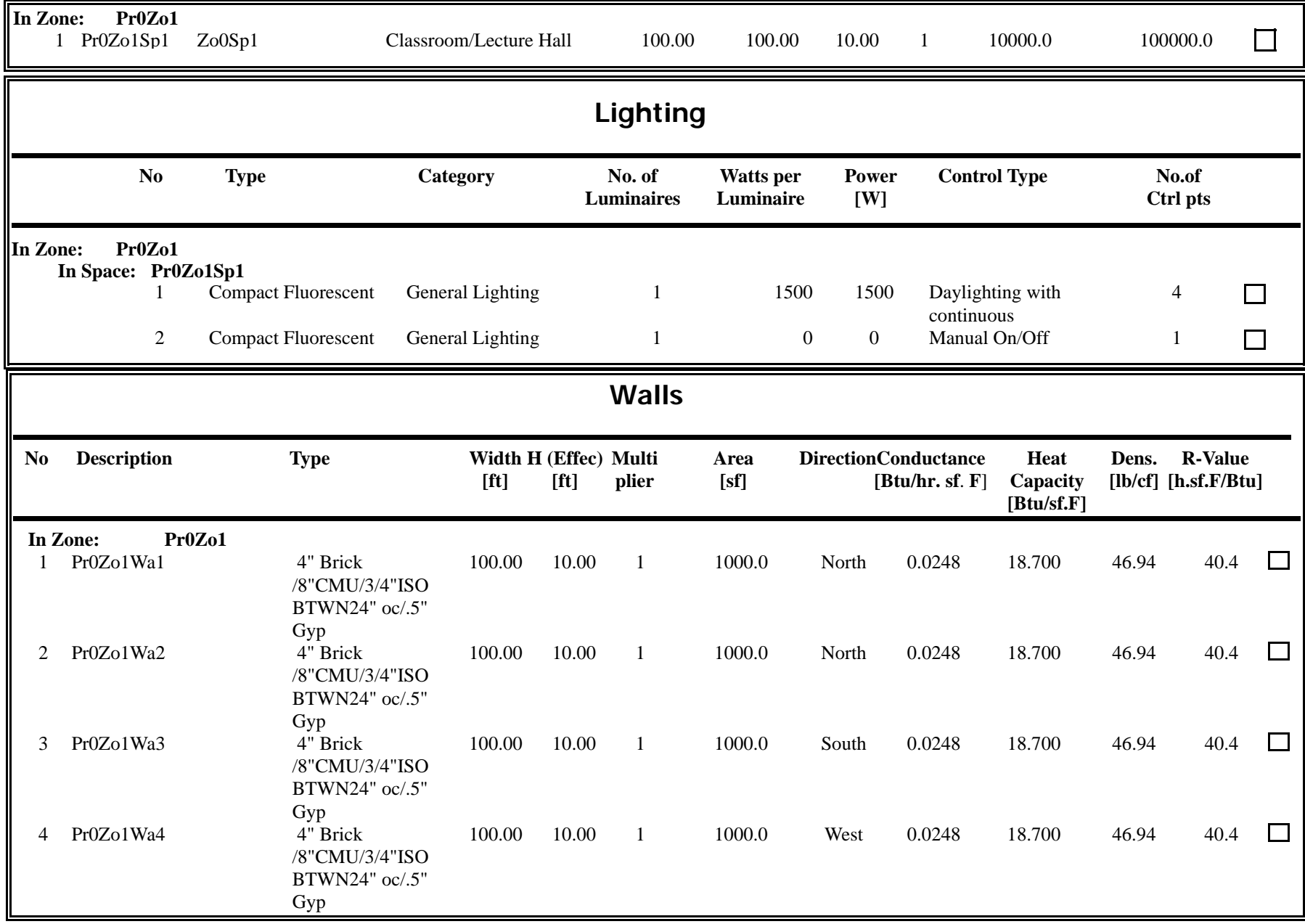

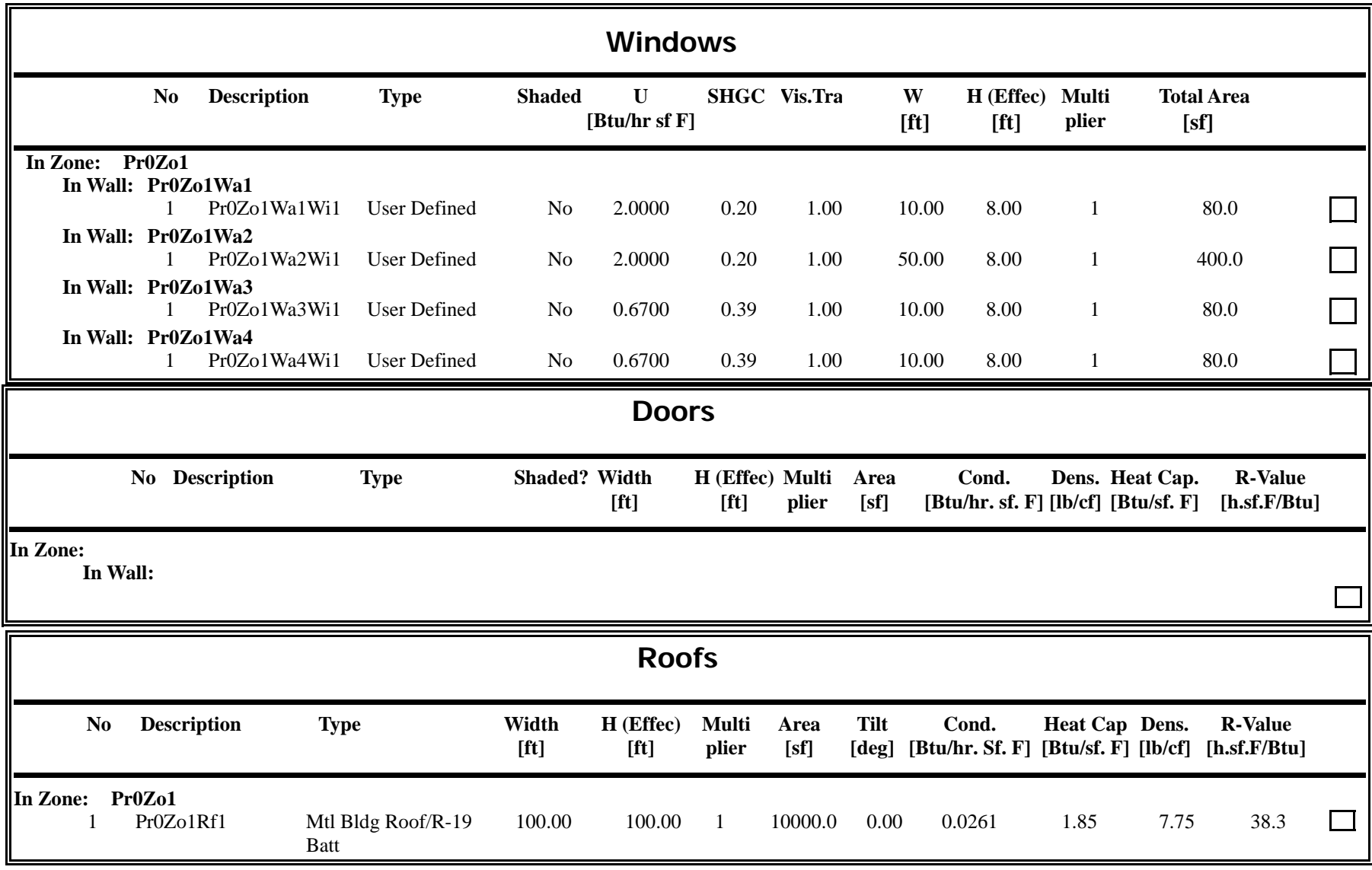

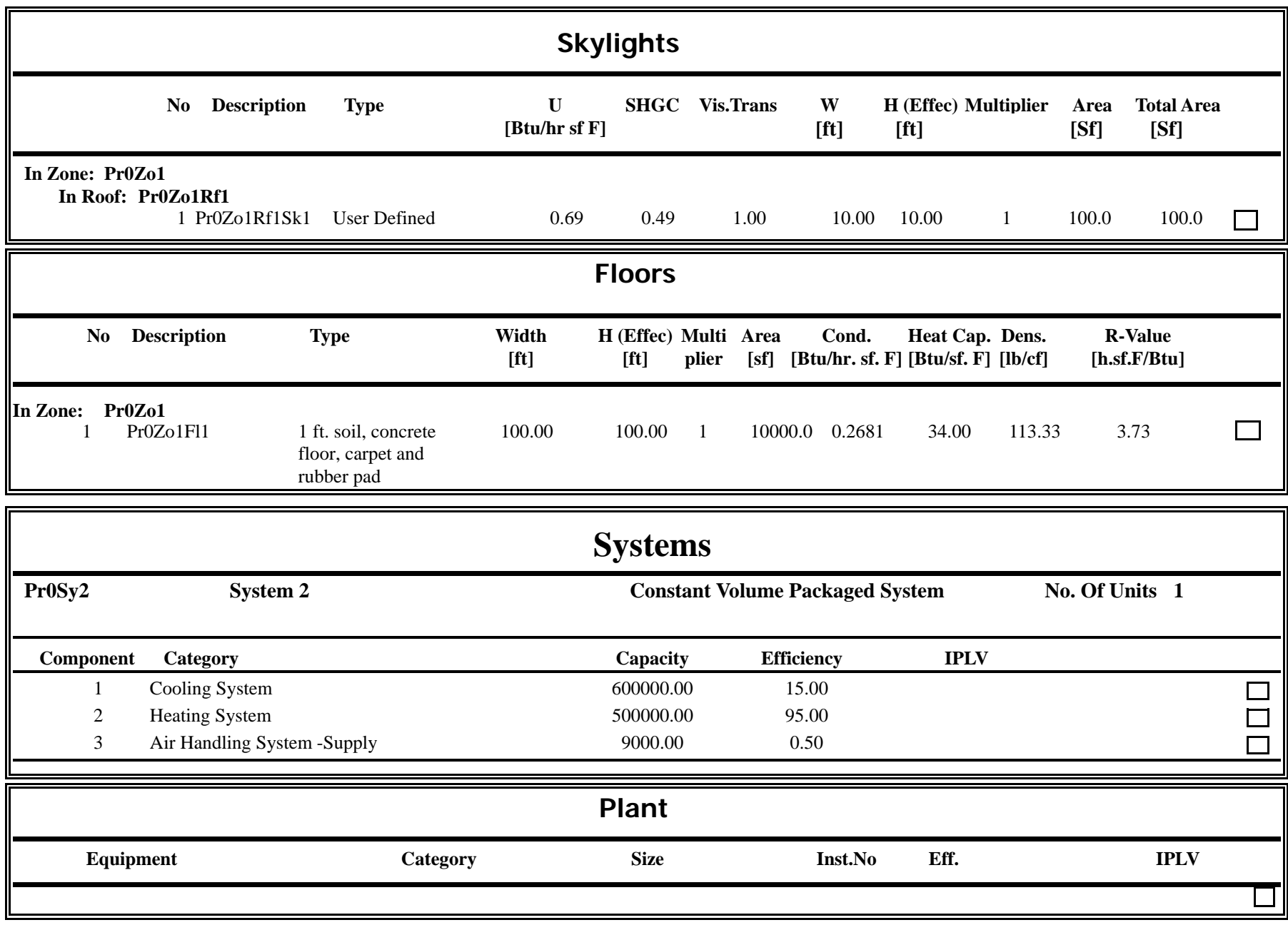

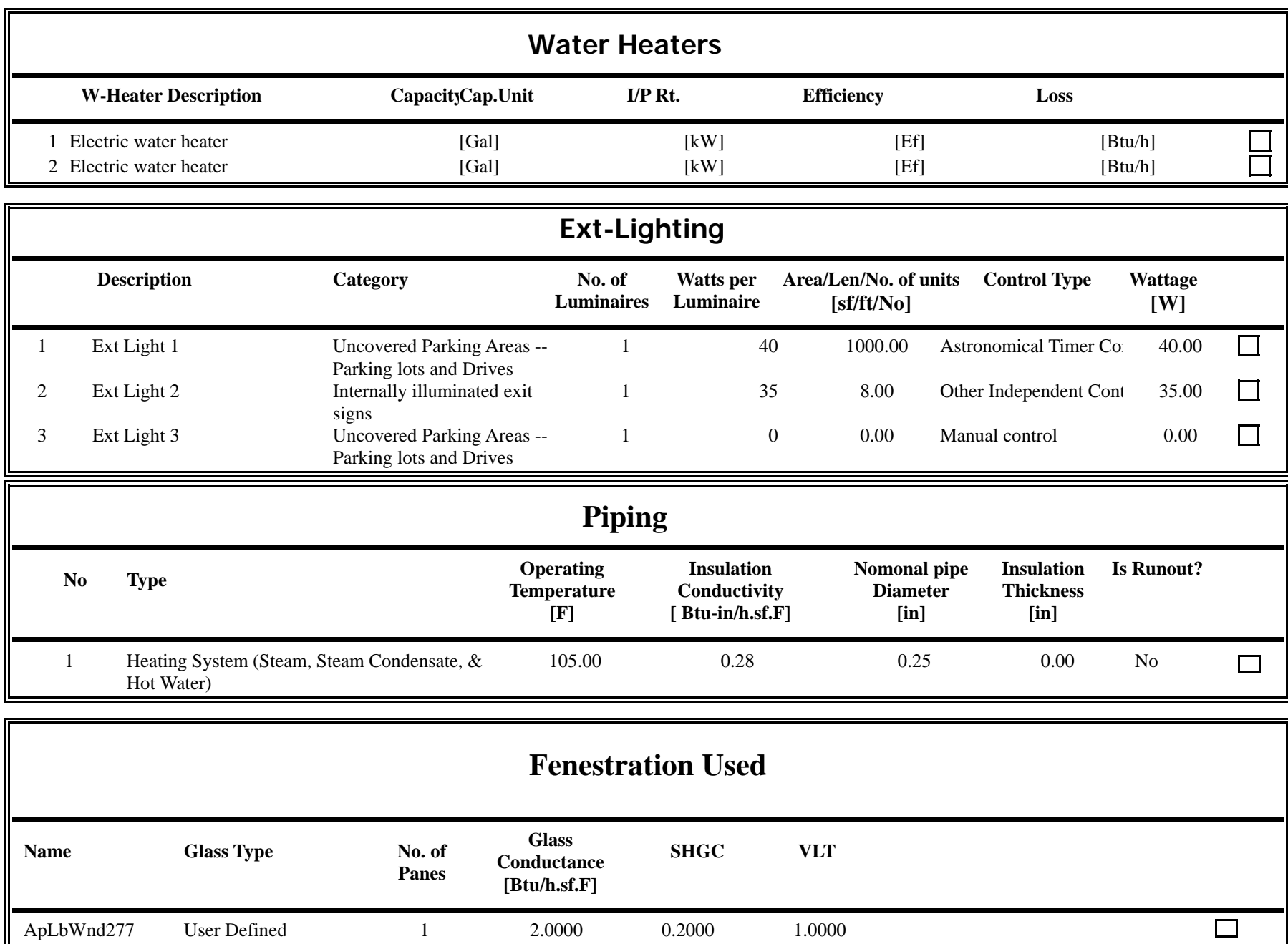

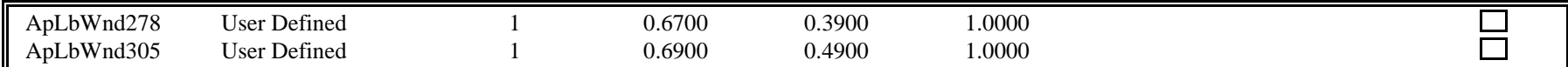

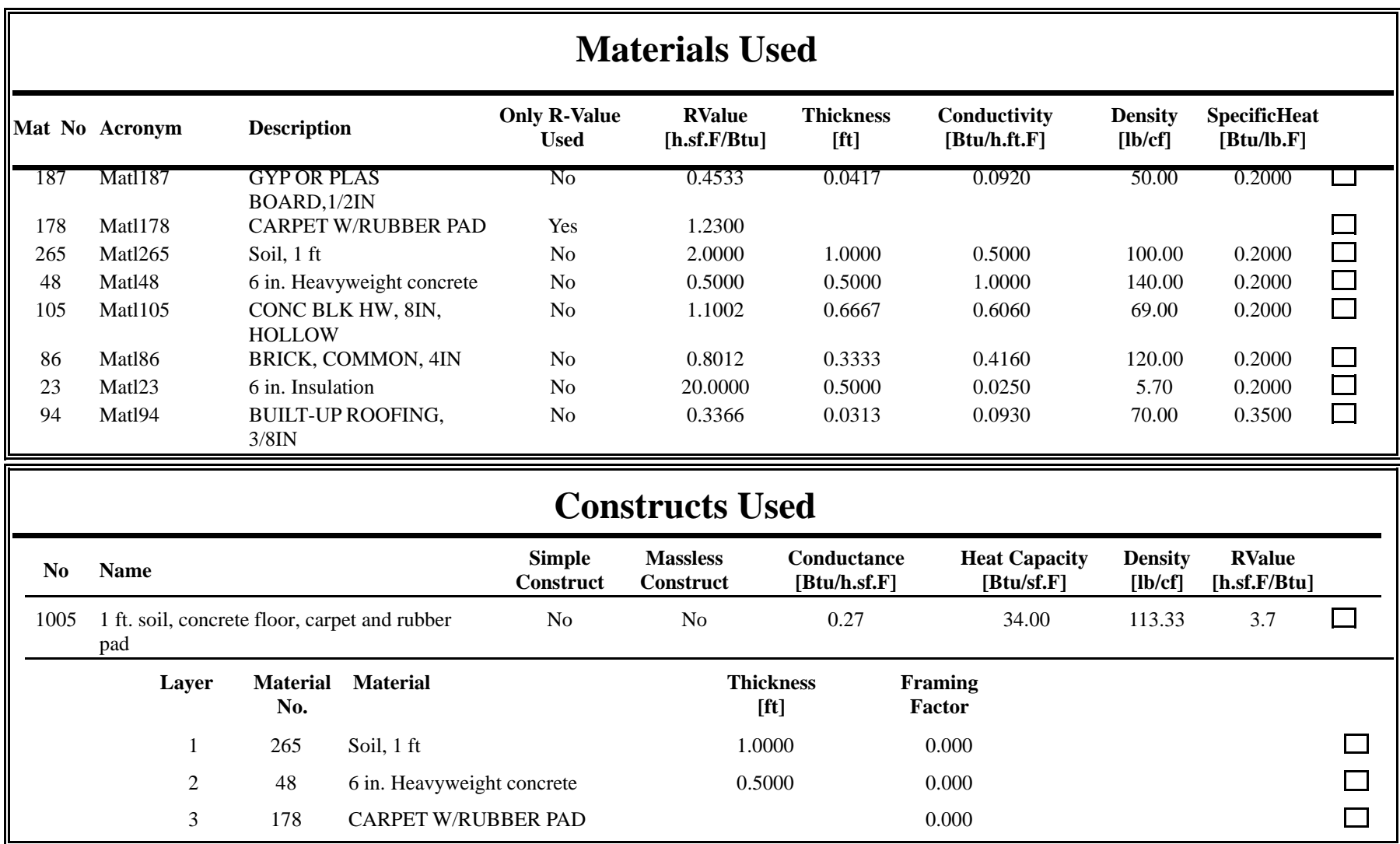

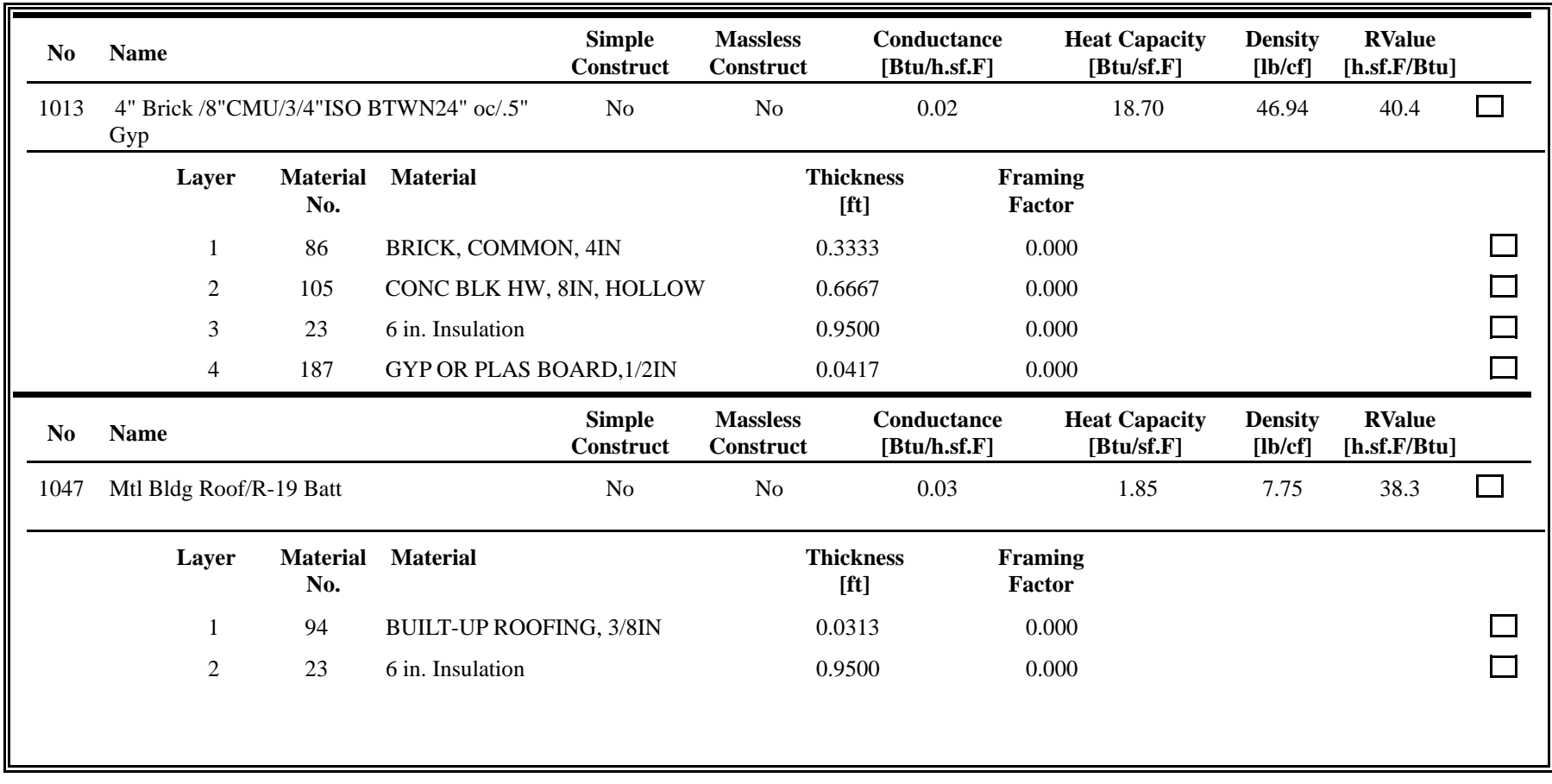
#### Florida Energy Efficiency Code For Building Construction

EnergyGauge Summit® Fla/Com-2010, Effective Date: March 15, 2012 -- Form 506-2010 Total Building Performance Method for Commercial Buildings

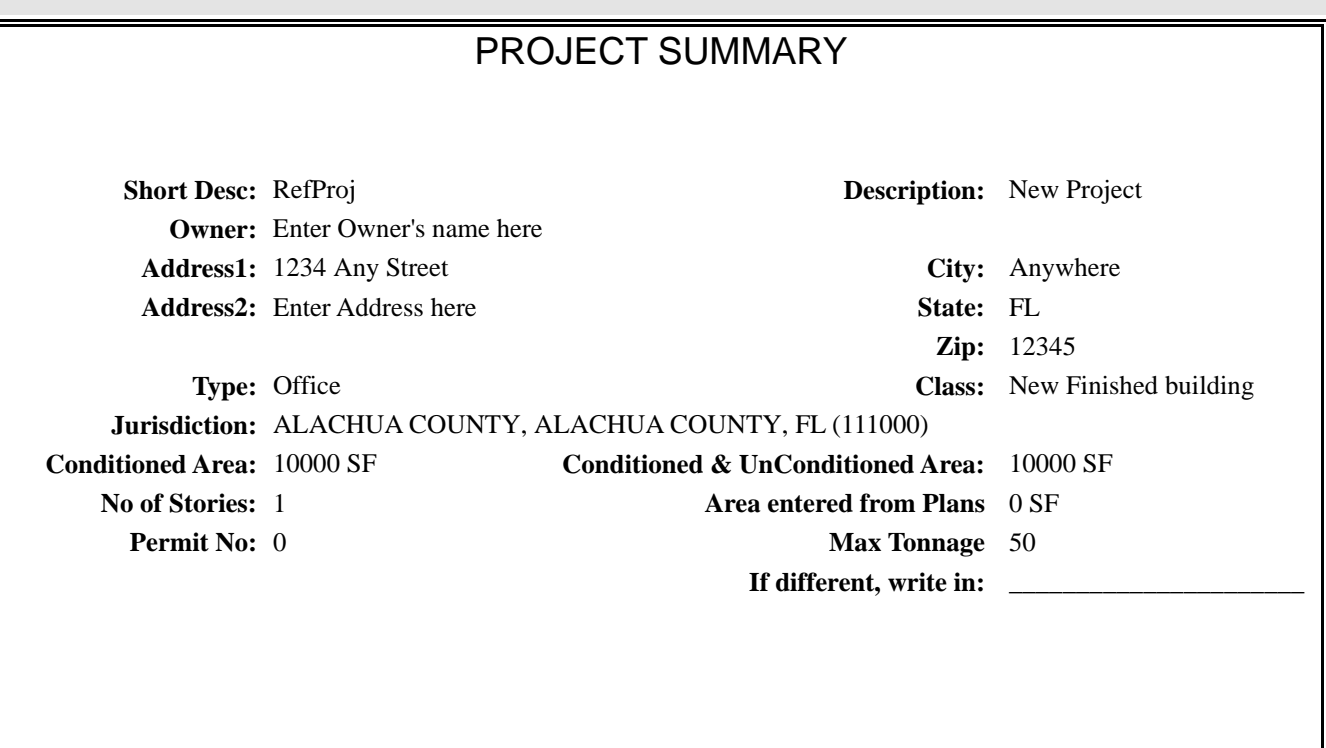

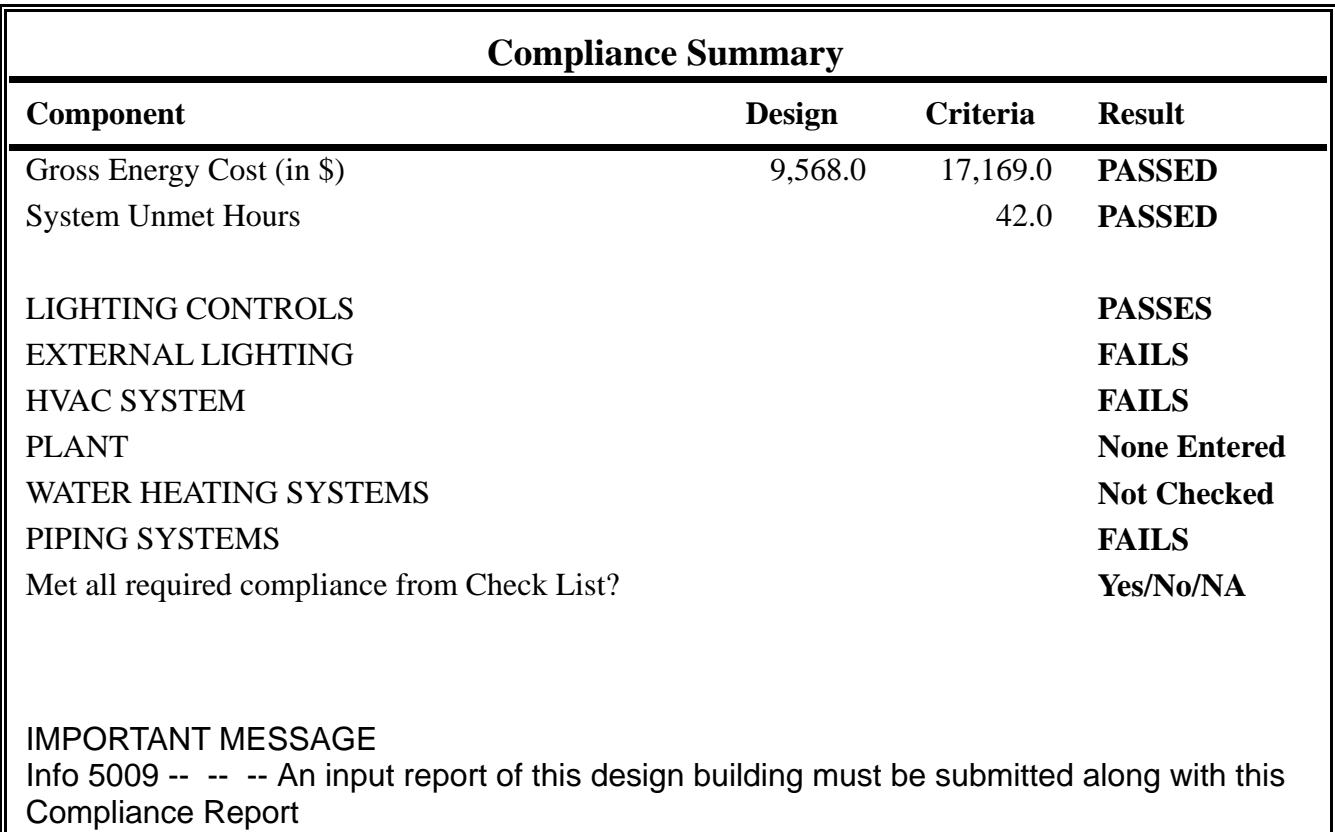

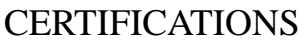

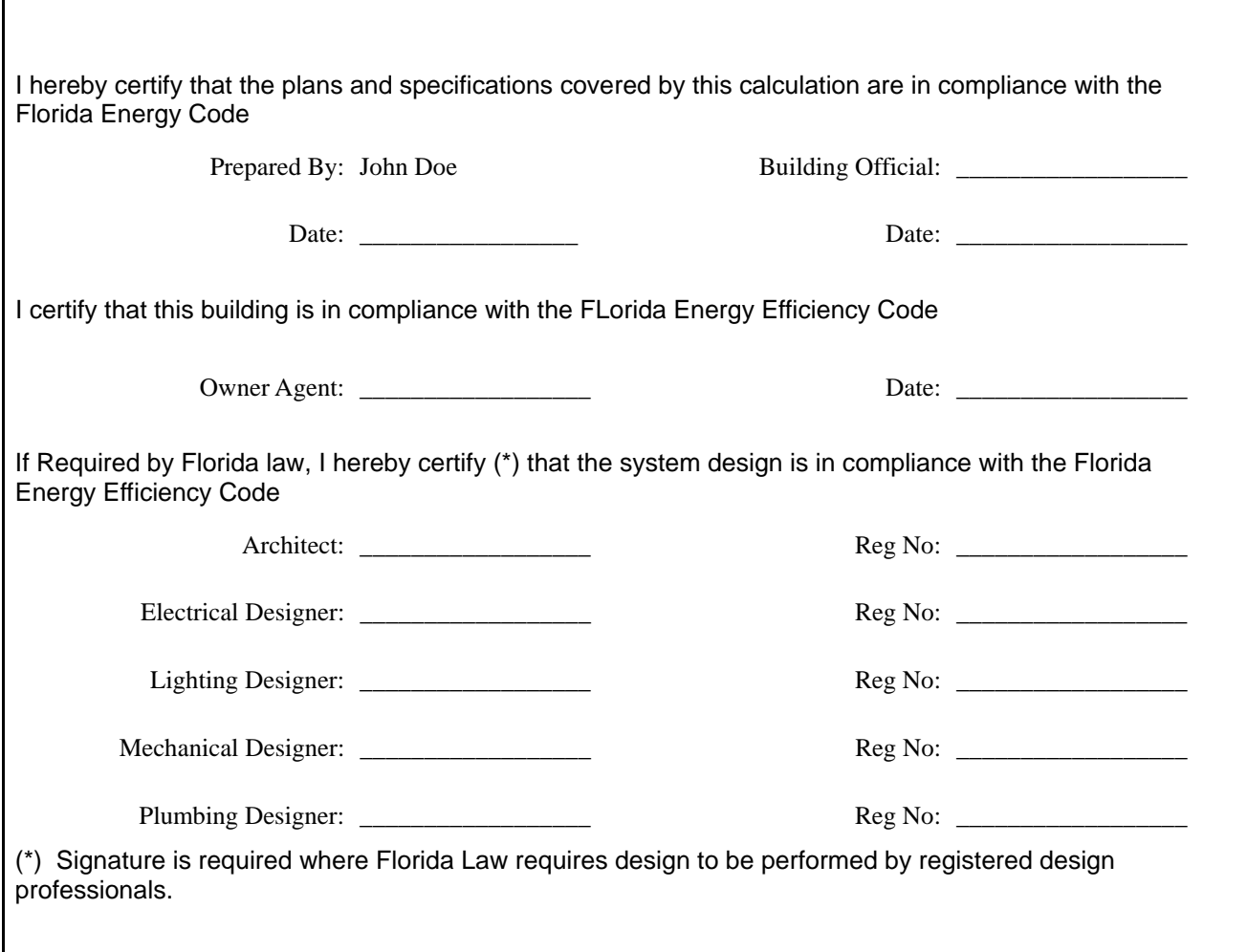

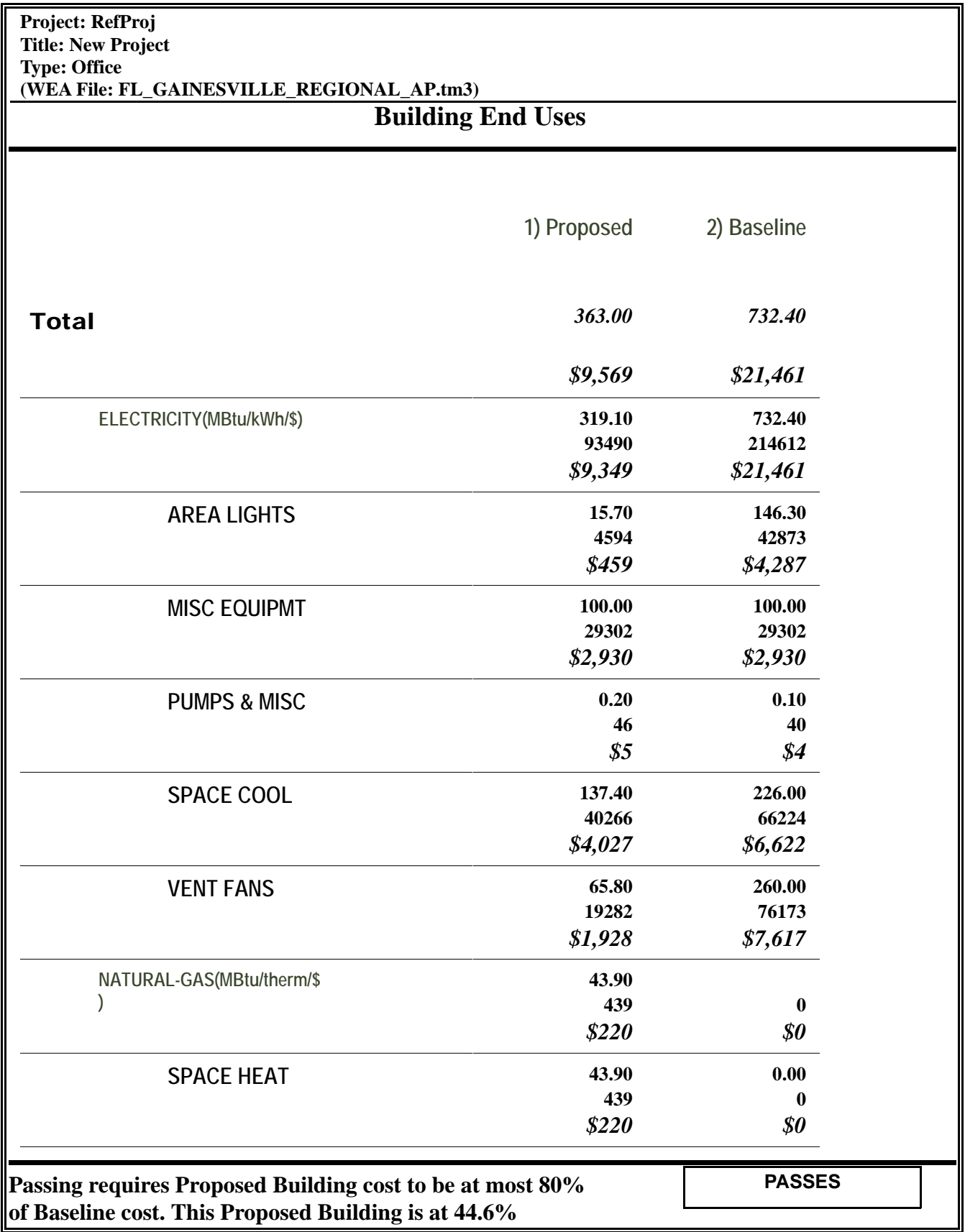

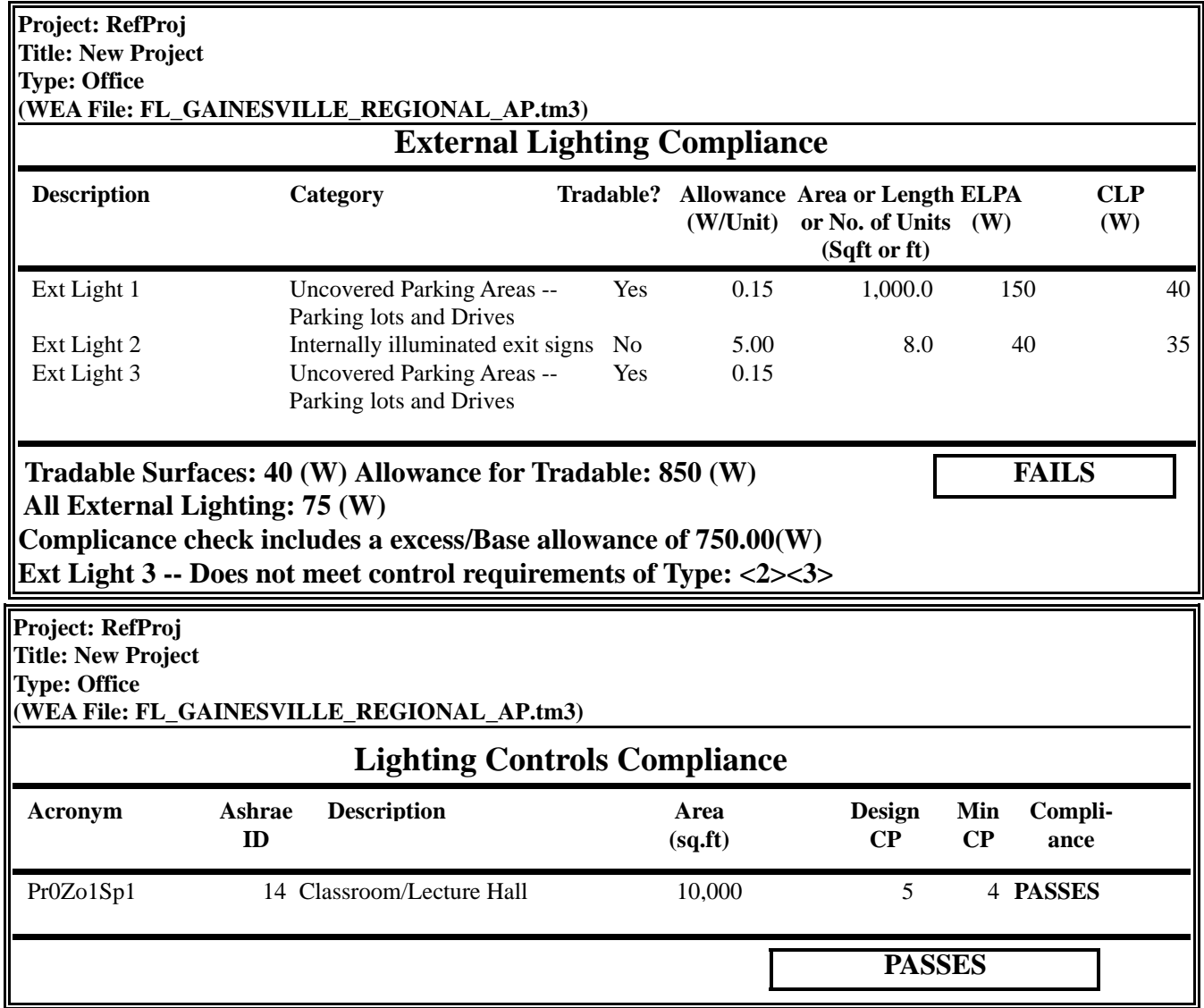

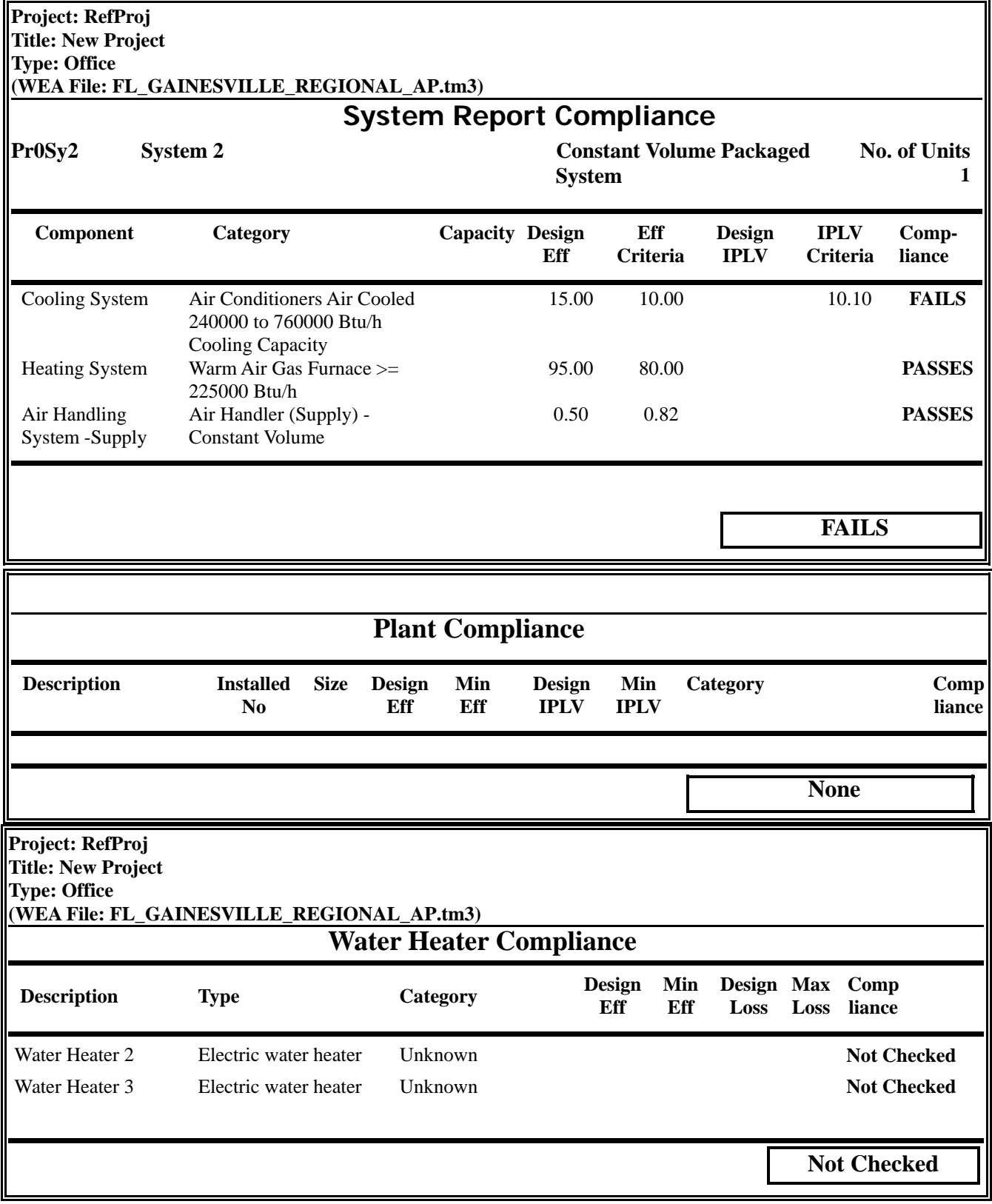

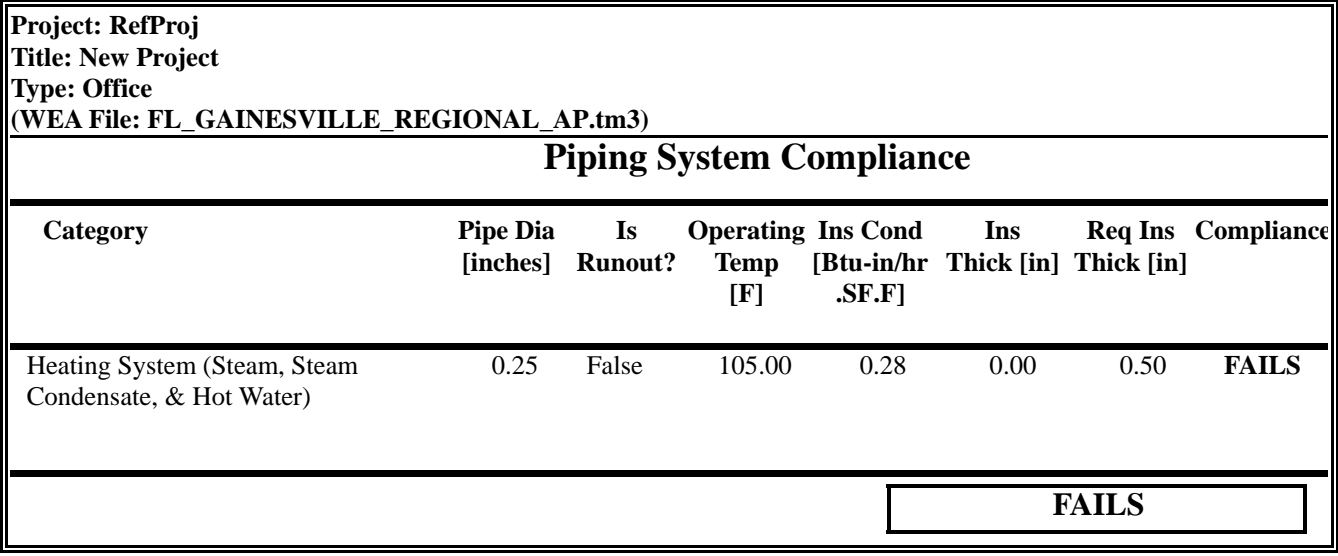

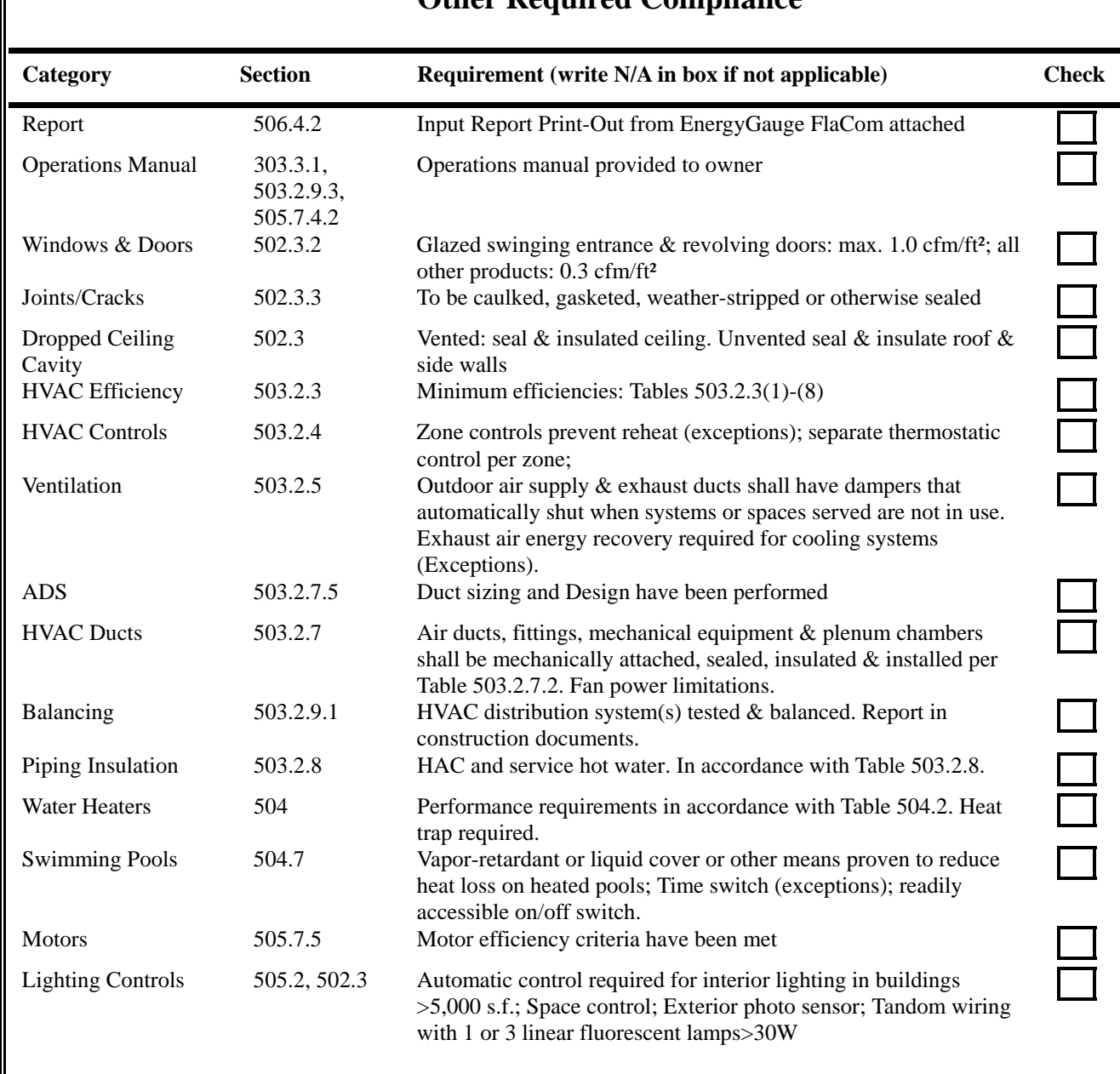

#### **Other Required Compliance**

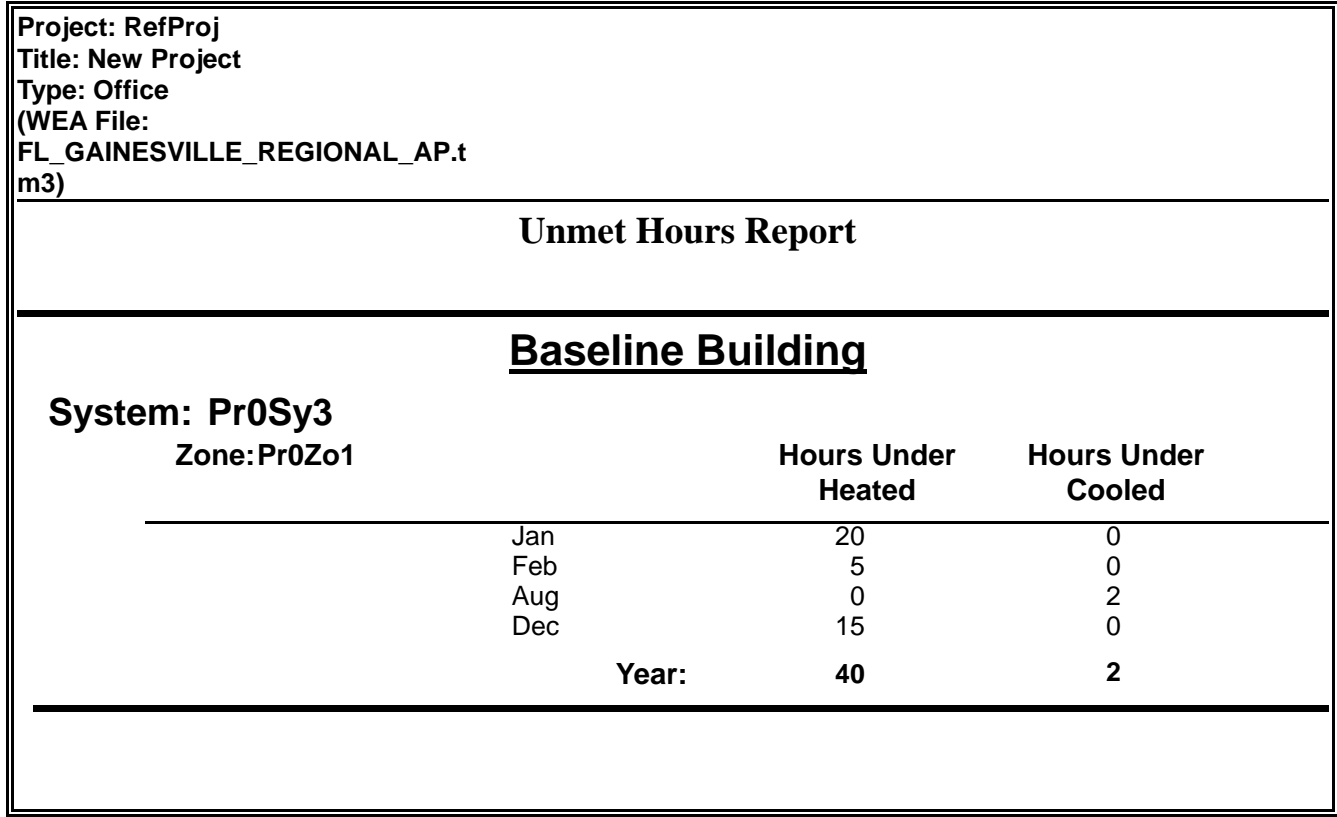

#### Florida Energy Efficiency Code For Building Construction

#### EnergyGauge Summit® Fla/Com-2010, Effective Date: March 15, 2012 -- Form 506-2010 Prescriptive Envelope Compliance for Shell Buildings

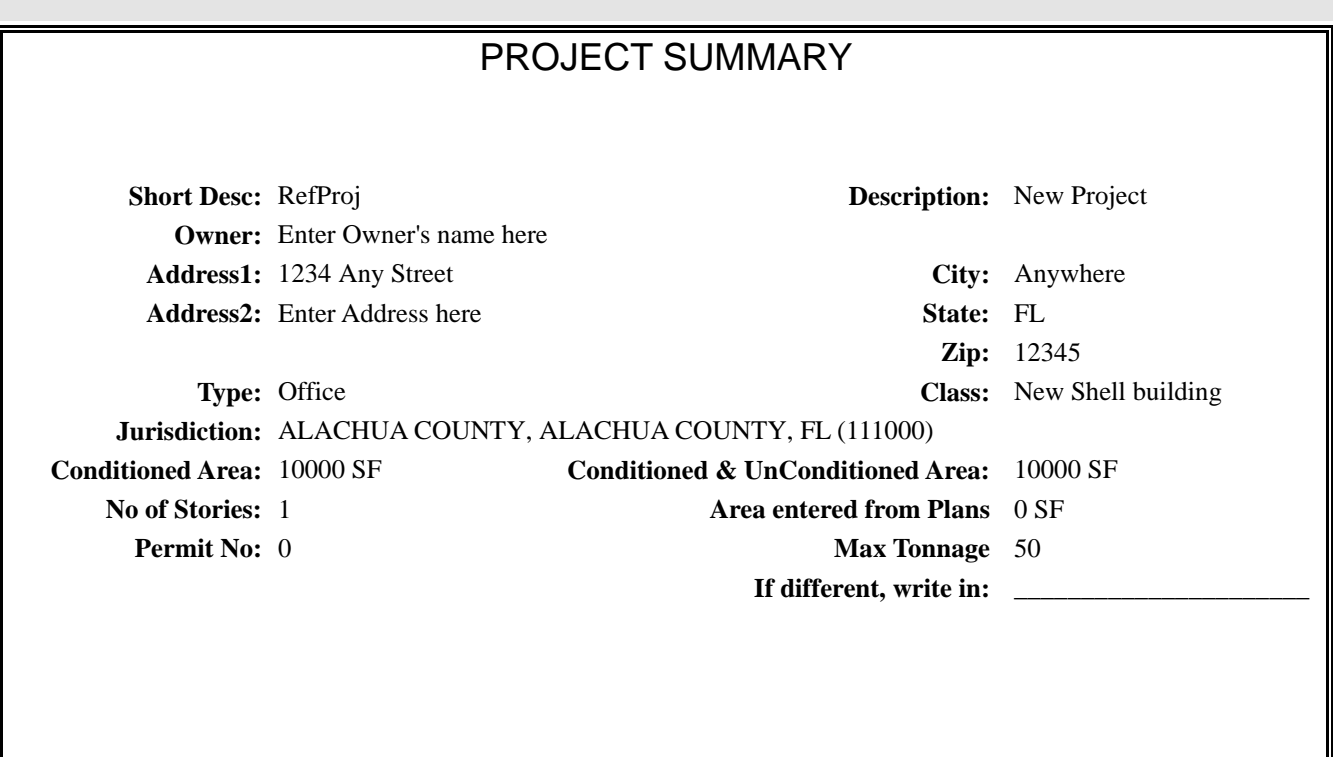

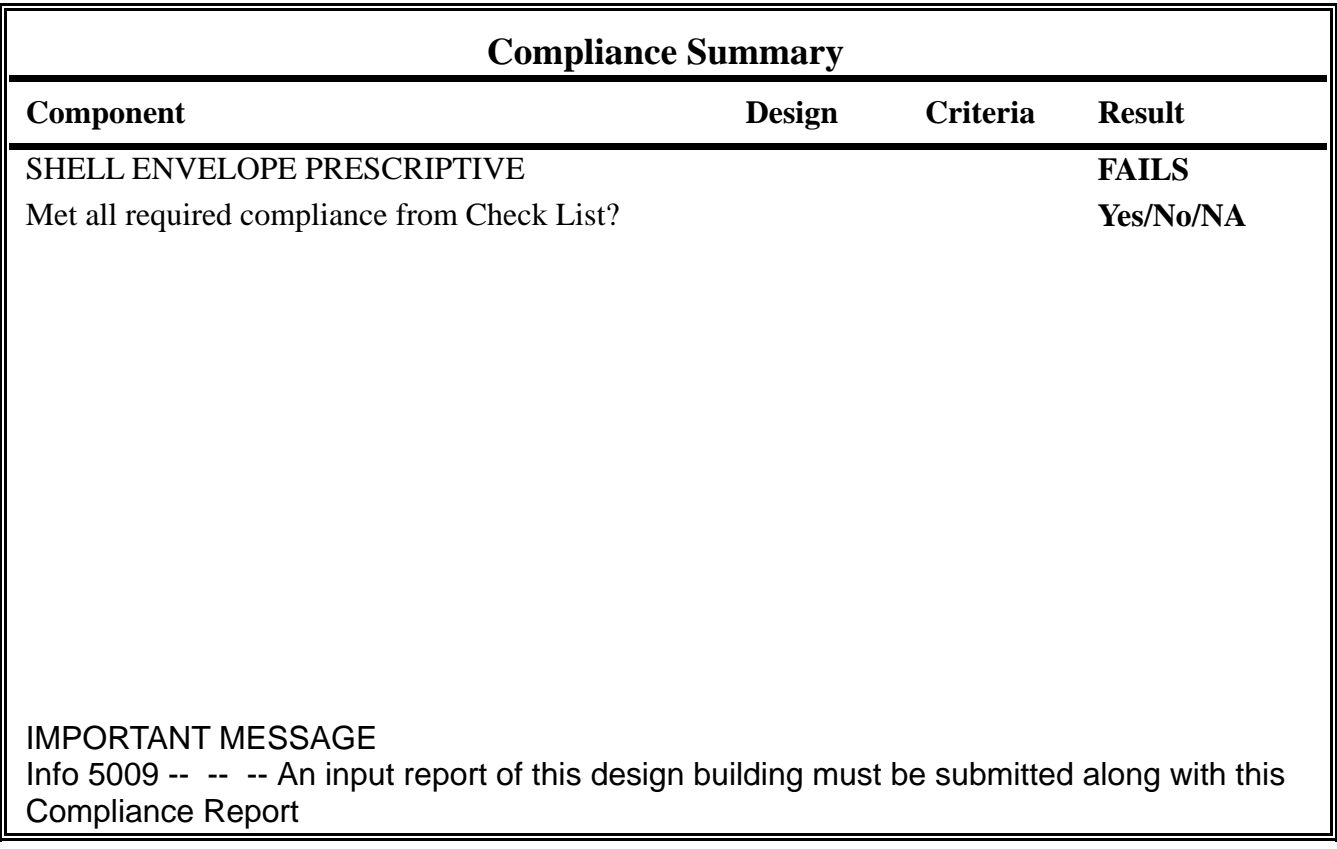

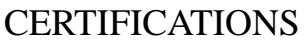

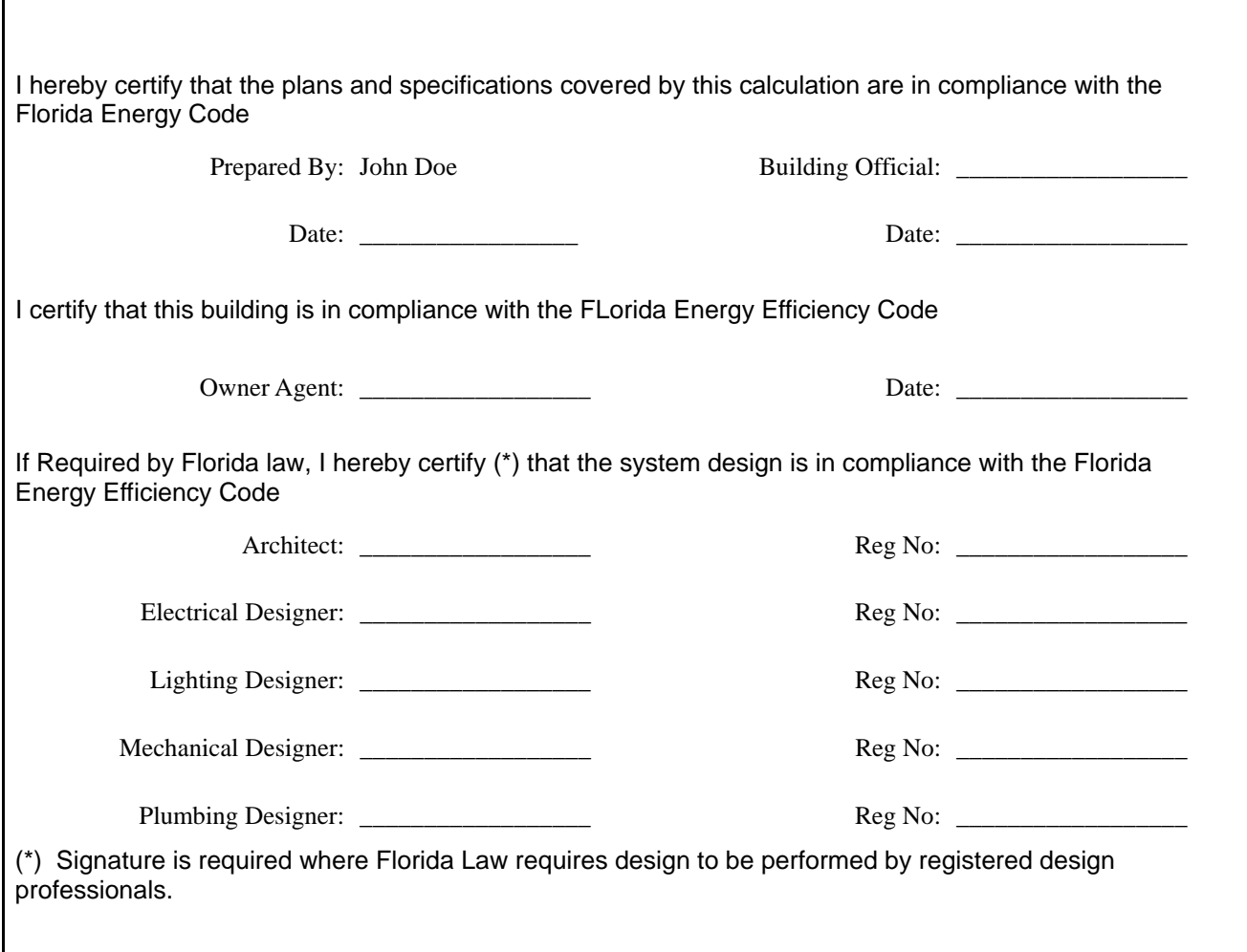

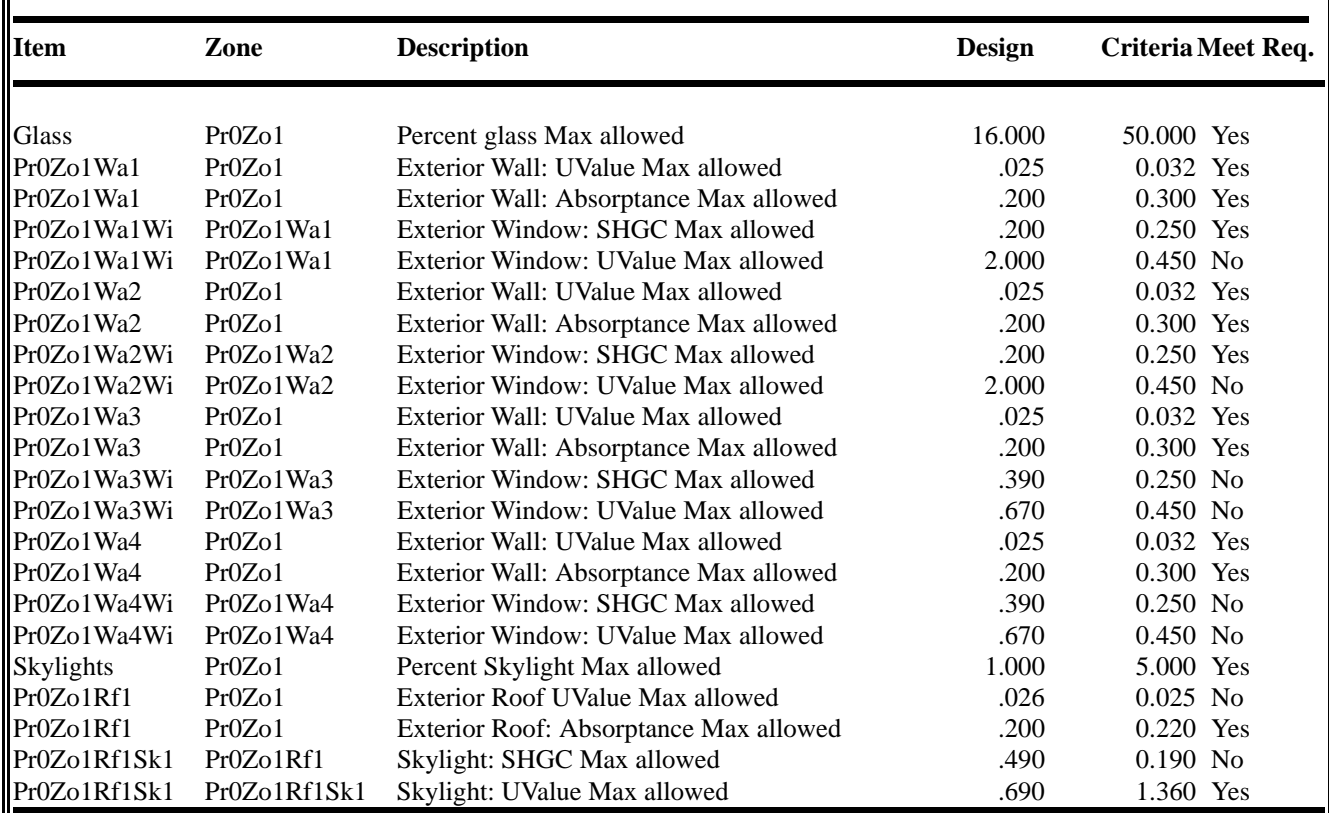

#### **Prescriptive Envelope Compliance**

**DOES NOT meet Shell Envelope Requirements -- FAILS**

**Info 5017 -- -- -- Important Warning: Total Building Performance calculation will still be required upon build out of the spaces. It is highly recommended that the shell be built keeping in mind the stringency of the Total Building Performance Compliance Method at the final stage. Running a trial of the Total Building Performance calculation is encouraged.**

#### Florida Energy Efficiency Code For Building Construction

EnergyGauge Summit® Fla/Com-2010, Effective Date: March 15, 2012 -- Form 506-2010 Prescriptive Compliance for Renovations, Occupancy Change, etc.

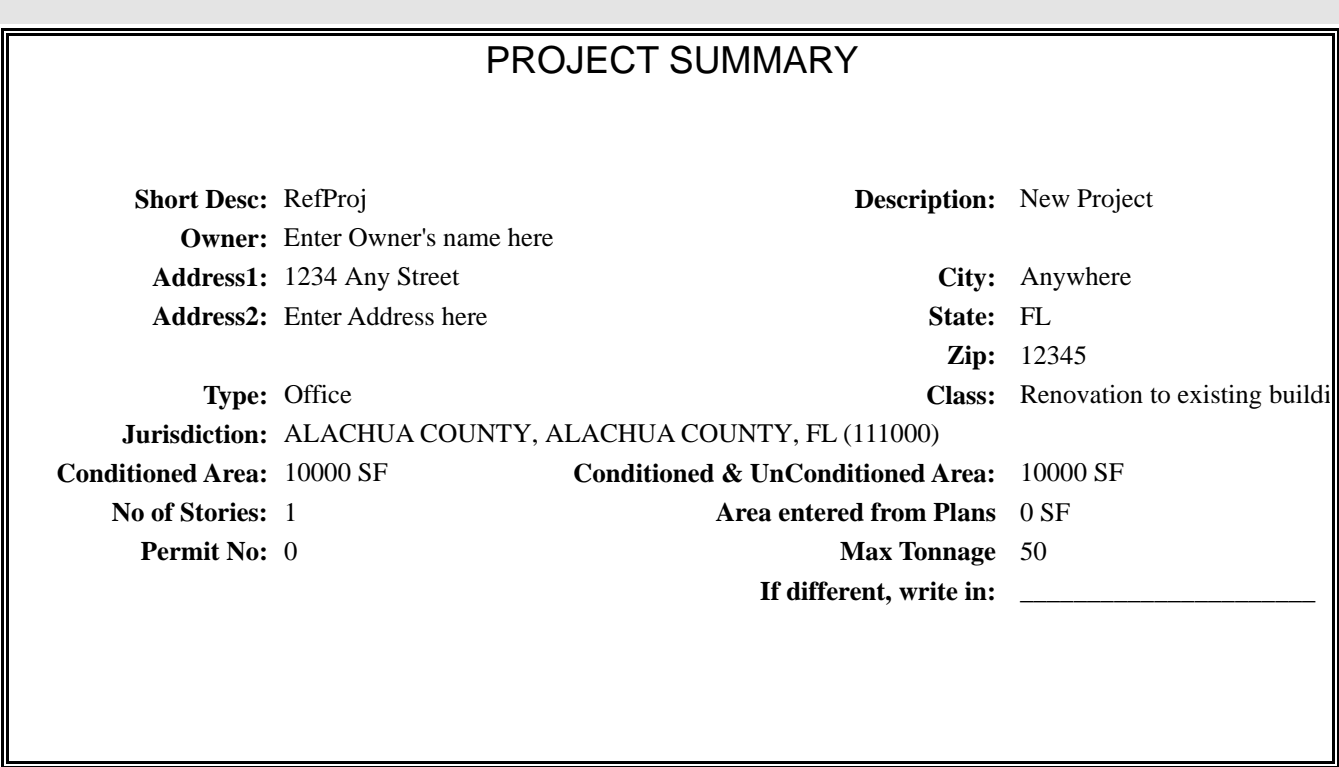

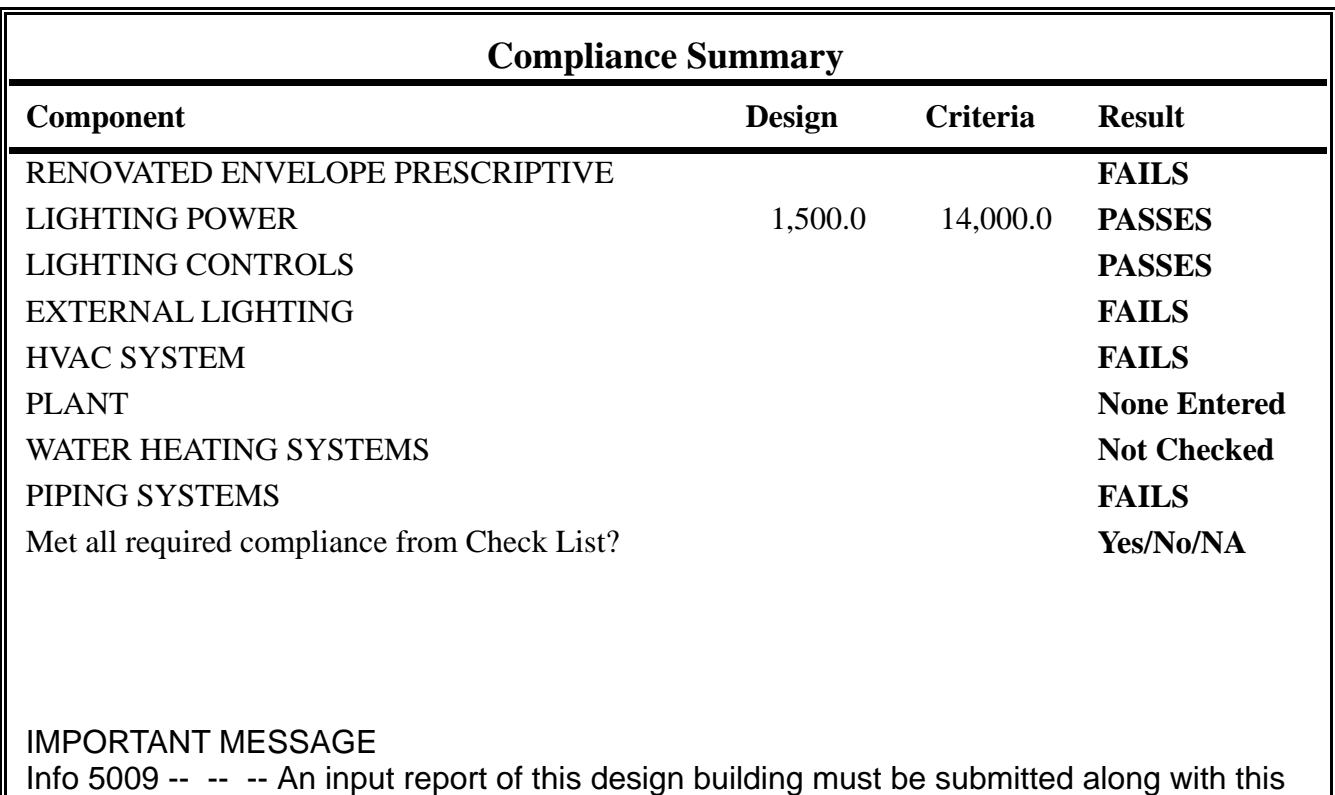

Compliance Report

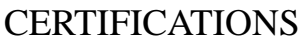

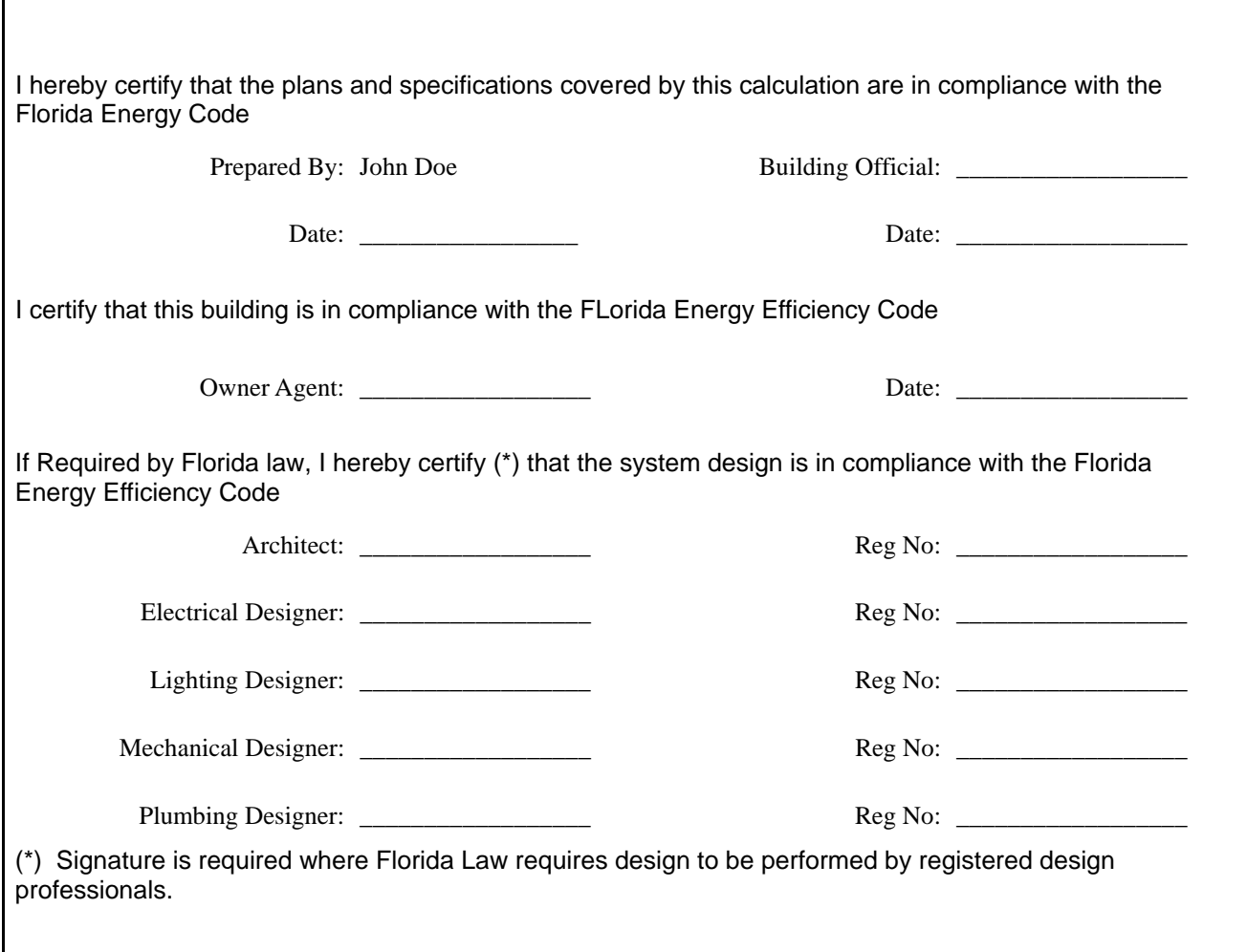

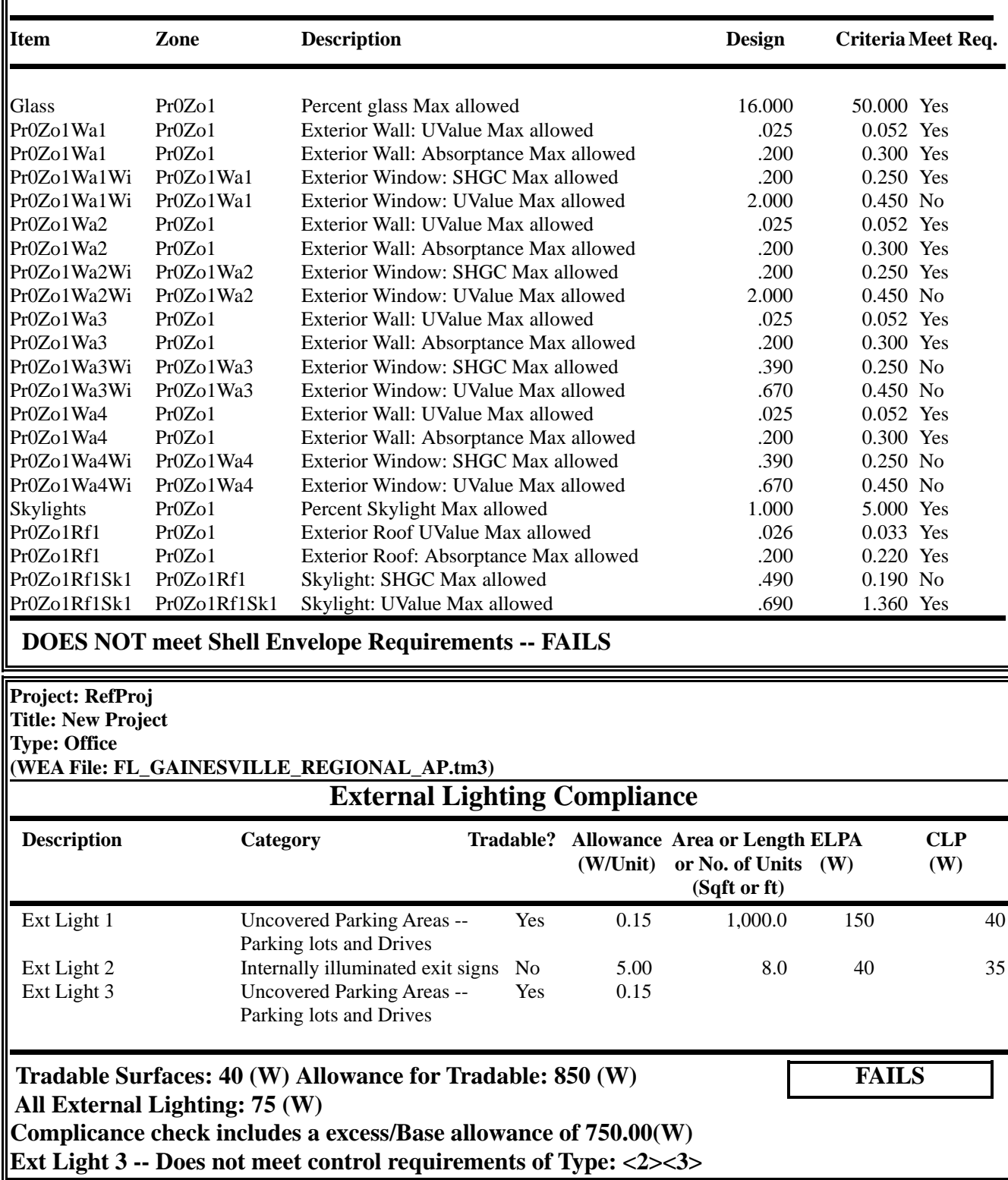

#### **Prescriptive Envelope Compliance**

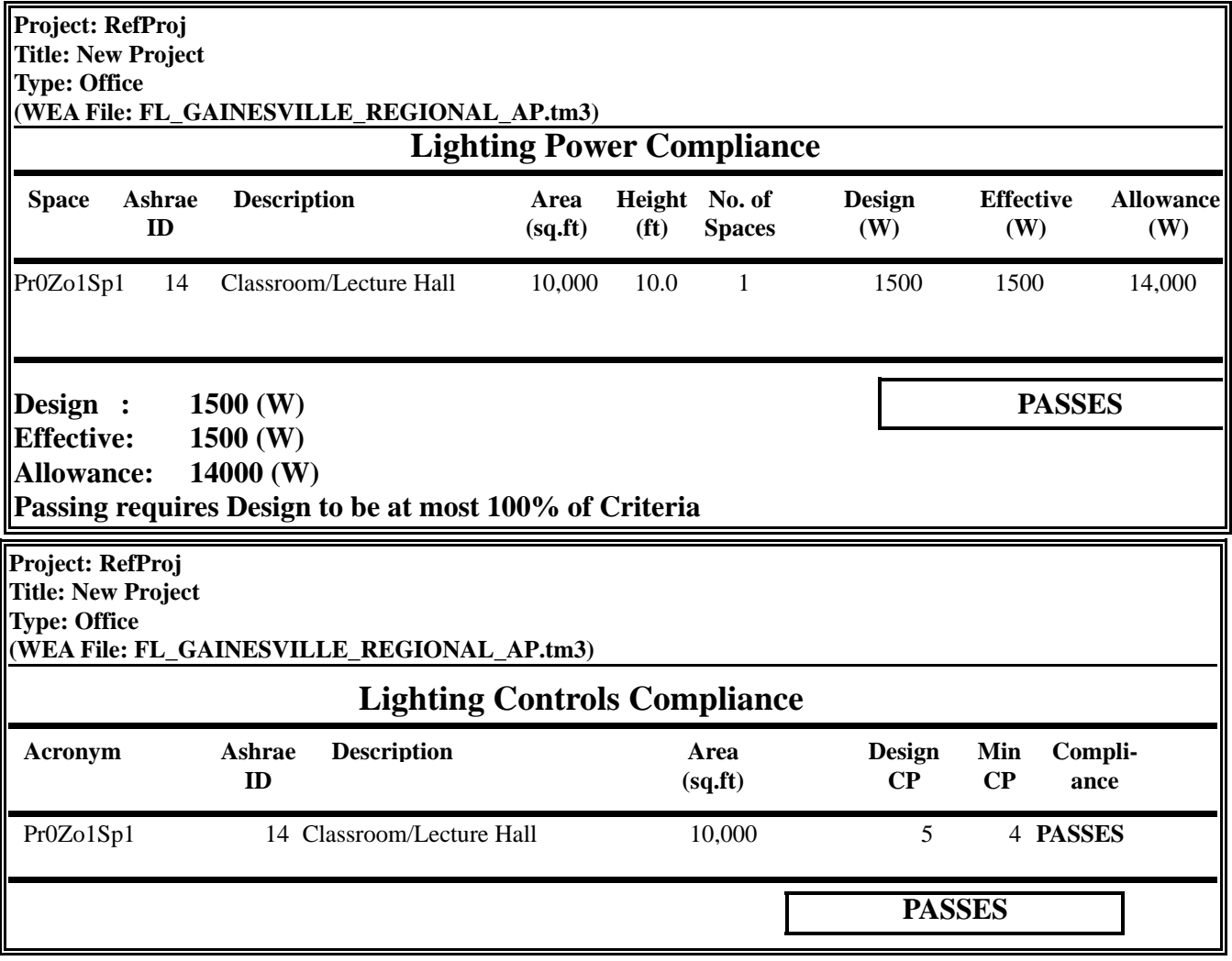

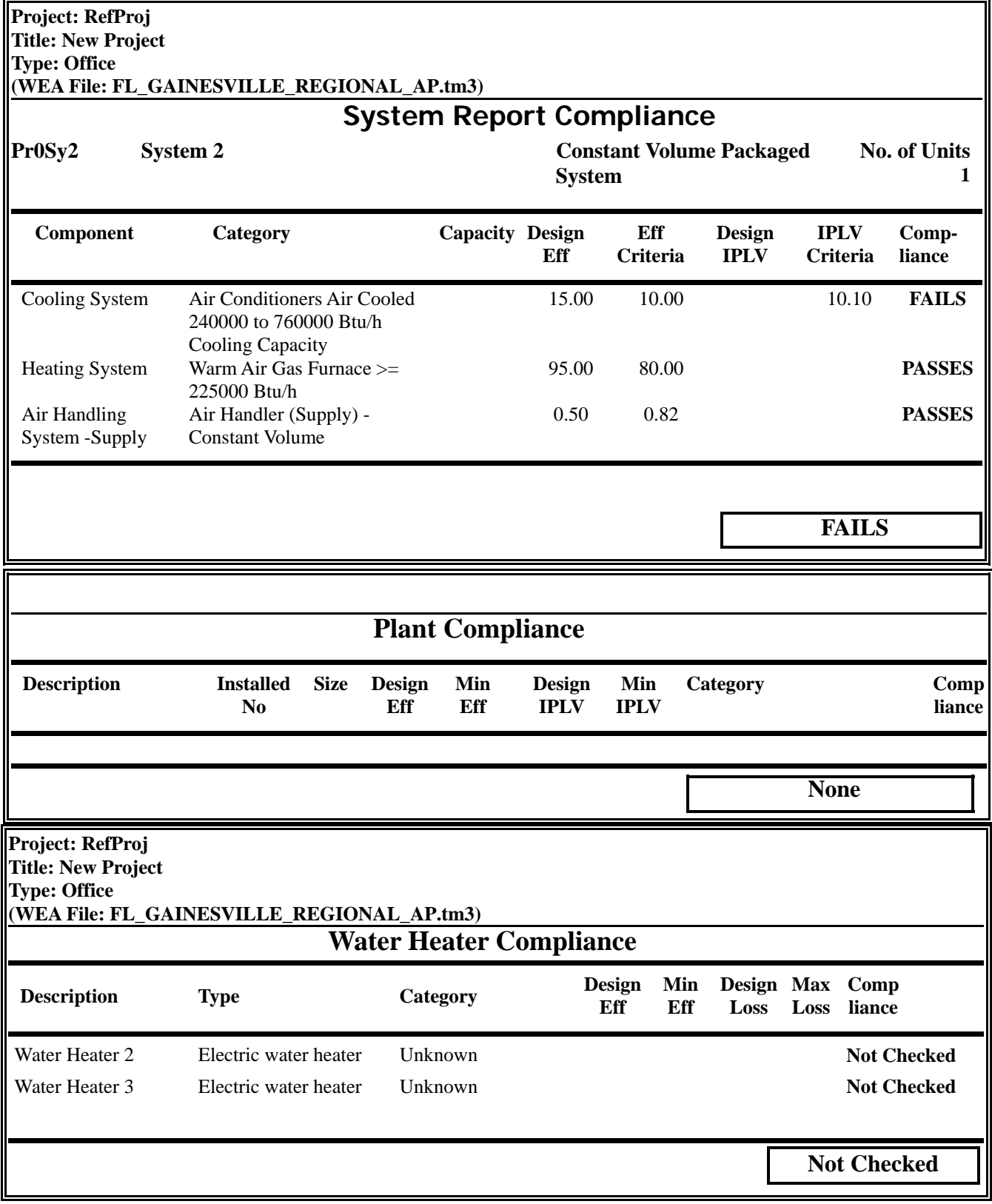

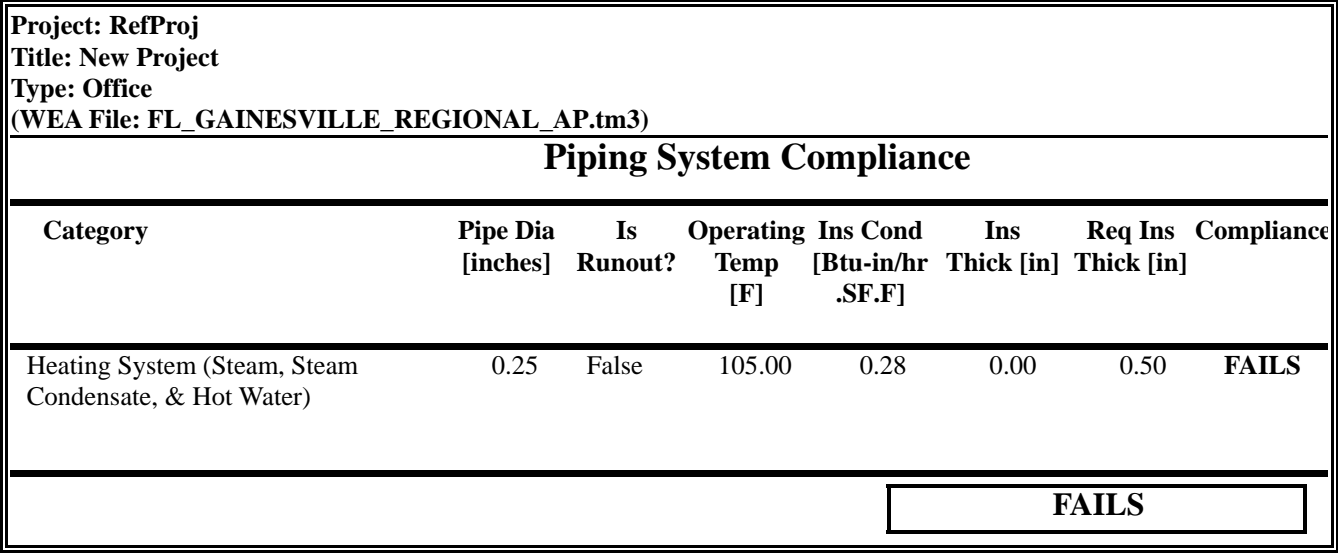

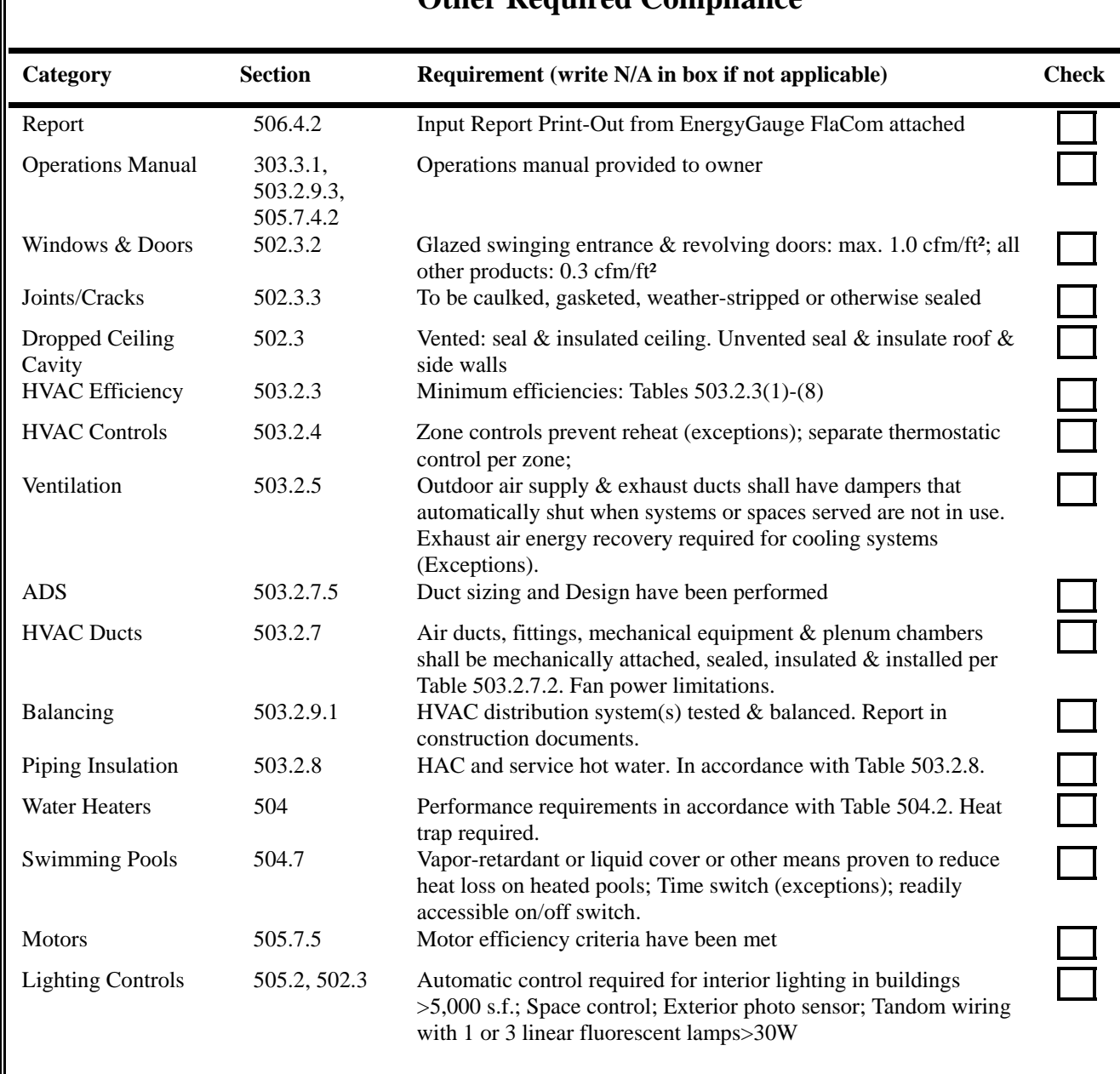

#### **Other Required Compliance**

# **Index**

#### **- A -**

acronym 63 Added R-Value Table address 36 altitude 36 angle 60 area 72 assignment 36 Azimuth 63

### **- B -**

Building Forms Building Type

## **- C -**

capacity 69 category 71 city 36 class 36 Column Size conductance table construct by use Construct Library 89 Customising the User Library

## **- D -**

Density Table description 71 detail dimension 63 Dimensions: 51 District Thermal Energy Management for LEED 79 Door 60

#### **- E -**

efficiency 71 equipment 69 external 72

### **- F -**

film coefficient 63 fin 60 floor 63 form 72 frame width 62 FSEC EnergyGaugeCom home page

### **- G -**

Getting Started gnd refl 63 gross area 36

## **- H -**

heat capacity table heater 71

#### **- I -**

infiltration 43 infl coef 63 input 71 insert 72 inside sol abs 63 inside vis refl 63 Introduction 5 IPLV 69

### **- J -**

jurisdiction 36

#### **- L -**

latitude 36 LEED Online Submission Instructions 78 Library Information location 63 longitude 36 loss 71

## **- M -**

Material Lib By Use Material Library 87 Material Library Data Table Materials & Constructs Library 92 Menus method 43 More Details of zone type multiplier 63

### **- N -**

Navigation Tree 12

### **- O -**

outside emiss 63 overhang 60 owner 36

### **- P -**

permit no 36 Piping 73 Project 36 Project Preferences

#### **- R -**

range 43 rate 71

### **- S -**

setback 62 Shade Library Form shading 60 shape 63 shielding coeff 36 Skylight 62 Software Library Information source 43 Space 47 Start Here 3 state 36 storeys 36 Systems 65

### **- T -**

terrain Par 1 36 terrain par 2 36 tilt 63 title 36 type 51

### **- U -**

Use Library Information User Library Information

## **- W -**

wall 51 water 71 Window 57 Window Glass Library 96

### **- Z -**

zip 36 Zone 43

## **- S -**

Steps to Comply with Florida 2010 Building Code 16